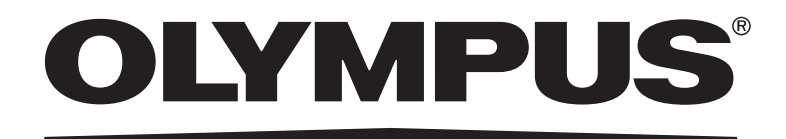

# DP21 使用说明书 **显微镜数码CCD**

您在操作前全面、仔细地看完这本使用说明书。 为了供您进一步参考,应把本说明书放在靠近工作台并容易拿到的位置。 本使用说明书适用于奥林巴斯DP21型显微镜数码CCD。 为确保安全、获得最优性能并使您完全熟悉这套系统的使用,我们建议

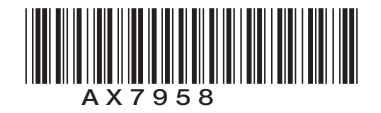

## 本说明书中使用的标记

本系统既可以单独使用(SAL),也可以连接一个电脑(PC)使用。 本使用说明书的每一页右上角都标有"通用"、"SAL"或者"PC",表示该页说明的配置种类。 请根据你的配置阅读相关页的说明。

#### **1.** 重要(通用) **p.1**

这一章节说明了与系统的安全和操作有关的注意事项。

#### 2. 单独系统 (SAL)

这一章节说明了将CCD照相头连接到控制箱上时的操作方法。

#### 3. 连接电脑的系统 (PC)

这一章节说明了将CCD照相头连接到台式电脑或者笔记本电脑上时的操作方法。

#### 4. 通用内容(通用)

这一章节说明了规格和故障排除指南等信息。

本设备既符合法规2004/108/EC 关于电磁兼容性的规定,也符合法规 2006/95/EC 关于低电压的规定。

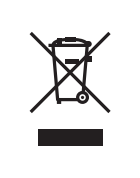

根据欧洲法规 2002/96/EC 中关于电子和电器设备垃圾处理的规定, 这一符号表示该 产品不能作为不分类的城市垃圾处理,而必须单独集中处理。

请咨询您当地的奥林巴斯欧盟经销商,以确认您所在国家的合法回收和/或处理系统。

注意: 根据 FCC 管理条例第15 章, 本设备经检测, 证明符合 A 级数字设备的要求。这些要求是为了 提供相应的保护,以避免在商业条件下使用 设备时,产生有害的干扰。这类设备产生、使用并 并能够辐射出无线电频率,并且,如果不按照使用说明书的规定进行安装和使用,可能会对无 线电通讯造成有害的干扰。在居民区操作这类设备时,有可能造成有害 干扰。在这种情况下,使用人员应该使用自己的经费消除干扰。

FCC 警告:如果做了未经相应当事人依照规定特别批准的改变或修改,使用人员将无权操作本设备。

#### 仅适合美国加利福尼亚州

www.dtsc.ca.gov/hazardouswaste/perchlorate. 本控制器使用了含有高氯酸盐材料的锂电池—可能需要特殊处理。请参阅:

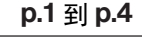

p.5 到 p.59

p.75到 p.81

p.60到 p.74

## 目录

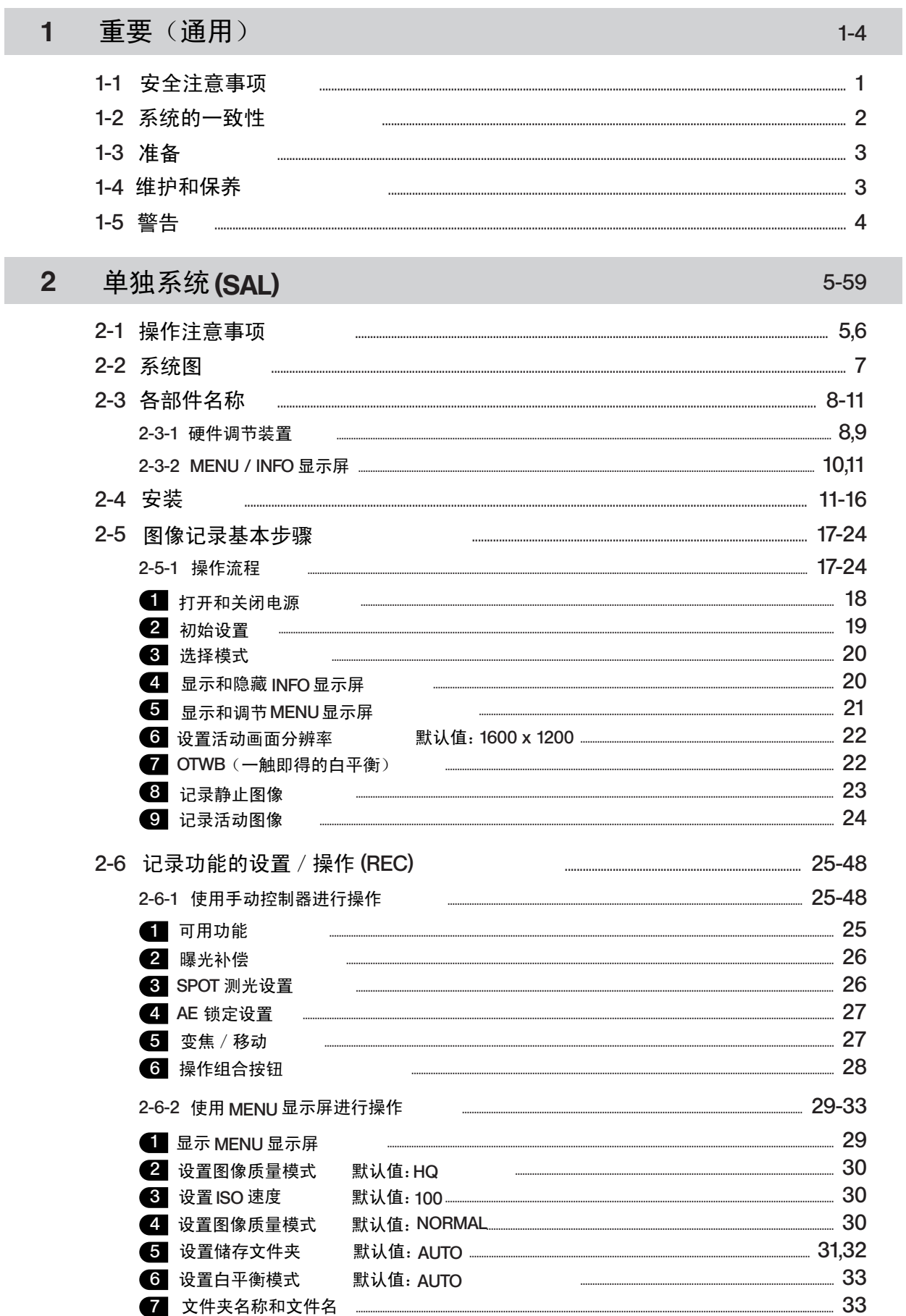

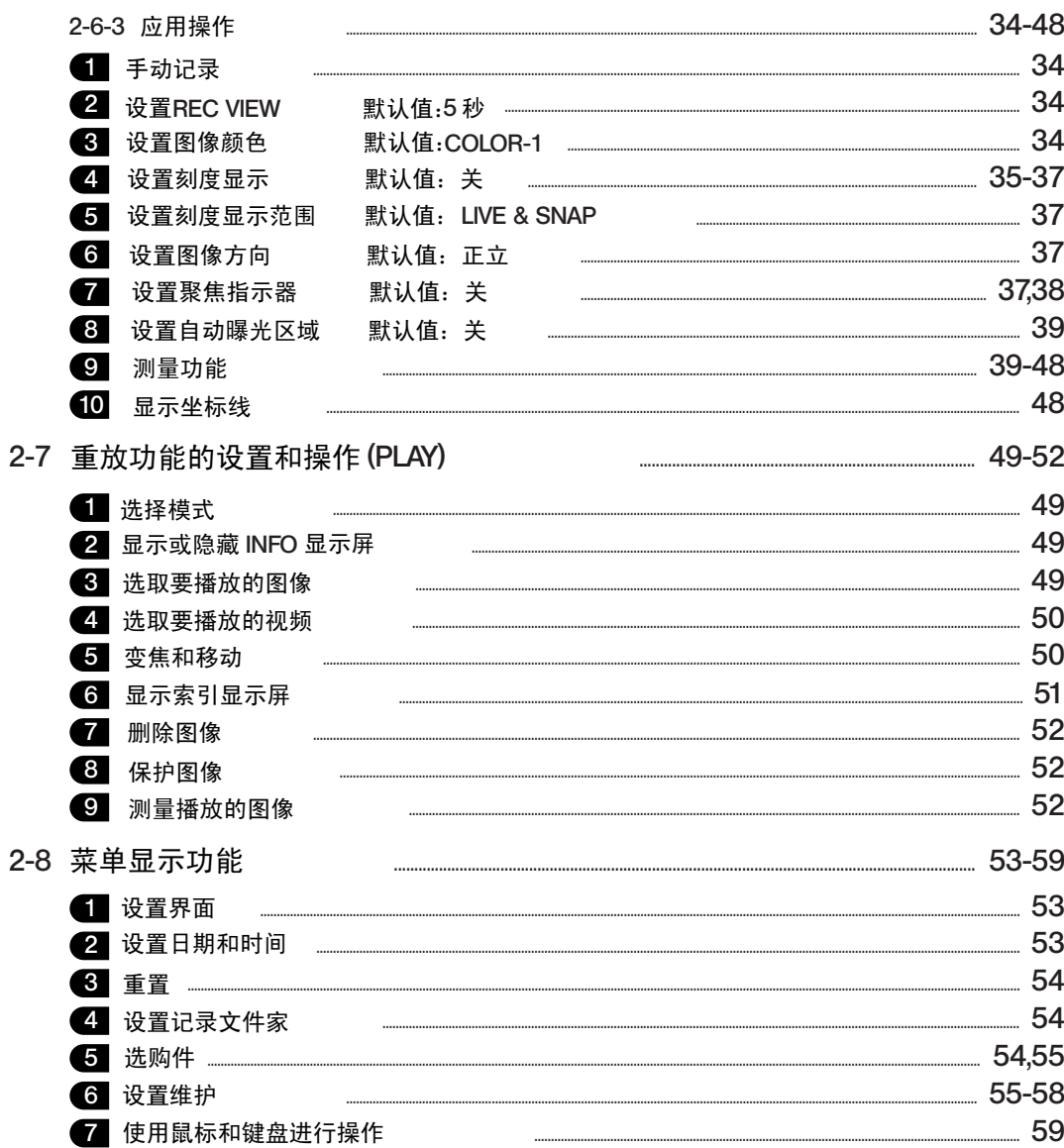

## 3 连接电脑的系统 (PC)

通用内容(通用)

 $\overline{4}$ 

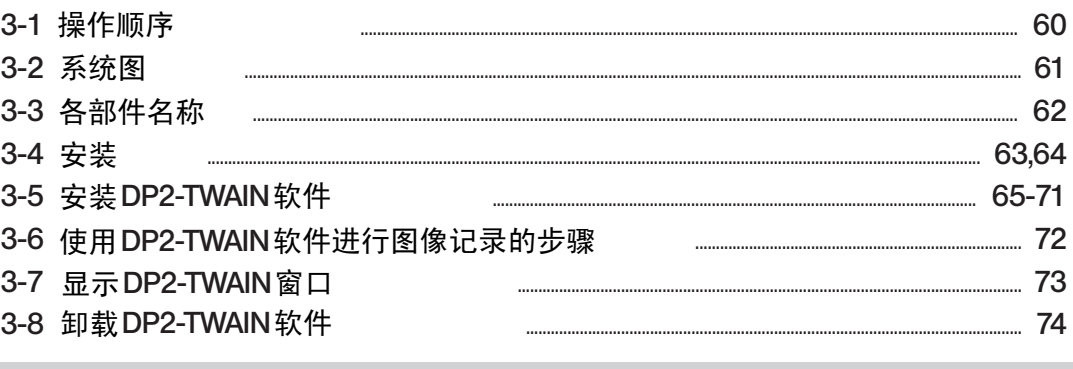

#### 4-1 警告信息 4-2 规格 4-3 故障排除指南  $\cdots$

60-74

75-81

1

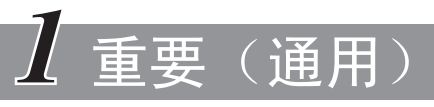

DP21 型显微镜数码 CCD 连接在安装于奥林巴斯UIS2/UIS 系列光学显微镜上的照相机适配器上,用途 是记录光学显微镜的放大图象。

如果将 DP21 型显微镜数码 CCD 用于非奥林巴斯公司制造的照相机适配器, 则它的光学性能有可能无法 充分表现出来。

## *1-1* 安全注意事项

- 1. 在插上或者拔下连接电缆或者电源线时,一定要关闭控制箱的主开关。 在插上连接电缆或者电源线时,一定要在打开控制箱的主开关之前,把插头插到最深处。
- ★ 为了避免触电或者损害设备,打开主开关电源后,一定不要插拔电缆。
- 2. 始终要使用奥林巴斯公司提供的AC 适配器。 如果使用了非奥林巴斯公司生产的类似 AC 适配器,由于会产生异常发热,不仅会妨碍本数码 CCD 充分发挥性能, 而且会损害本设备,甚至会有造成燃烧或者火灾的危险。因此,千万不要使用这类 AC 适配器。
- 3. 电源线或电缆不能弯曲或缠绕,也不要用力过大。 也要合理安排好电源线和连接电缆,不要让它们接触到发热部件,例如显微镜的灯室。
- 4. 为了防止显微镜翻倒,当在显微镜上安装附件时,显微镜的总高度要保持在1m以下。
- 5. 长时间使用后, AC 适配器、CCD 照相头、控制箱和U盘存储器会发热。 为了避免烫伤,请小心谨慎,不要碰到这类地方。
- 6. 正确连接所提供的电源线,并且一定要把电源的接地端子和墙上三孔插座的接地端子牢固连接。如果本设备没有接 地,奥林巴斯公司就不能保证本设备的电子安全性能。

#### 安全和操作符号

下列符号标在控制箱、手动控制器和CCD照相头上。请弄清楚这些符号的意义,始终用最安全的方式操作。

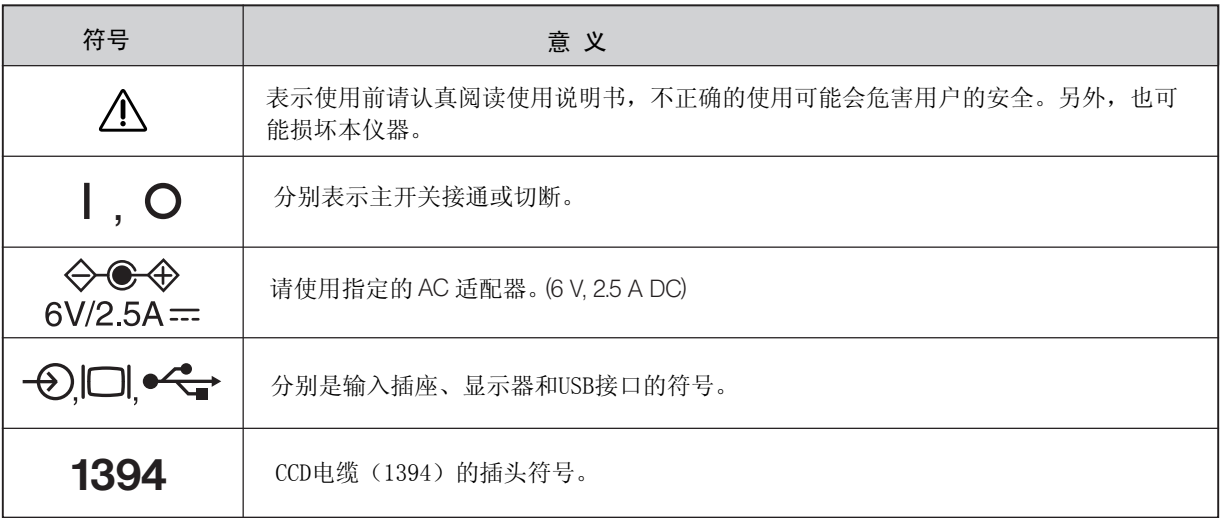

## *1-2* 系统的一致性

#### 使用的限制性条件

- 1. 标准视频适配器是U-TV1X-2 和U-TV0.5XC-3 ) 。
- 和 GX-TV0.5XC-DP)。 由于光学性能问题,不能使用U-TV0.25xC, U-TV0.35xC (因为这几个视频适配器的放大倍率小于0.5X )、U-TV0.5XC
- 2. 如果把 DP21 连接到 U-DPT 或 U-MPH 的后光口,由于 U-DPT 或 U-MPH 的光学性能,记录图像的周边区域质量可 能会变差。
- 3. 如果使用两个或者更多的中间筒,根据所实用的观察筒或者物镜不同,图像的周边区域可能会变暗或者模糊。
- 4. 如果使用用光照明, 或者使用 SZX/SZX2 系列的照明基座, 图像可能会闪烁。
- 5. 使用非奥林巴斯显微镜和市售C型透镜时,由于光学兼容性问题,可能会观察到阴影。使用市售C型透镜时,安装 突出部位长度从C口主体安装部位算起,不超过4.6毫米。
- 6.在观察低反差样品(近似无色或透明)或高反射样品(类似镜子)过程中,如果把孔径光阑关到接近最小孔径时, 点状眩光可能会很明显。
- 7. 在与STM6 组合使用时, 在透射光照明条件下, 观察不透明样品的边缘时, 由于透射区域(曝光过度)和不透光 区域(曝光不足)之间的亮度差异,眩光可能会很明显。
	- 在这种情况下,可以使用曝光补偿功能减少曝光或者使用手动曝光减少曝光来降低眩光。
- 使用 MM6-OB3X/5X/10X 物镜与 MM6C-VL/MM6-ETR 组合,观察边缘。 ( STM6组合详情)
- 8.组合使用 SZX16 时,变倍比不大于 10x 时,周边可能照明不足。
- 9. 不能在反射光或者暗场(ISO100条件下需要曝光半秒以上的样品)下记录暗样品的图像。
- 10. 分散样品不适合中心平均测光,应该使用点测光或者进行曝光补偿。
- 11. 聚焦时, 使用电子变焦进行放大显示, 部分样品的图像会明显变粗糙。
- 12. 如果曝光时间不大于 1/15 秒,活动图像显示帧速就可以是每秒15张。
- 13. 使用刻度记录功能或者测量功能时,图像采集时间比通常采集时间长。
- 14. 如果样品包含有小块白色区域,白平衡调节效果将会变差。
- 15. 测量结果只是简单地叠加在图像上,不会创建一个文本文件或类似文件。
- 16. DP21只能操作FAT或者FAT32格式的文件,不能兼容其它格式的文件。
- 如果记录媒介的格式是错误的,请使用电脑将它转换为操作FAT或者FAT32格式。
- 17. 不能使用特殊的U盘存储器进行保密或者使用密码锁定功能。
- 18. 为了避免破坏记录图像(数据), 在记录静止图像或者活动图像时, 不能进行下列操作:
	- ·关闭电源;
	- ·切断AC适配器;
	- ·拔下记录媒介,例如U盘存储器或者LAN电缆。

操作环境

2

温度:5到35℃。湿度:20到85%(无凝露)。

#### 建议显示器规格

800 x 600 或更高性能全彩色显示器(出厂设置是 WUXGA 1920 x 1200)。 符合VESA DDC2B 标准。

- 1、本CCD系统由精密仪器组成。操作时要小心,避免突然的或剧烈的碰撞和震动。
- 2、如果在靠近能发出强烈电磁波的设备附近使用本系统,显示器上的图像可能会受到干扰。如果要避免操作中 的干扰,请让本系统远离电磁波发生源。
- (操作条件请参见第77页, "规格"。) 3、下列情况下,不要使用本反射荧光装置:阳光直射、高温或高湿、多尘,以及容易受到强烈振动的地方。

## *1-4* 维护和保养

1. 如果需要清洁透镜或其它玻璃元件,请用市售吹气球简单吹去表面灰尘,然后使用一张镜头纸(或薄纱布)轻轻 擦拭。

如要除掉指纹或油渍,请用少量的无水酒精沾湿纱布擦拭。

- ▲因为无水酒精是极易燃的,必须小心使用。注意不要把这些化学品接近明火和可能的电火花来源,如进行开关操 作的电子设备。(这是因为电火花有可能引起火灾)
- 还要记住,只能在通风良好的房间中使用这些化学品。
- 2. 清洁非玻璃部件时,应该用干净的软布擦拭。不要使用有机溶剂清除顽固污渍,而要用一块无毛软布蘸少量中性 清洁剂擦拭。
- 3. 不要试图拆开或改变系统的的任何部分,这会造成功能失调或性能降低。
- 4.不使用本系统时,请用防尘罩盖好。贮存前,一定要关闭DP21控制器和显微镜的主开关,让灯室充分冷却。
- 5.清洁房间或者因为其他原因,如果要使用水汽时,请把DP21移到远离水汽的地方。
- 6.小心操作,避免凝露,凝露会造成性能下降。凝露是指空气中的水蒸气接触到金属表面等处时冷凝成水珠的现象。 凝露现象经常发生在周围温度有剧烈变化的场合,例如从寒冷的室外进入温暖的室内。

## *1-5* 警告

如果不按本手册指定的方式操作,可能会危害用户的人身安全。此外,也可能损坏本仪器。应始终按本指导手 册的要点操作本装置。

- 本书使用下列符号突出文字
- : 说明如果没有按照指导手册操作本装置,可能会危害用户的人身安全,也可能损坏本装置。 (包括本装置附近的其它物体)
- # : 说明如果没有按照本指导手册操作,可能会损坏本装置。
- ◎: 说明注释(便于操作和维护)。

#### 存储图像数据注意事项

记录下的图像数据可能在下列情况下丢失(损坏)。注意:奥林巴斯公司不会对丢失数据 做任何补偿。

图像数据可能在没有预期的情况下就损坏。建议一定要备份计算机数据。

- ·使用人员或者第三方人员使用U盘存储器的方式错误。
- ·使用人员或者第三方人员修理了本仪器。
- ·U盘存储器受到静电或者强电磁波干扰。
- · 在记录过程中, 或者在删除数据时, 或者在进行格式化同时, 拔下U盘存储器, 关闭主开 关, 拔下AC适配器, 或者拔下电源线。
- ·仪器已经损坏。

#### 处置产品注意事项

4

处置本产品时,必须查阅并严格遵守您所在国家的法律和规定。特别是要注意处置控制箱的规定,因为控制箱 中带有锂锰纽扣电池(CR2032)。如有疑问,请接洽奥林巴斯公司。

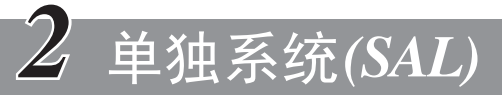

如果把CCD照相头连接到照相头上使用,请阅读本章。

*2-1* 操作注意事项

#### 系统的一致性

USB 鼠标。 ·连接到控制器上时,只能使用下列USB设备功能: 可连接的USB设备: 可卸下的USB媒介,例如U盘存储器。

- USB 键盘。
- ·连接了一个USB设备功能后,就不能再连接专用的驱动器或者连接到电脑上进行浏览器操作了。
- ·不能使用耗电电流大于200mA的USB设备(包括U盘存储器、鼠标和键盘),这是因为手动控制器供电不足。
- ·网络连接需要下列条件:

可用电脑: DOS/V AT 兼容机。 可用操作系统: Windows XP Professional/Vista Business (32-bit)/Vista Ultimate (32-bit) 标准: IEEE802.3 (10BASE-T Ethernet), IEEE802.3u (100BASE-TX Fast Ethernet) compliant 可用协议: TCP/IP(与IPv6不兼容。) 接口: RJ-45 型 8 孔接口。 传送速度: 10 Mbps (10BASE-T Ethernet)/100 Mbps (100BASE-TX Fast Ethernet)

即使符合以上所有连接要求,也并不能保证在任何网络中都能进行连接和操作。

#### 注意计算机病毒

作为一种防范计算机病毒的措施,DP21设置为在系统范围内禁止写入外来文件。

然而, 即使这样, 也并不能完全防范日甚一日的计算机病毒的入侵。为了避免计算机病毒侵入DP21, 我们 建议采取以下措施。

·在连接上DP21前,检查可卸下媒介的病毒,例如U盘存储器。 (DP21本身没有检查病毒的功能,请使用电脑检查病毒。)

- ·确认DP21连接的网络和计算机没有计算机病毒。
- ·如果发生或者察觉计算机病毒污染,请者。关闭DP21控制箱的电源,拔下电源线。这样就能清理内存并 删除外来文件。
- ·如果采取以上措施后,仍然有性能失调或者病毒症状,请接洽奥林巴斯公司。
- ·奥林巴斯公司对于因为计算机病毒造成的DP21功能失调以及用户带有病毒的计算机或者网络造成的损害 或者问题不会给予任何补偿。

#### 电池寿命

DP21的控制箱中集成了一个锂离子纽扣电池 (CR2032),用于保持日历功能。这个电池的使用寿命为1到6年。 (变化范围比较长是因为在控制箱上连接AC适配器进行操作时,耗电功率会降低)。 即使超出使用寿命,仍然可 以使用本CCD,但是每次拔下AC适配器后,都必须重置日历。

如果要更换电池,请接洽奥林巴斯公司。

#### 控制箱风扇

控制箱上装有一个排风扇。注意不要堵住排风扇散热口。为了保证充分散热,安装控制箱时,一定要在周围留 下至少10厘米的空间。

堵住散热口有可能造成性能失调或者损害。特别小心,不能将外来物体插入散热口,这可能会损坏风扇。控制 风扇的转速根据系统内部温度而变化。因此,在下列情况下,风扇噪音可能会变大,但这不是功能失调。

- ·在夏天等情况下,环境温度升高。
- ·在长时间使用等情况下,系统温度升高。
- ·启动大约10秒钟后。

## *2-2* 系统图

SAL (单独)系统

◎如果您使用PC系统(PC连接),请从第60页开始阅读。

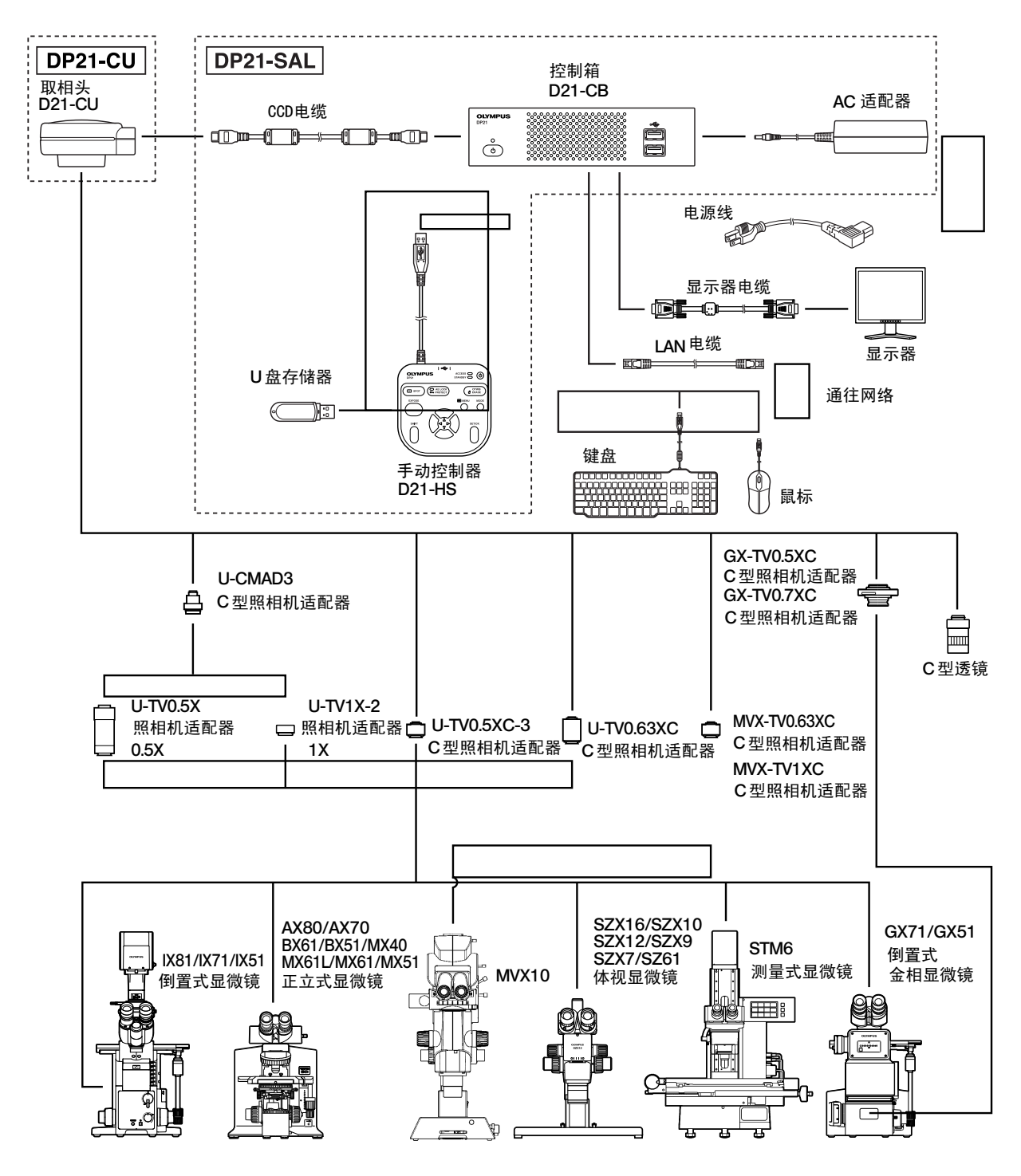

(注意2)为了重视还原色彩,图像颜色的设置要求与显微镜匹配。(详情请参阅第34页。) (注意1)上面没有提到的部分显微镜也可以使用。详情请接洽奥林巴斯公司。

7

For Evaluation Only. Copyright (c) by Foxit Software Company, 2004 - 2007 Edited by Foxit PDF Editor

## *2-3* 各部件名称

#### 2-3-1 各部件名称

CCD 取相头上连接的所有设备都必须是奥林巴斯公司生产的设备,或者是符合IEC60950要求的 的设备,或者是符合CISPR22/24 要求的设备。如果使用了其他设备,奥林巴斯公司就不能保证 取相头的任何性能。

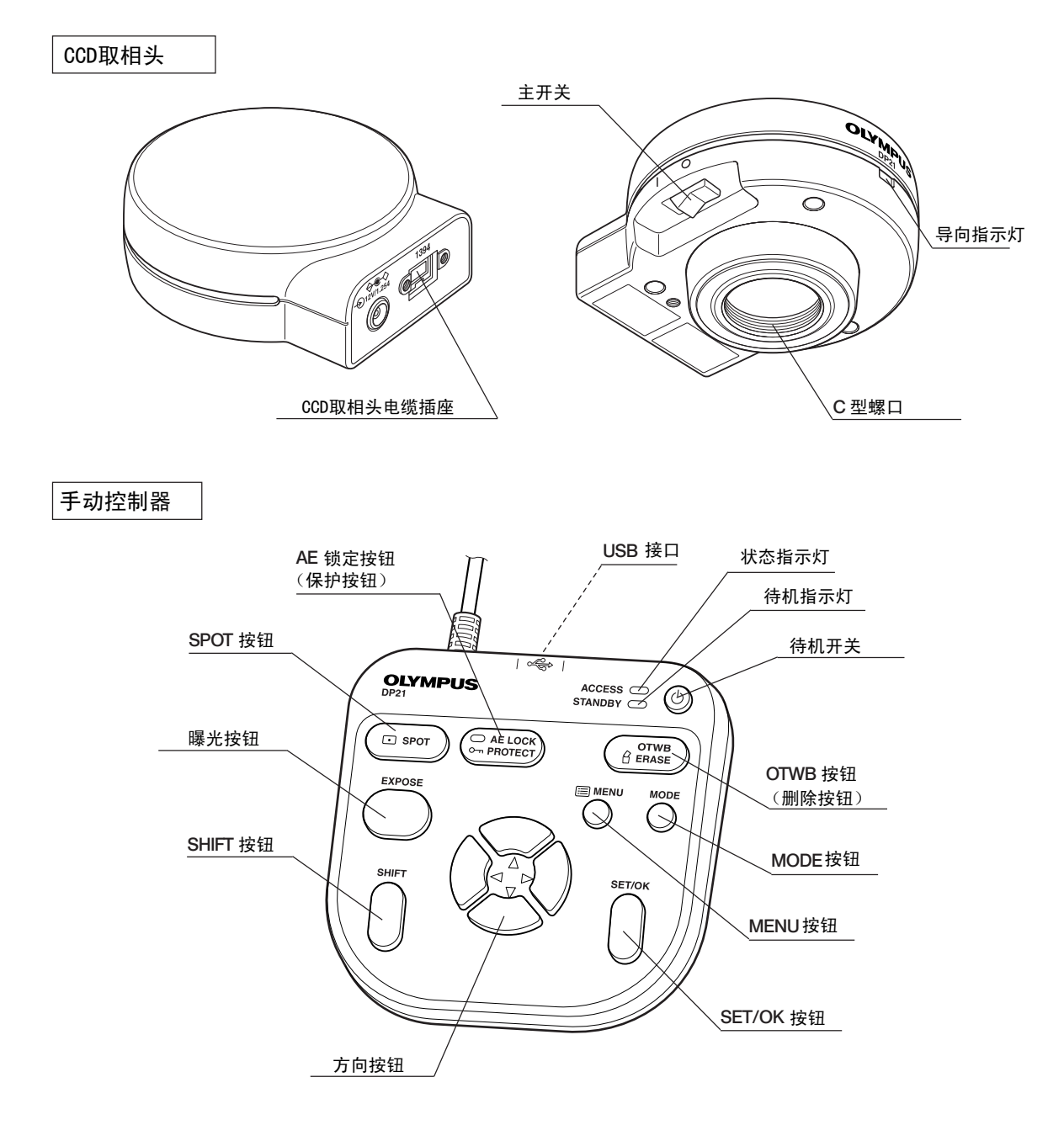

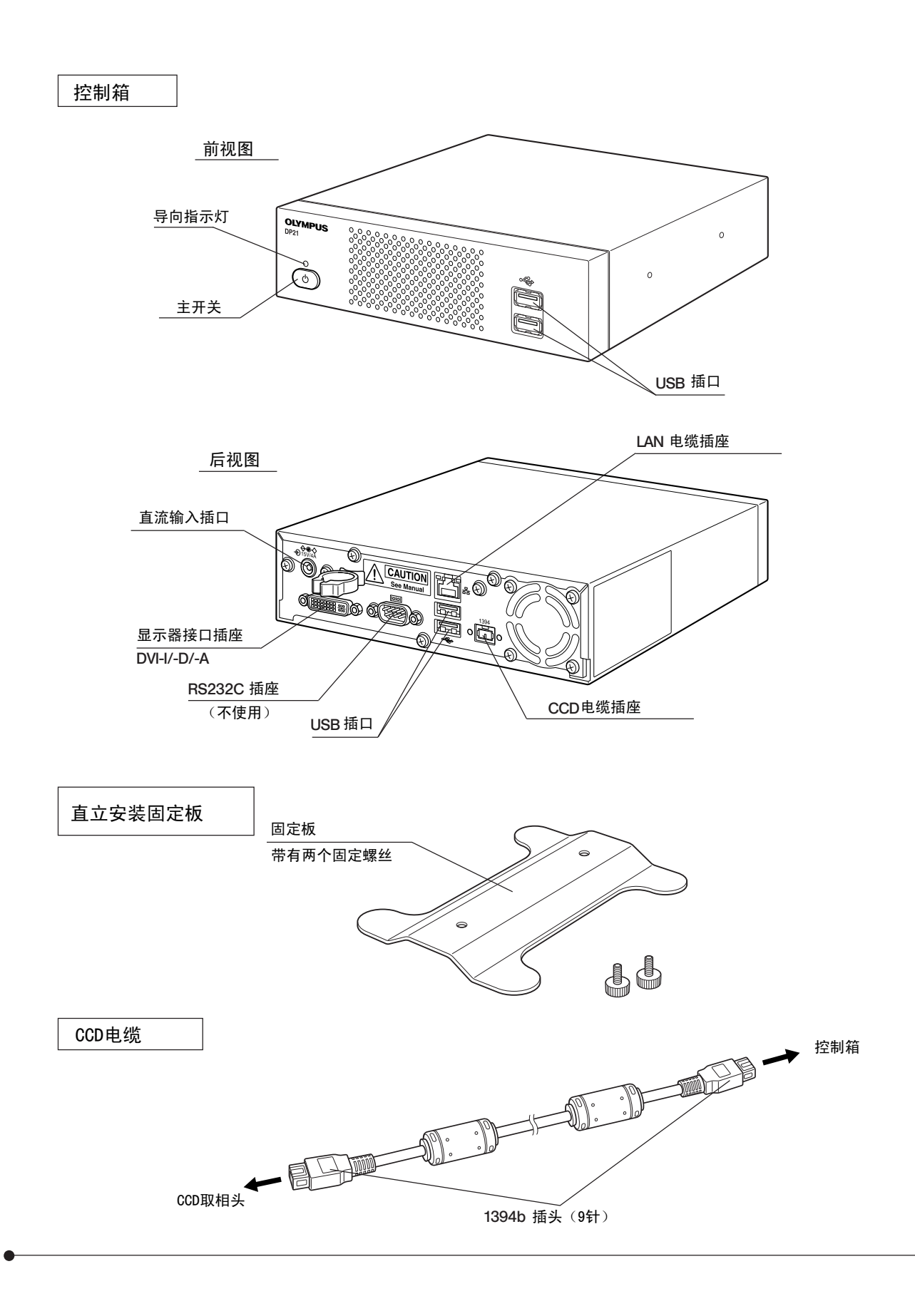

2-3-2 MENU / INFO 显示屏

#### MENU 显示屏

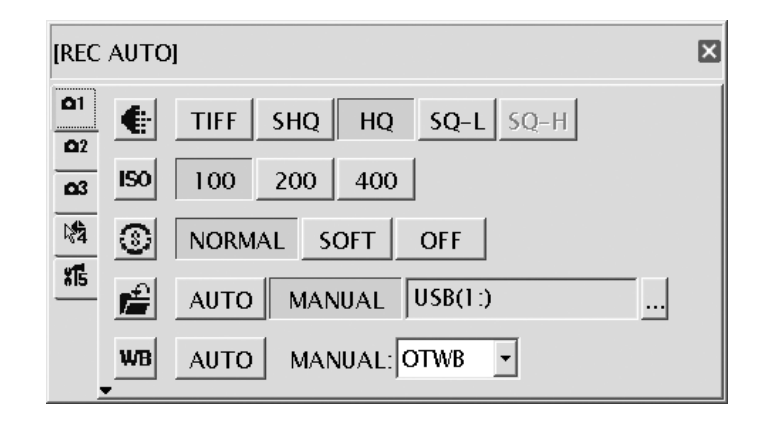

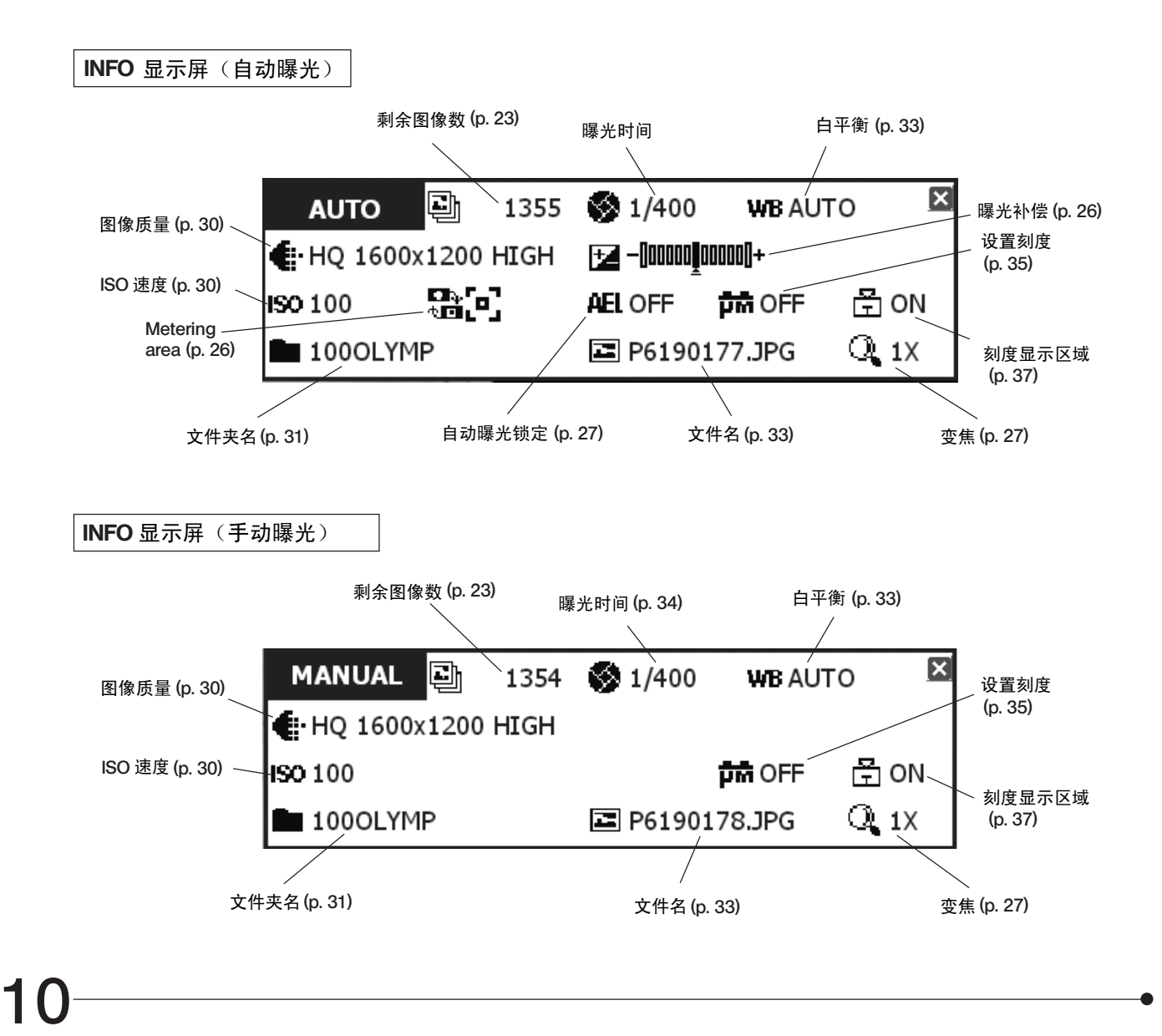

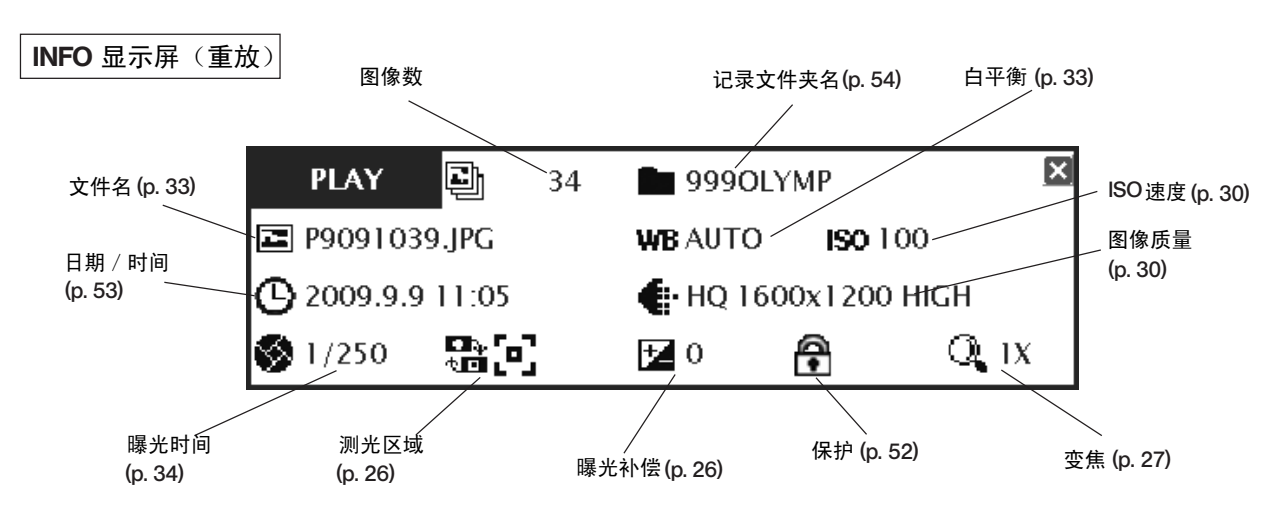

如果存储目标设置为网络地址,INFO显示屏有时候可能不显示剩余图像数。

## *2-4* 安装

本小节只说明如何安装DP21显微镜数码CCD。

至于如何安装组合的显微镜、照相机适配器等等,请参阅他们各自的使用说明书,小心安装。

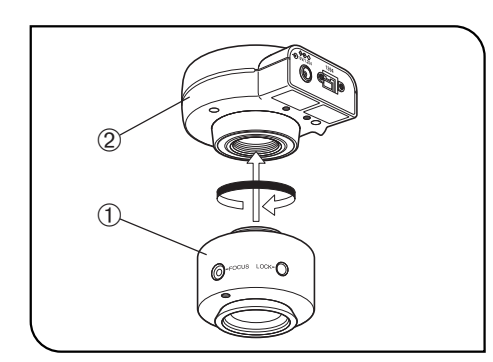

图 1

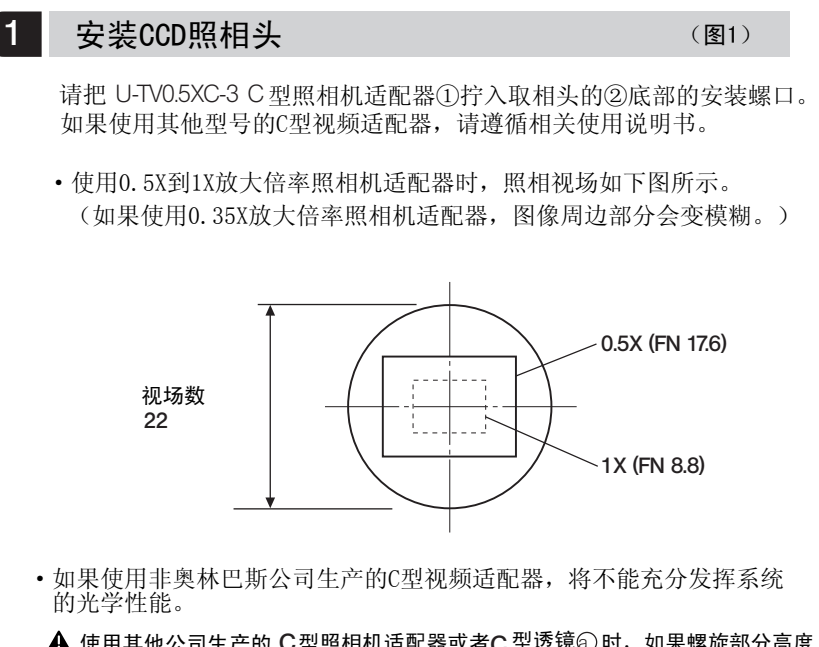

使用其他公司生产的 C型照相机适配器或者C 型透镜② 时,如果螺旋部分高度 大于4.5 mm ⑥ ,操作时一定要小心。否则,螺旋部分会撞击CCD取像头内部, 造成损害。

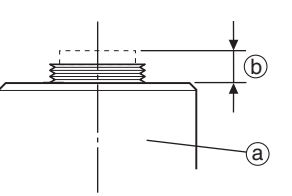

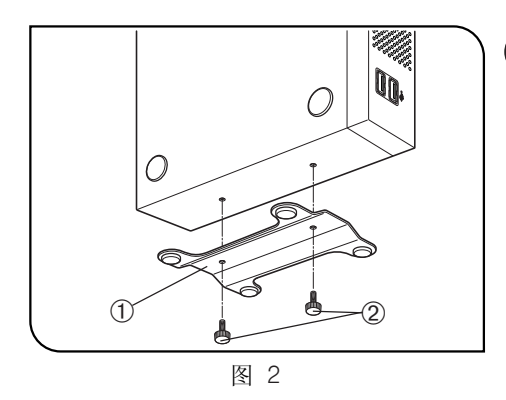

#### $2$  安装控制箱 (1999年) (1999年) (1999年) (1999年) (1999年) (1999年) (1999年) (1999年) (1999年) (1999年)

◎控制箱既可以水平安装,也可以垂直安装。 ◎不要在控制箱上放置重量超过10公斤的物体或者会妨碍安装的物体。

#### 水平安装

把控制箱放置在工作台上,让橡胶支脚接触到工作台表面。

#### 垂直安装(图2)

垂直安装时,一定要使用固定板。 使用所提供的固定螺丝②将随控制箱提供的固定板安装在控制箱的侧面。

## 3 连接CCD电缆 (图3)

▲ 弯曲和缠绕容易损坏电线和电缆。不要用力过大。 连接电缆前,一定要关闭控制箱电源。

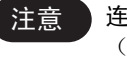

注意 )连接电缆时,一定要把插头插到正确方向。 (例如:CCD电缆)

||[고 电缆一侧 插头一侧

1394  $\circ$  $\bigcirc$  id  $\bigcirc$ 

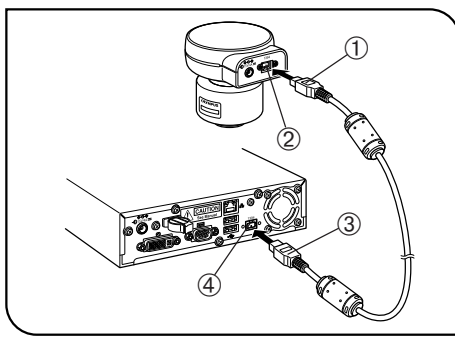

图 3

- 1. 将CCD电缆一端的插头①插入CCD取像头的插座②。
- 2. 将CCD电缆另一端的插头③插入控制箱上的插座④。

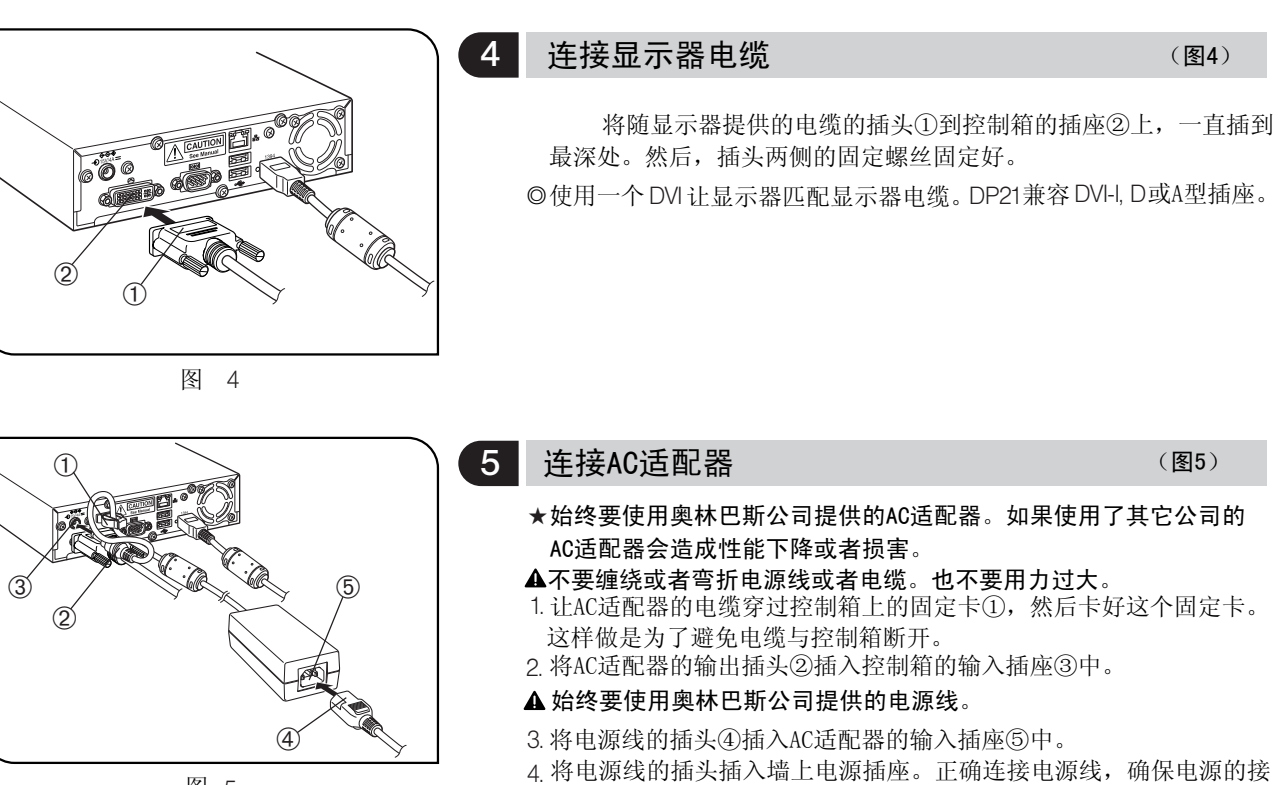

图 5

- 地端子与墙上插座的接地端子牢固相连。如果本设备没有接地,奥林
- 巴斯公司就不能保障设备的电气安全性能。
- ◎长时间使用后,AC适配器和控制箱会发热,但这不是故障。

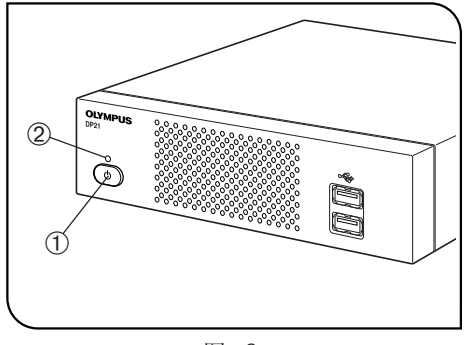

图 6

断开AC适配器

拔出AC适配器的插头前,请按下控制箱的主开关,切断DP21的电源, 确认电源指示灯②完全关闭(大约10秒钟)。

★电源指示灯②亮的时候,拔下插头会断开AC适配器造成故障和损害。

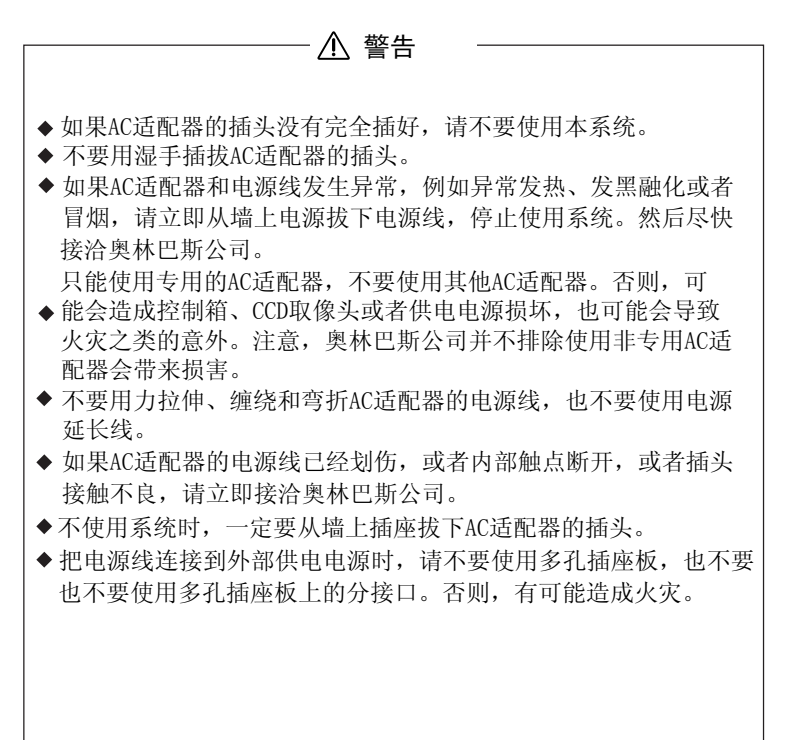

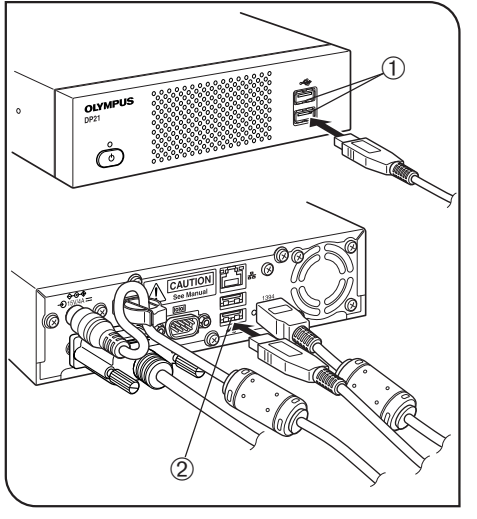

#### $6$  连接手动控制器 (图7)

将手动控制器的 USB 电缆插头插入到控制箱的一个USB插口①中。 ◎控制箱上共有四个USB插口。无论插入哪个插口,对于手动控制器 功能都是一样的。使用人员可以任选一个插口使用。

图 7

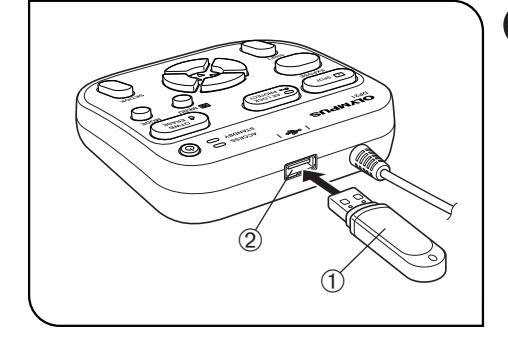

#### **精入U盘存储器 (图8)** (图8)

7

将U盘存储器插入到手动控制器的的一个USB插口②中。

图 8

#### 8 | USB设备的适应性

#### ★U盘存储器

- ◎除了随DP21提供的U盘存储器以外, 不要把任何USB设备插入手动 控制器的 USB插口中。否则,有可能造成故障。如果使用了市售的 U盘存储器,请把它插入控制箱的USB插口中。随DP21提供的U盘存 盘存储器,也可以插入控制箱的USB插口中。
- 程中,不要拔下U盘存储器。 ◎在数据传输过程中,手动控制器的进程指示灯亮或者闪烁。在这一过
- ◎可以直接拔下U盘存储器,无须像电脑上那样要经历一个特殊处理。 除了在手动控制器的进程指示灯亮或者闪烁时候,U盘存储器都可以直 接拔下。
- ◎不能使用带有特殊功能的,例如,保密功能和密码功能的 U盘存储器。

#### ★USB 鼠标 / 键盘

- ◎ USB鼠标和键盘应该单独购买。如果要使用鼠标和键盘,请准备一 USB鼠标:必须与Windows XP 和 USB2.0 兼容。 个符合下列标准的鼠标和键盘,或者接洽奥林巴斯公司。
	- USB键盘:必须与Windows XP 、USB2.0 和字母数字键盘兼容。
	- 最新信息,请访问奥林巴斯公司网站,或者接洽奥林巴斯公司。
	- http://microscope.olympus-global.com/en/
- ◎ DP21 中不能安装鼠标或键盘的专用驱动程序。因此, 如果该设备需 要属兔的驱动程序,在 DP21就只能使用他的标准功能。
- © 使用USB鼠标和键盘时, 应该连接到控制箱的USB接口上。

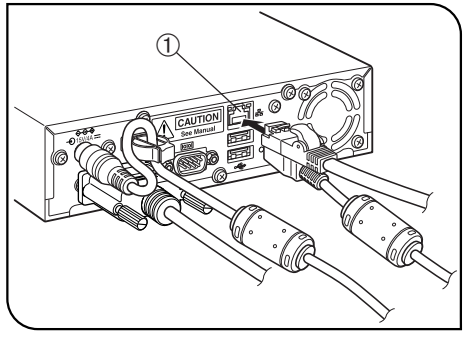

图 9

#### 连接到LAN(图9)

请将LAN电缆插入控制箱后面板上的LAN 插口①中。

- ◎DP21 需要进行电脑网络操作时,就需要进行LAN连接。这时,没有 必要把记录下的图像都存储到U盘存储器中。
- ◎进行网络连接时,除了要进行LAN电缆连接外,还要进行网络设置。 关于网络设置,详情请参阅第57页。

## *2-5* 图像记录基本步骤

本小节说明DP21的基本操作步骤(从接通电源到记录图像)和初始设置方法。 本小节的内容已经足以掌握记录静止图像和活动图像的基本方法。

#### 2-5-1 操作流程

◎进行下列操作前,要先进行充分的光学调节。 ◎使用视频适配器调节显微镜目镜和显示器的共焦性。(关于共焦性调节方法,请参阅视频适配器的使用说明书。)

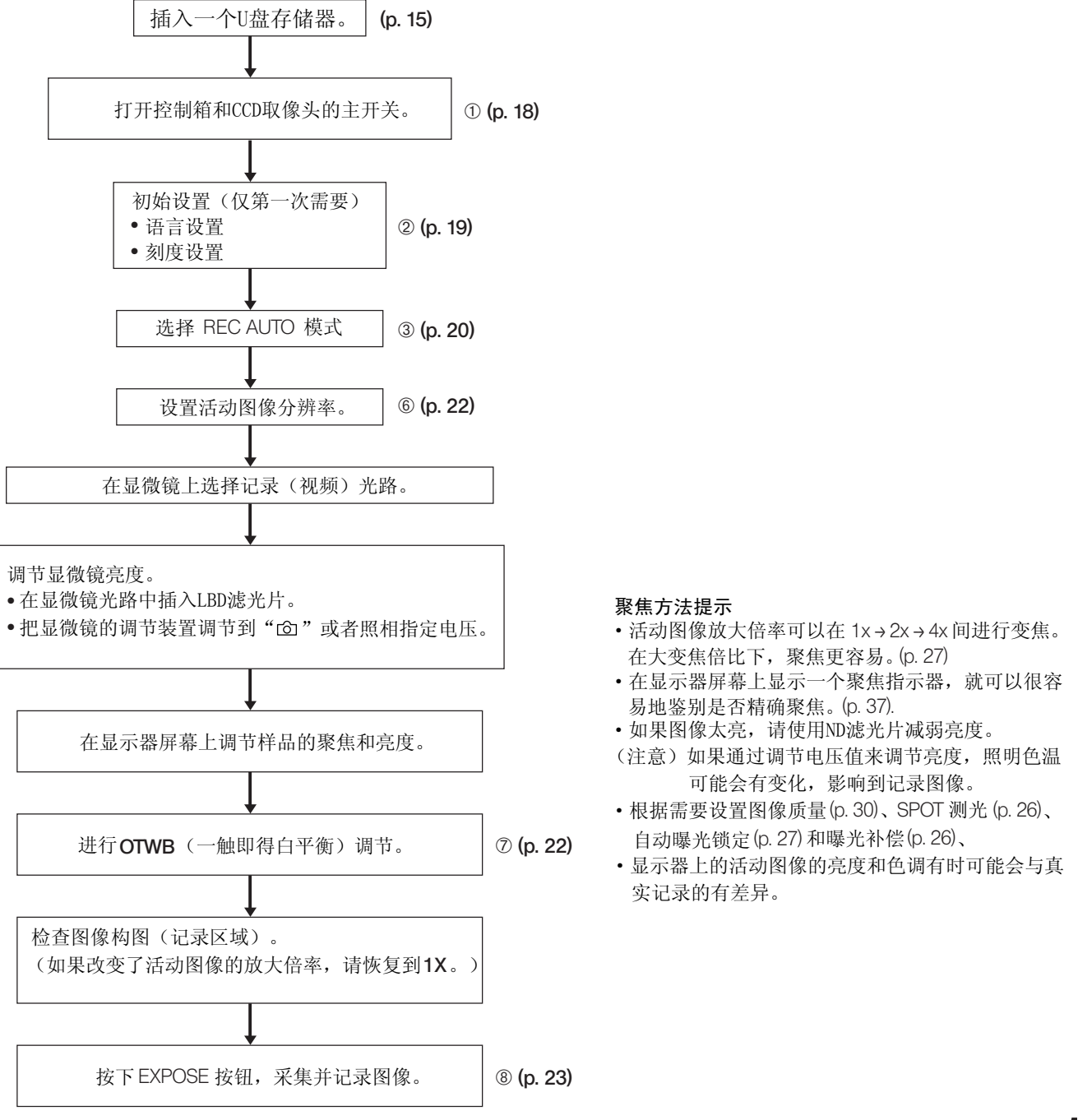

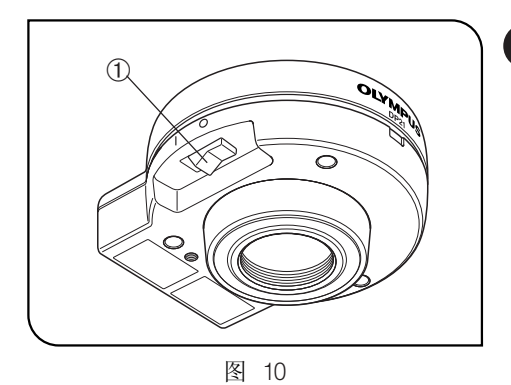

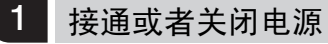

接通电源

1)打开CCD取像头的主开关。

2)按下控制箱的主开关①,接通电源。

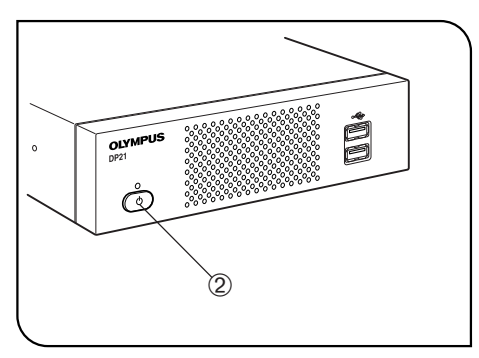

#### 关闭电源

按下控制箱的主开关②,关闭电源。 ◎DP21系统在手动控制器、控制箱和CCD取像头上都装有主开关。 手动控制器上的主开关叫作待机开关。 下表说明在关闭其中一个开关时,会有什么结果。

图 11

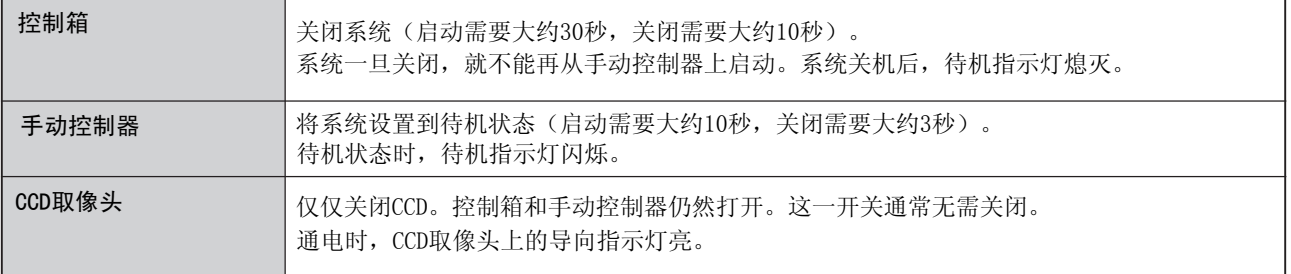

◎在单独系统中,关闭控制箱和手动控制器会自动关闭CCD取像头。所以不需要操作CCD取像头的主开关。建议 让CCD取像头长期保持开状态。

◎为了保护系统,建议只要可能就使用控制箱的主开关关闭系统。

◎如果DP21系统长时间使用,没有关机,系统有时可能会自动重置并重新启动(重新启动时间需要大约30秒)。 为了保护系统,建议按照大约每周一次的间隔定期关闭系统。

#### 如果在使用中关闭CCD取像头的电源

在使用DP21的过程中,如果因为意外关闭主开关或者拔下CCD电缆而关闭了CCD取像头,系统将会检测 到没有连接CCD取像头,并给出一个错误信息。如果这样,请按下控制箱的主开关,关闭系统。然后,重新打开 CCD取像头的主开关或者重新连接CCD电缆,然后再按下控制箱的主开关,重新启动系统。

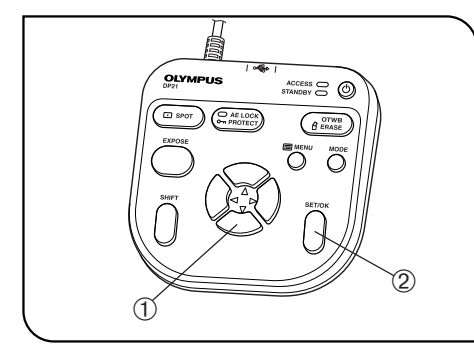

图 12

#### 2 初始设置

正确使用系统,需要在开始时候设置语言和标尺放大倍率。

- 第一次打开系统后,请根据所显示的窗口设置语言和标尺放大倍率。 ◎下一次打开系统时,将不显示设置窗口。即使第一次没有做设置,也
- 可以通过菜单在任何时间做设置。
- 1. 第一次打开系统后,出现设置窗口。
- 2 根据提示, 设置语言。
- 3 按照同样方式, 设置刻度放大倍率(所用照相机适配器和物镜的放大 倍率)。

◎语言设置请参阅第54页,刻度放大倍率设置请参阅第35页。

- ◎时钟调节装置不会自动显示出来。关于日期和时间的设置方法,请参 阅第53页的"设置日期/时间"。
- ◎即使没有设置日期和时间,也可以记录图像,但是,记录图像的文件 名中的日期 / 时间信息是错误的。为了避免这种情况, 建议在记录图 像前,设置日期和时间。

#### (实例)语言: 默认值:英语

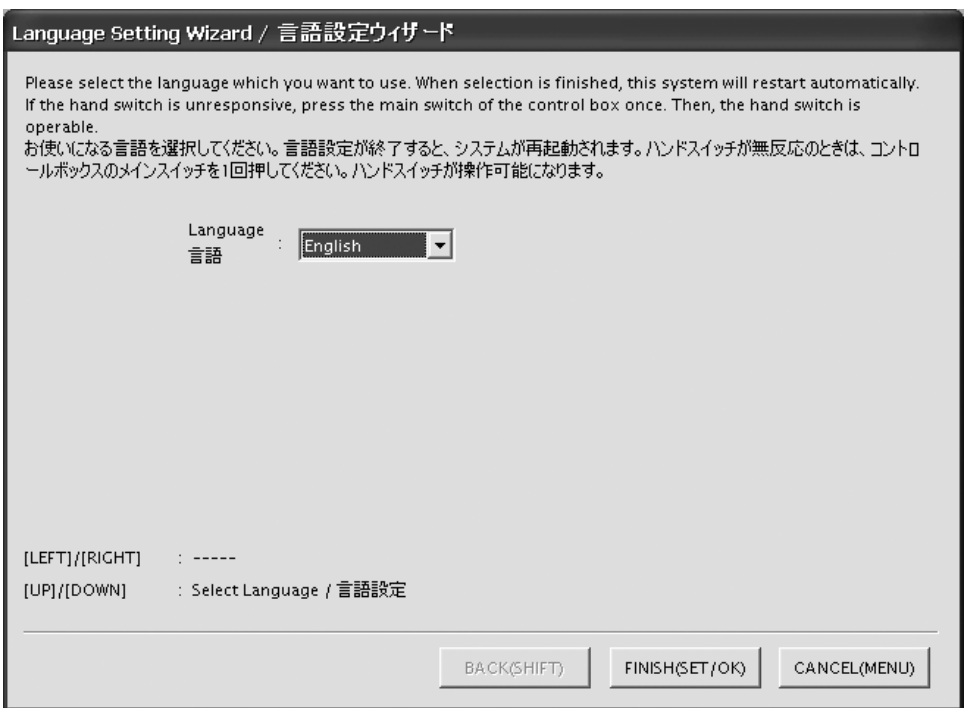

使用手动控制器操作:使用方向按钮▲▼①选择语言,然后按 SET/OK按钮②输入选择项。 使用鼠标操作:点击下拉菜单按钮选择语言,然后点击[FINISH (SET/OK)]按钮输入选择项。

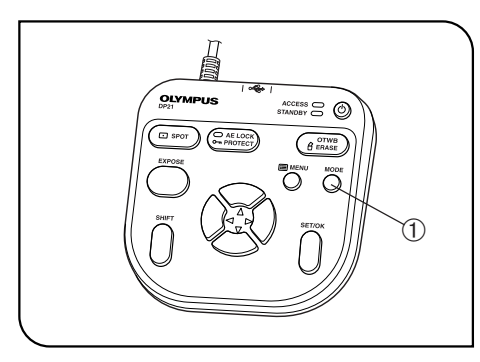

#### 3 选择模式

MODE 按钮①用于选择 REC AUTO(自动曝光记录)、REC MANUAL (手动曝光记录) 或者PLAY (重放) 模式。

◎打开 DP21,选择 REC AUTO或者REC MANUAL模式,显示器屏幕 就会显示活动图像。

◎默认设置是REC AUTO模式。下次开机时, 将以上次关机时选择 的模式启动。

13 图

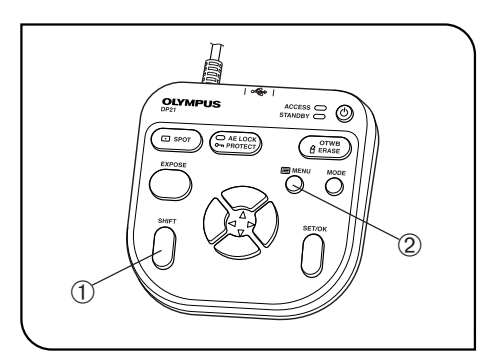

图 14

4 显示 / 隐藏INFO显示屏

> 显示活动图像时, INFO 显示屏在屏幕右上角显示, 如图所示(这里 里显示 REC AUTO 模式)。INFO 显示屏详情,请参阅 MENU/INFO 显示屏(p.10)。

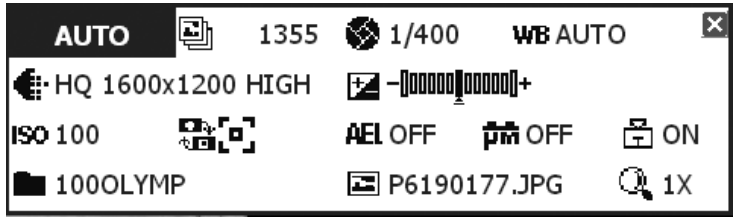

按住SHIFT 按钮①不放的同时,按下 MENU按钮②,交替显示或者隐藏 INFO显示屏。

示出 INFO显示屏。◎即使在隐藏INFO显示屏状态下关闭了系统,下次打开系统时,仍然能显

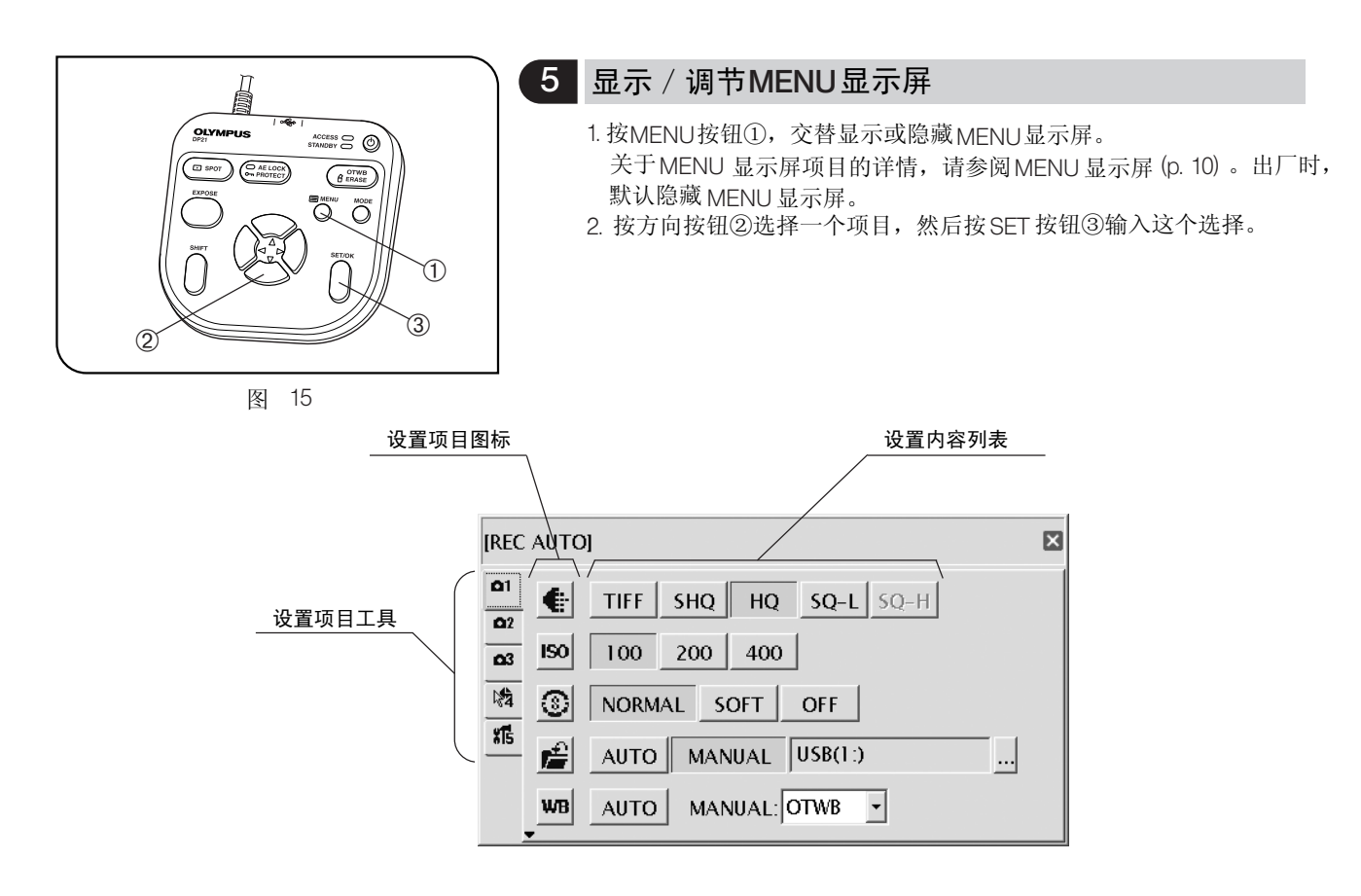

#### MENU 显示屏的基本操作流程

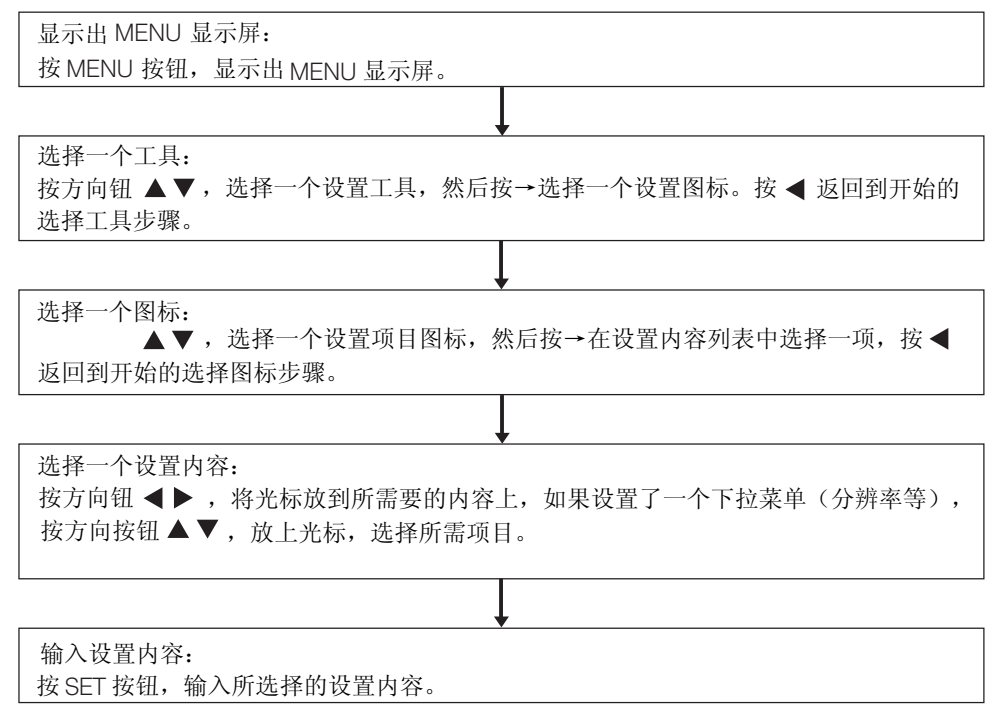

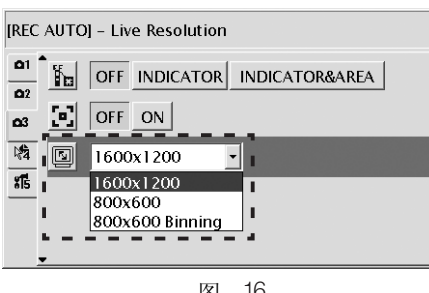

图 16

#### $6$  设置活动图像分辨率 默认值: 1600 x 1200

図

默认值: 1600 x 1200

DP21 的活动图像分辨率有三个选项: UXGA:1600 x 1200, SVGA:800 x 600 和 SVGA (binning) 800 x 600 每一分辩率的特点如下:

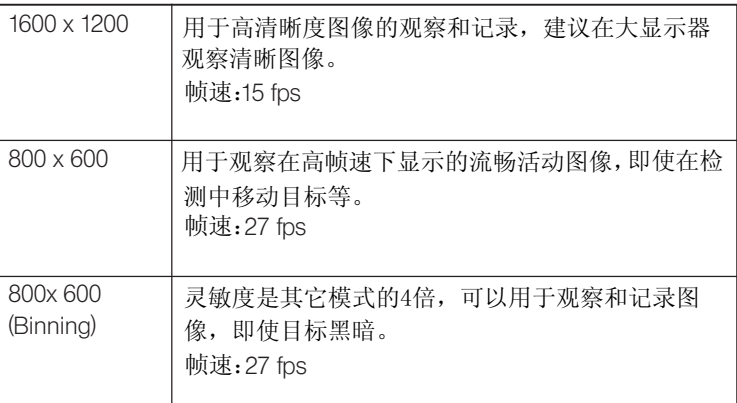

◎如果设置的分辨率与显示器的实际分辨率不一样,图像将会随显示 器屏幕尺寸放大或缩小,如果放大了图像,电噪声将随之放大,有 可能变得很明显。

◎活动图像将会随显示器的分辨率而放大,然而,有时候未必会获得 最佳外观比例。如果要获得最佳外观比例,请参阅第56页的"显 示器分辨率的设置"。

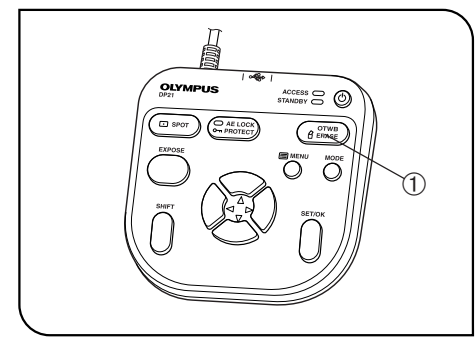

图 17

#### 7 OTWB (一触即得的白平衡)

记录前调节白平衡,能够在最佳色调下记录图像。

- 1. 显示一个专用的白色活动图像。
- · 透射光观察时,取下样品。
- · 反射光观察时,放上一张白纸代替样品。
- 2. 按 OTWB 按钮①,调节白平衡。
- 3. 设置白平衡后,显示器屏幕上显示"白平衡设置完成"信息,3秒钟 后自动消失。这一信息也可以按一下主开关以外的任意键关闭。
- 不会自动消失,请按下 SET/OK 按钮关闭这一信息,重新进行调节。 ◎如果调节不成功,将显示"没有设置好白平衡"信息,由于这一信息
- ◎如果活动图像不是很白,白平衡调节不成功,曝光就会不合适(太亮 或太暗)等等。
- 详情请参阅第33页上的设置白平衡模式。 ◎除了 OTWB (一触即得的白平衡) 外, 白平衡也可以使用自动调节或 手动调节(直接输入色温),调节模式可以在 MENU 显示屏上选择,

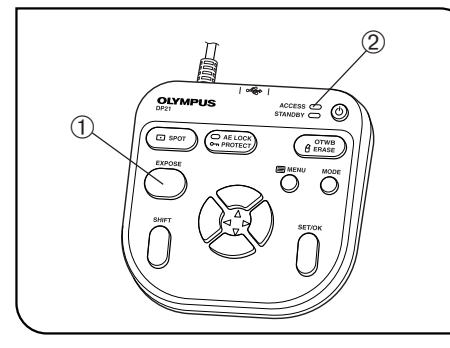

图 18

#### 8 记录静止图像

1. 在显微镜上,对要记录的图像构图并聚焦。

#### 提示

为了精确聚焦。请对活动图像变焦显示 (p. 27) 或显示聚焦指示器 (p. 37) 。

- 2. 按EXPOSE 按钮①,记录静止图像,图像将保存在插在控制箱或手动 控制器上的U 盘存储器中。
- ◎打开 Rec View 设置 (p. 34), 显示活动图像时, 短时显示记录图像 (默 认设置是记录后显示5秒钟记录图像)。

#### 提示

可以更改图像存储位置(p. 31)。通过进一步的设置, 图像也可以存储 在网络电脑中。

- 3. 状态指示灯在记录图像过程中保持亮,显示器屏幕中心显示"图像存 储中"。
- 4. INFO 显示屏显示剩余图像数目。
- ★剩余图像数为0时,显示器屏幕中间显示警告信息"存储已满"。

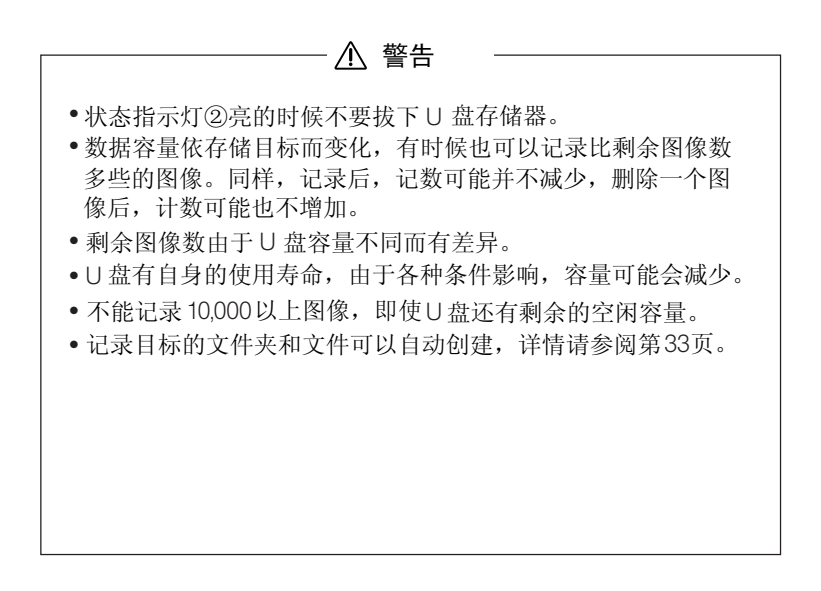

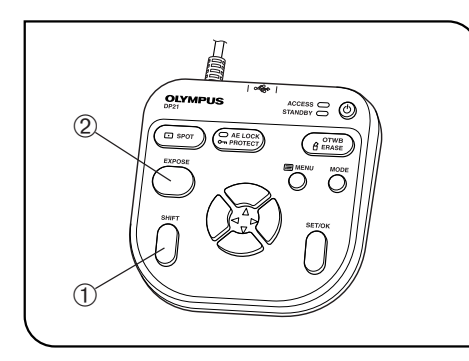

图 19

#### 9 记录活动图像

- 1. 在显示器上,对要记录的图像进行构图和聚焦。
- 2. 按住 SHIFT 按钮①不放,按 EXPOSE 按钮②,开始记录活动图像。
- 3. 要停止记录活动图像时,按EXPOSE 按钮②,活动图像就存储在U盘 存储器中。
- ◎在记录图像过程中, INFO 显示屏显示下列信息(MODE 显示屏显示 " REC"  $)$ 。

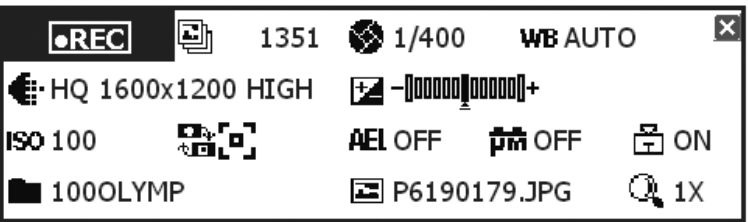

◎记录的活动图像的尺寸和格式如下,不能改变。

- 图像尺寸: 400 x 300
- 格式:无压缩 AVI
- ◎记录活动图像过程中,不能改变设置,必须在完成记录后才能改变。

◎最多只能记录5分钟活动图像(这一范围依据帧速和存储媒介容量 而有所变化),如果在任何时候到了最大文件尺寸或者溢出存储媒 介最大容量,活动图像记录过程将自动停止。

© INFO 显示屏上的"国"表示可记录的静止图像的最大数量,可记 录的活动图像的最大数量不显示。

◎如果在记录活动图像的中途关闭系统,活动图像将在该点停止。 ◎记录的活动图像的文件夹和文件名自动创建,详情请参阅第33页。

#### 提示

可以改变活动图像的存储目标 (p. 31)。

然而,活动图像的帧速随记录媒介的数据写入速度不同而有所降低。 (重放时,这种活动图像看起来像是快镜头电影)。

## *2-6* 设置和操作记录功能 *(REC)*

### 2-6-1 使用手动控制器进行操作

这一小节讲述使用手动控制器操作基本功能的方法。手动控制器有多个按钮,其功能经常用于显微镜的观察中, 可以更容易地记录清晰图像。

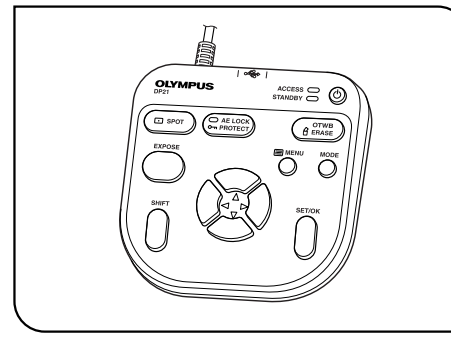

#### 1 可用功能

DP21 的手动控制器有下列功能,每一功能的详情,请参阅相关章节 的说明。

图 20

| 名称                        | 功能                                                                | 按钮                                                   | 解释                                           |
|---------------------------|-------------------------------------------------------------------|------------------------------------------------------|----------------------------------------------|
| 曝光补偿<br>(自动模式)            | 修改自动曝光功能设定的曝光时间<br>(自动曝光)。                                        | $\left( \triangleleft$ $\Rightarrow \right)$         |                                              |
| 设置曝光时间<br>(手动模式)          | 通过直接输入,设置图像的曝光时<br>间。                                             | $\left\{ \begin{array}{c} \sim \end{array} \right\}$ | 为了直接输入曝光时间, 请按 MODE<br>按钮, 选择 REC MANUAL 模式。 |
| 点测光                       | 测光区域在正常测光 (30%)和点测光<br>(1%) 间进行转换。                                | $\Box$ SPOT                                          | 根据样品,选择测光区域。<br>详情请见第 26 页。                  |
| 自动曝光锁定                    | 锁定自动曝光功能设置的曝光时间<br>(自动曝光)。                                        | AE LOCK<br>O- PROTECT                                |                                              |
| <b>OTWB</b><br>(一触即得的白平衡) | DP21为了还原最佳色彩和图像, 可<br>对一个白色物体取像,测试白平衡,<br>然后存储最佳白平衡,用于实际记<br>录状态。 | <b>OTWB</b><br>A ERASE                               | 进行 OTWB 时, 把全部活动图像设置<br>成白色, 详情请见第22页。       |
| 移动                        | 移动变焦图像。                                                           |                                                      | 用按住 SET/OK 按钮不放代替 SHIFT<br>按钮,也可以移动图像。       |

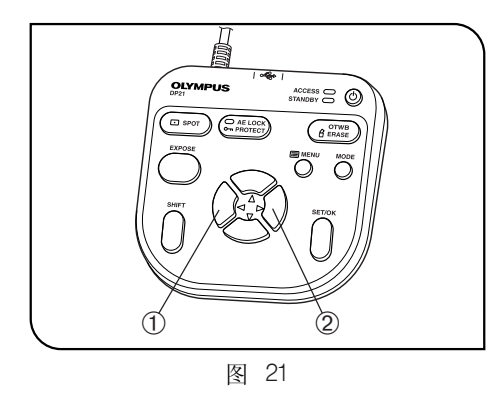

2 曝光补偿

#### REC AUTO 模式

1/3 EV )。 使用自动曝光功能设置的曝光时间是可以校正的(最高2EV,步长

样品暗时, +EV 校正将延长曝光时间, 并产生增加曝光量的影响。样 品亮时,-EV 校正将缩短曝光时间, 并产生减少曝光量的影响。

按下方向按钮 ◀①或者▶②设置曝光补偿值。可以在 INFO 显示屏底 部的下列标尺上检查设置。

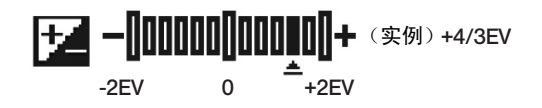

◎进行曝光补偿前请关闭MENU 显示屏, 如果正显示着MENU显示屏, 按手动控制器上的MENU 按钮, 就可以隐藏。

become too bright or too dark due to the effect of the background. I

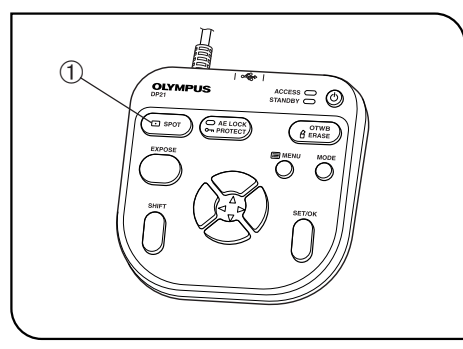

图 22

3 点测光设置

#### REC AUTO 模式

◎如果观察对象在图像上分散,由于背景的影响,图像将会变得太亮或 ◎通常设置为中心平均测光。 者太暗。在这种情况下,改变测光区域有时可能会改善问题。

- 中心平均测光: 在图像中心约30% 的区域进行测光。
- 点测光: 在图像中心约1%的区域进行测光。
- INFO 显示屏显示出当前设置。 1. 按下SPOT ①按钮,将测光区域在点测光和平均测光之间进行转换。

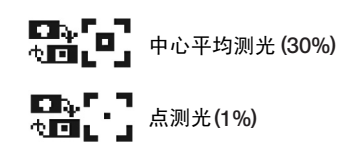

2. 通过在 MENU显示屏上的操作,可以显示或者隐藏测光区域。如果设置 为隐藏, 按住SPOT 按钮, 3 秒钟就会出现。

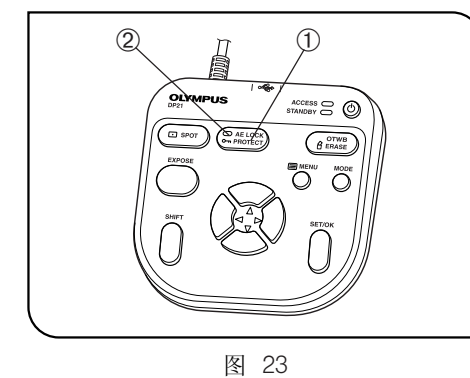

1 4 设置自动曝光锁定

#### 只适合于 REC AUTO

1. 按AE LOCK 按钮①,锁定当前的曝光时间,AE LOCK 指示灯②亮。 INFO 显示屏显示锁定的曝光时间。

- 2.再次按下AE LOCK 按钮①,取消自动曝光锁定。
- 设置自动曝光锁定后,不能设置测定区域、ISO速度和曝光补偿。 ◎使用自动曝光时,如果样品在一个点上分散,移动载物台有时会改变
- 曝光时间,使得图像过亮或者过暗。如果需要在规定亮度下观察目标, 自动曝光锁定是非常有用的。

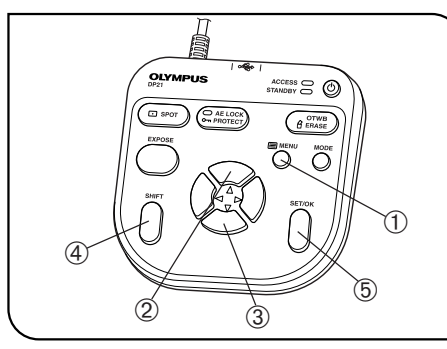

图 24

#### 5 变焦/移动

- 1. 按 MENU按钮①,隐藏 MENU显示屏。
- 2. 按方向钮 ▲ ②或▼ ③,改变活动图像的电子变倍比。 ▲ ②将变倍比 按1x→2x→4x 改变, ▼ ③将变倍比按 4x→2x→1x 改变。
- 像将按照所按下的方向指示的方向移动, 即使在2x 和 4x 变焦显示状 3.按住SHIFT按钮④或者SET/OK按钮⑤不放,再按任意一个方向钮,图 态下,全部图像也能移动。
- ◎如果图像是变焦的, 会显示一个移动箭头。只有在变焦显示(2x 和 状态下才能移动图像。 4x

#### 提示

显示出 MENU显示屏时, 不能进行变焦和移动。

#### 6 操作组合按钮

如下表所示按两个按钮,就可以进行快速设置(〇:能够 / × : 不能)。进行这一操作时,首先要隐藏 MENU 显示屏,先按住第一个键不放,然后再按第二个键。

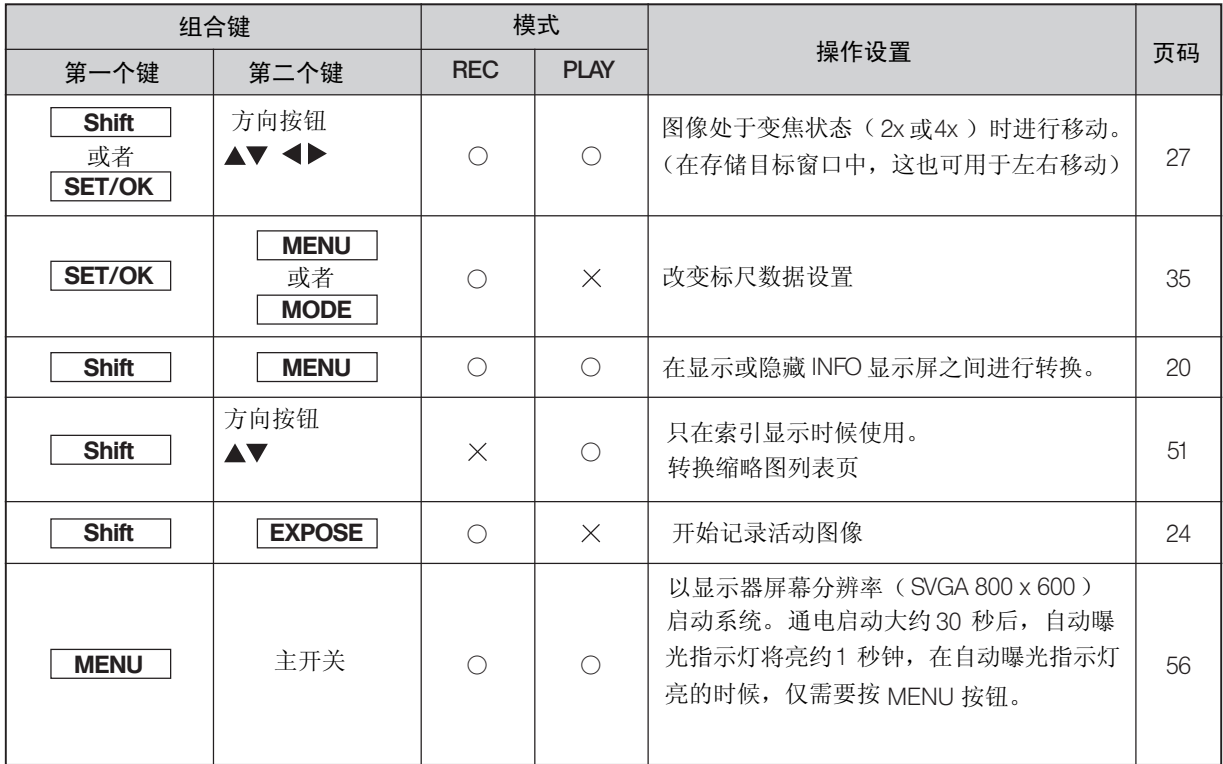

#### 2-6-2 使用MENU显示屏的操作

这一小节讲述在显示器屏幕上显示出 MENU 显示屏时可用功能的操作方法(在REC AUTO 或 REC MANUAL模式中)。 MENU显示屏的基本操作和流程请参阅第 21 页。

#### 在 REC 模式下进行设置

- •使用MODE 按钮选择 REC AUTO 或 REC MANUAL模式。
- •使用 MENU 按钮,在显示器屏幕上显示 MENU 显示屏。
- ●每次设置后一定要按SET/OK按扭,输入设置。

#### 1 显示 MENU显示屏

- 1. 按MENU 按钮, 显示或隐藏
- 2. 按方向按钮,将光标放到所需的项目上。
- 3. 按 SET/OK 按钮, 输入选择结果。 SET/OK
- 34 ◎应用功能和设置, 请参看第 34 页的"应用功能"。

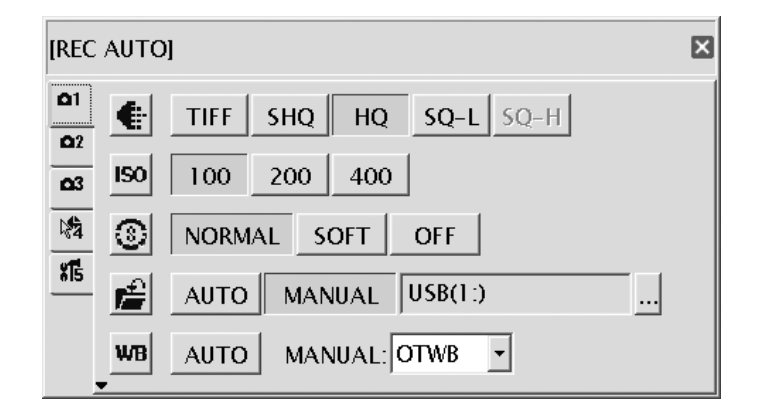

#### 页选择工具

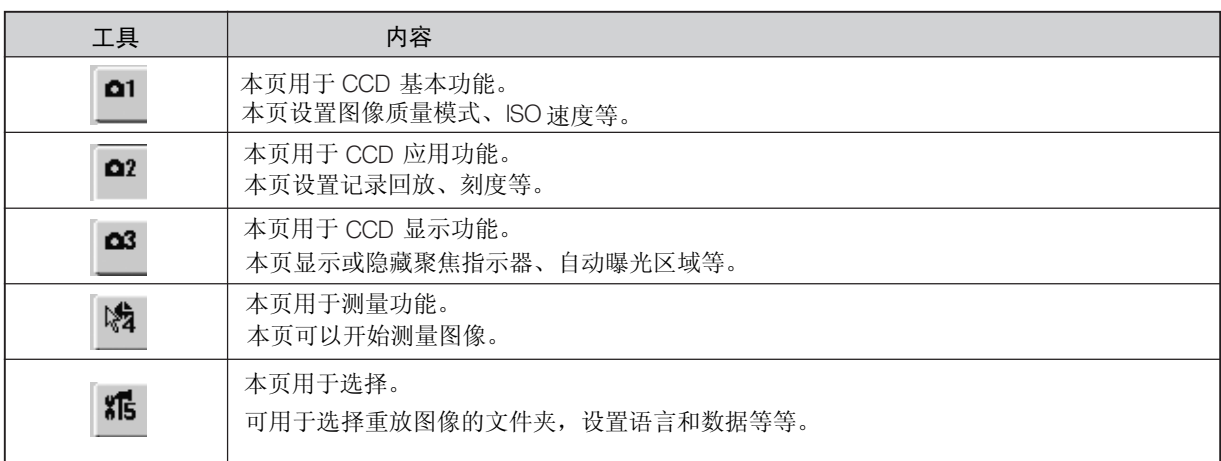

### $2$  设置图像质量模式 默认值. HQ

图像质量按"SQ-H" → "SQ-L" → "HQ" → "SHQ" → "TIFF"顺序递增。 ◎选择记录图像的质量。

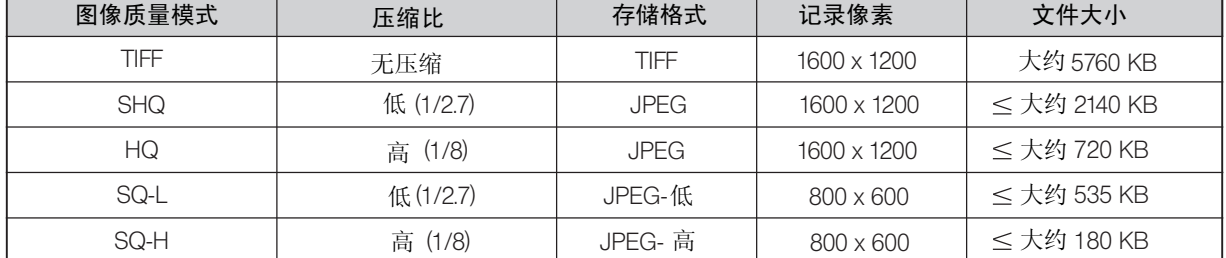

◎设置binning时,图像质量固定为"SQ-HIGH"(第22页)。

©压缩率如下: SHQ (TIFF): 无压缩; SHQ (JPEG): 1/2.7; HQ (JPEG): 1/8; SQ (JPEG-低 ): 1/2.7; SQ (JPEG- 高): 1/8

#### ◎采集图像时请选择灵敏度(ISO速度)。数值按照照相胶片的ISO 共有三个选项可供选择: 100, 200 和 400。ISO速度高的情况下更适 速度设置。 合记录暗样品或者快速移动的对象。

★ 速度高的情况下更适合记录暗样品。但是也增加了图像电噪声。请根据实际情况选择最佳设置。 ISO

#### $4$  设置清晰度 默认值: NORMAL 设置清晰度

◎选择图像清晰度。清晰度是指图像周边圆滑的程度。 S NORMAL SOFT OFF 总共有三个选项可供选择: "NORMAL," "SOFT" 和 "OFF" 。 周边圆滑程度,根据设置,按照下列顺序递减变化: 从"NORMAL"到"SOFT",最后是"OFF"。 ,最后是 "OFF" 锐化图像周边,适合精细打印等用途; "SOFT"使周边有一种自然的感觉; "OFF" 不进行清晰度校正, "NORMAL" "SOFT"使周边有一种自然的感觉; "OFF"

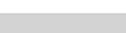

图像质量  $\leftarrow$  TIFF SHQ HQ SQ-L SQ-H

默认值: HQ

 $3$  ) 设置 ISO速度 默认值. 100 默认值: 100

 $|50|$   $\boxed{100}$  200  $\boxed{400}$ 

因此适合在电脑上进行图像后处理等。请根据实际情况选择最佳设置。

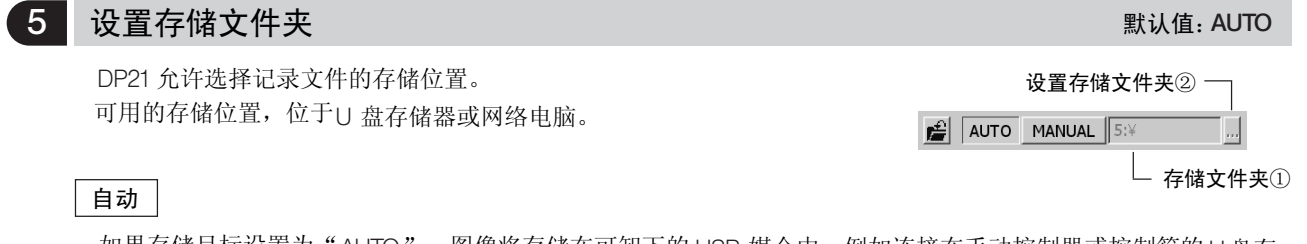

如果存储目标设置为"AUTO",图像将存储在可卸下的 USB 媒介中,例如连接在手动控制器或控制箱的U盘存 盘存储器中,如果连接有多个媒介,图像将会被存储在第一个媒介中,如果单个媒介有多个分区,图像将被存储 在第一个分区中。

的详情,请参阅览室"文件夹名和文件名。"(第33页) 记录图像存储在媒介上自动创建的文件夹中,记录图像的文件夹名和文件名也自动创建,关于文件夹名和文件名

2. Similarly, place the cursor on 2 and press the SET/OK button. The [Folder Select] window as shown below is displayed.

#### 手动

使用人员也可以指定存储位置,如①所示存储位置只能用手动控制器设置。但是,假如存储位置被密码等保护, 就需要使用键盘。

- 1. 将光标放在"MANUAL"上,按 SET/OK 按钮。
- 2. 使用同样方法,将光标放在②上,就显示出[选择文件夹]窗口,如下所示。
- 3. 选择存储位置。
- ◎如果存储位置文件夹名中由于使用特殊符号等造成有乱码。有可能产生故障。

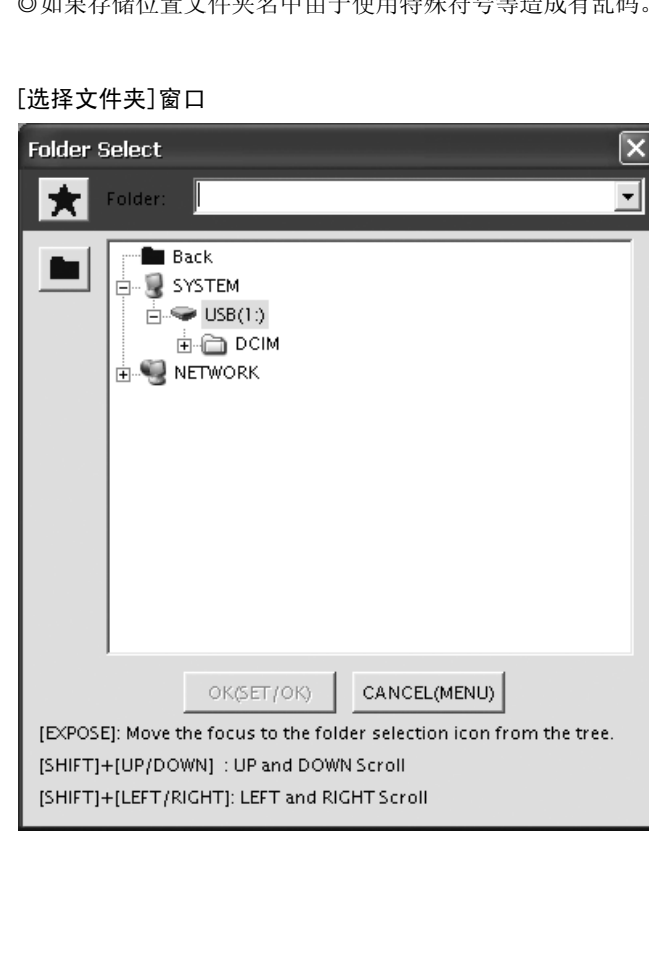

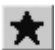

。

#### 通过地址指定存储文件夹

输入文件夹地址可以改变存储位置,另外,下拉菜单可以显示出当前指定地址(最多10 地址),因此,使用人员 可以选择所需地址。

- 1. 将光标放在 ★ 上,按方向按钮 ▶ 。
- 2. 按方向按钮 ▲▼,选择下拉菜单中的一个指定位置。或者,直接从键盘输入位置的地址。
- 3. 按手动控制器上的SET/OK 按钮,输入存储位置。如果使用鼠标,请在[选择文件夹]窗口中点击[OK ]按钮。
- 4. 如果要取消操作,请按 MENU 按钮或点击 [ CANCEL ] 。
- 5. 如果不从地址上指定,而是从文件夹的树状结构上指定存储位置,请按 SET/OK 按钮,这将会把光标移动到 ★ , 再选择 ■
- ◎只有在连接一个键盘时,才能直接输入地址。如果要指定网络电脑,请输入全部路径,包括电脑名和文件夹名。

#### ■ 从文件夹的树状结构上指定存储位置。

的上下方向按钮,可以上下移动文件夹树状结构。使用 Shift +左右按钮可以左右移动。 存储位置也可以从文件夹树状结构中指定,如果所显示的文件夹路径很长,将会显示一个移动条,使用手动控制器

- 1. 将光标放在 上, 按方向按钮 ▶。
- 2. 使用手动控制器的方向按钮或鼠标,从文件夹的树状结构中选择存储位置。
- 3. 按手动控制器上的 SET/OK 按钮,输入存储位置。如果使用鼠标,请在[选择文件夹]窗口中点击[OK ]按钮。
- 4. 如果要取消操作,请按 MENU 按钮或点击[ CANCEL ]。
- 5.如果不想使用文件夹树状结构,而是想用地址直接指定存储位置,请把光标放在文件夹树状结构的 "RETURN"上, 然后,将光标放在 ■ 上,再选择 ★ 。

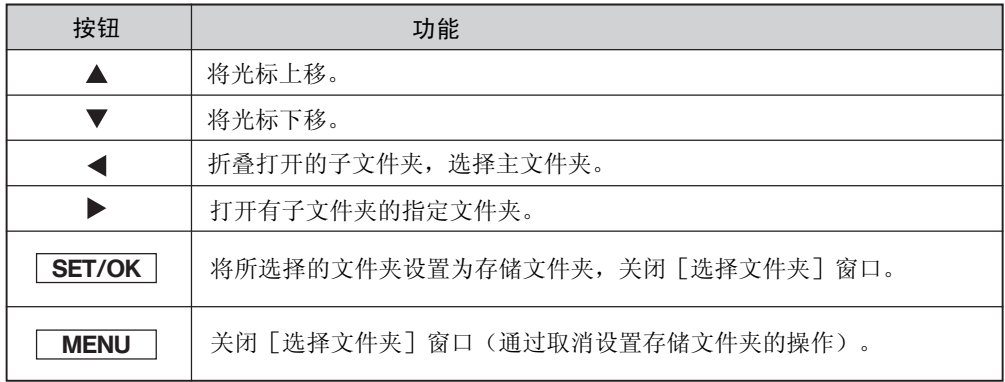

◎手动控制器上可以使用下列功能。

◎如果存储文件夹位于网络电脑,有时候就不能进行设置。在这种情况下,稍候一会,重新进行文件夹设置,有时候 就可以进行设置了。

上述问题是由于电脑搜索的指定文件夹可能在每次搜索操作过程中有改变。
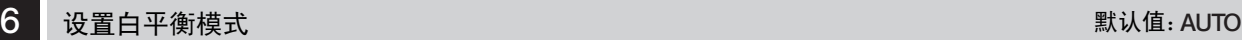

#### 白平衡的调节可从下面三个选项中选择。

WB AUTO MANUAL: ------- -

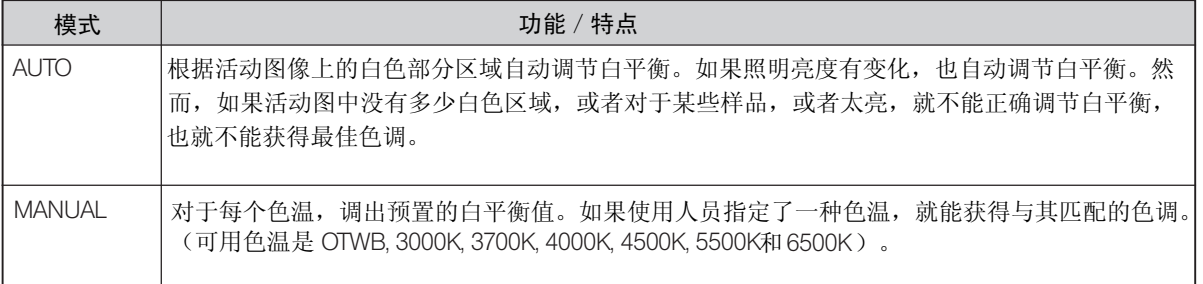

再次执行OTWB 操作 ( p.22 ) 。 ◎在MANUAL 模式下,选择 OTWB 则调出最后一次按手动控制器上的 OTWB 键时的白平衡值,然而,如果照明条件, 例如亮度,与最后一次按 OTWB 时的不一样,就不能获得最佳色调。在这种情况下,观察活动视场中的白色图像,

◎按下手动控制器上的 OTWB 按钮,自动设置 OTWB 模式。

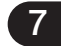

### 7 文件夹名和文件名

记录一个图像时, DP21自动在图像存储位置创建一个文件夹,然后,将文件存进这个文件夹, 文件夹名和文件名 按照下列方式自动创建。

#### 文件夹名和文件名

DP21 记录每一个文件时,按如下所示,自动给出文件夹名和文件名。

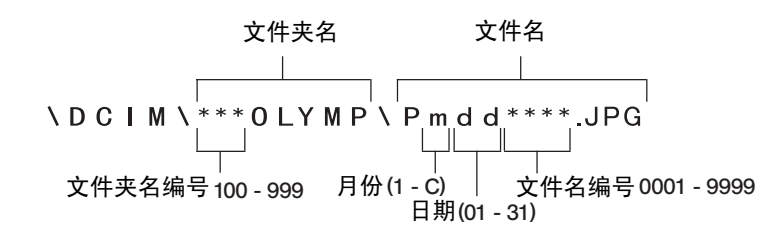

\* 在上图文件名的"月份"中,以1到9表示1月到9月,A表示10月,B表示11月,C表示12月。

<使用人员指定文件夹> \ Pmddxxxx.JPG 如果手动设置文件夹,或者手动指定文件夹,文件夹和文件按下述方式命名:

根据图像质量模式,文件名的括展名如下:

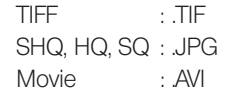

# 2-6-3 应用操作

本小节讲述 DP21 的应用操作,这些功能使记录下的观察图像适合使用人员的需要。

### 1 手动记录

手动记录能够根据需要,手动设置曝光时间,记录图像。

1. 按手动控制器上的 MODE 按钮,选择 REC MANUAL 模式。

2. 按方向按钮 ◀▶ ,设置曝光时间,所设置的曝光时间,显示在 INFO 显示屏上。 。<br>四、小日本人

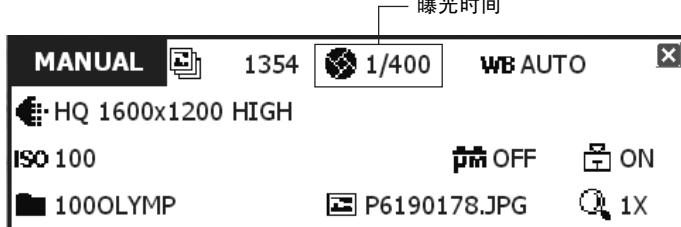

## 2 <mark>设置 REC VIEW</mark> 默认值: 5

DP21 DP21有 REC VIEW 功能有如下三种模式,可由使用人员根据需要加以选择。 DP21有 REC VIEW 功能,可在记录后短时显示记录下的图像,  $\frac{1}{\sqrt{2}}$  AUTO 5sec OFF

默认值:5秒

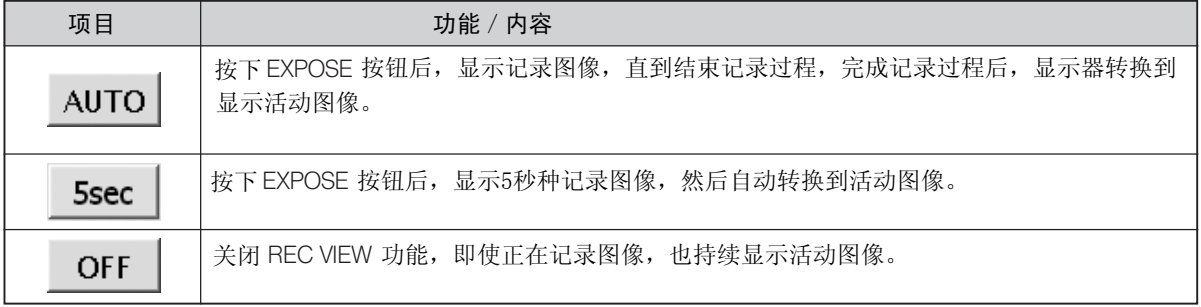

### $3$  设置图像色彩 默认值:COLOR-1

◎图像可以设置成彩色的或者单色的。

- · 彩色设置同时应用于活动图像和记录图像。
- · 共有两种彩色模式( COLOR-1/COLOR-2 )用于不同的还原色调。
- ◎选择 COLOR-1 和 COLOR-2 的基本判断方法取决于所使用的显微镜, COLOR-1: IX81/71, IX70, BX2, BX, AX, MX, GX, SZX2 和 SZX 系列显微镜。 COLOR-2: CX, CKX, IX51 系列显微镜。 和 IX50 MONO: 单色显示。 但是根据样品或者观察目的,改变选择有时会改善色彩还原,请尝试 并找到最佳还原色彩。

 $\otimes$   $\circ$  COLOR-1 COLOR-2 MONO

默认值:关

 $\overline{\phantom{a}}$ 

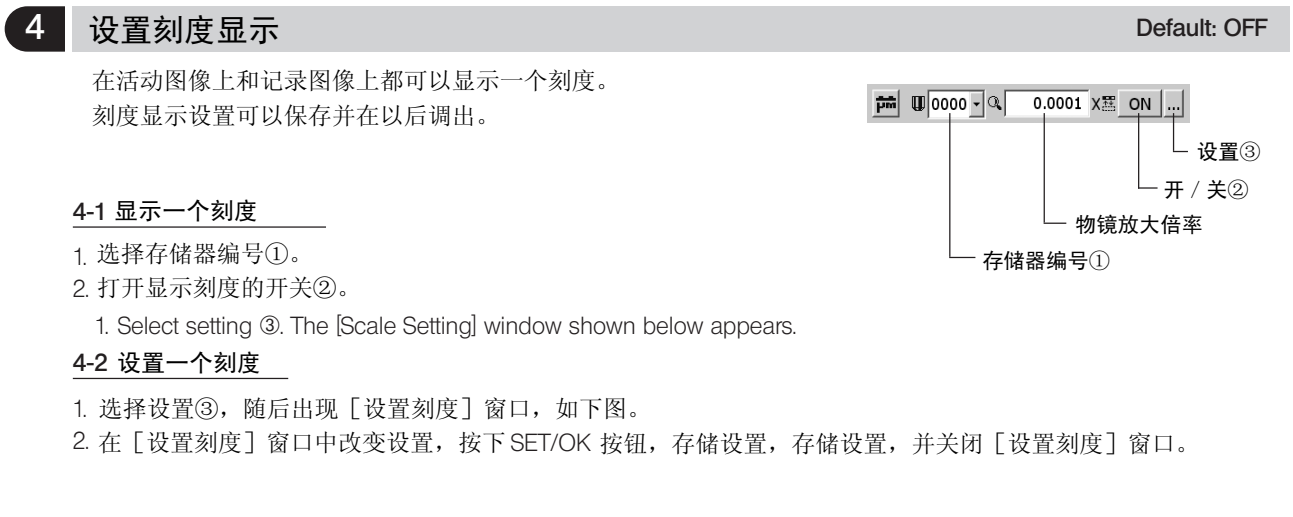

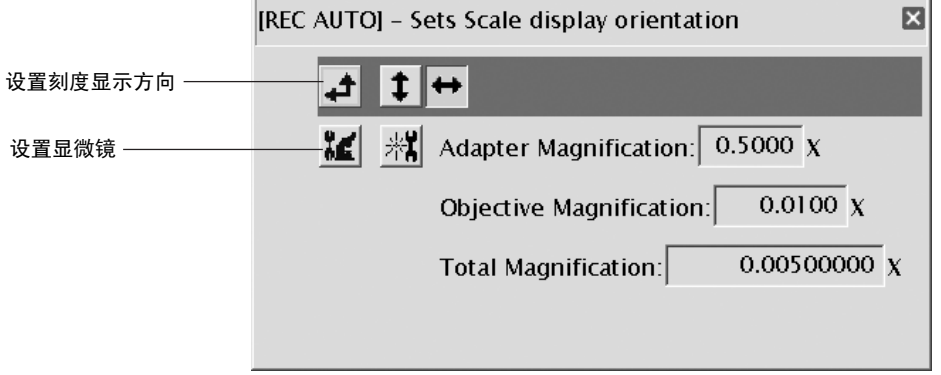

#### 设置刻度显示方向

刻度可以在图像中水平显示或者垂直显示,在[设置刻度] 窗口中选择图标,转换刻度显示方向。

 $\frac{1}{2}$   $\frac{1}{2}$   $\frac{1}{2}$ 

#### 设置显微镜

根据刻度显示的要求设置放大倍率信息。

1. 选择显微镜设置图标 ,开始[显微镜设置向导]。

2. 在 [ 显微镜设置向导] 中输入 CCD 适配器放大倍率、物镜放大倍率等。

入,点击 [Next]进入下一页。 使用手动控制器操作: 用方向按钮▲▼ 调节数值,用方向按钮◀▶ 调节位置,按SET/OK 按钮进入下一页。 使用鼠标操作:点击需要调节的位置,通过移动或者使用下拉菜单等等,调节数值。数值也可以以键盘直接输

#### $\rm 0$ 输入 CCD 适配器放大倍率。

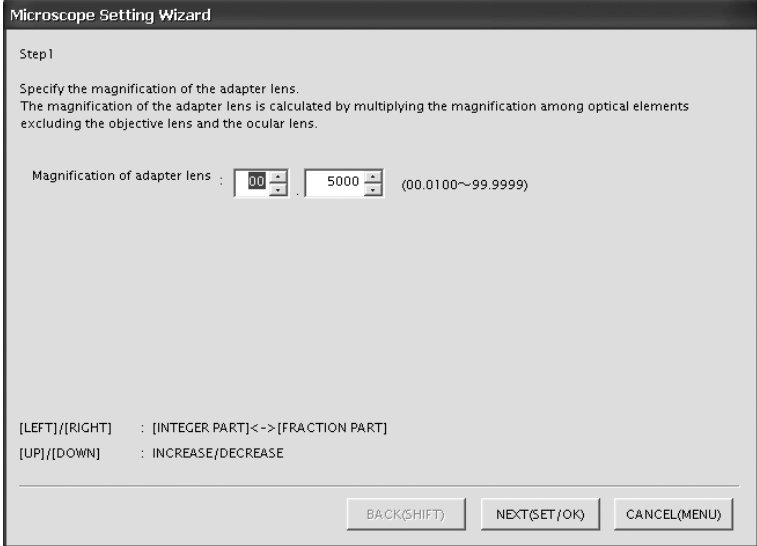

#### ②输入物镜转换器位置的编号。

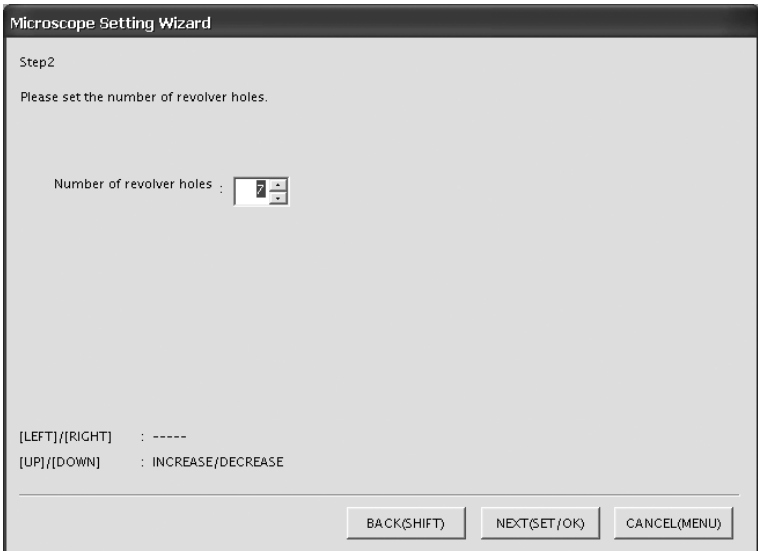

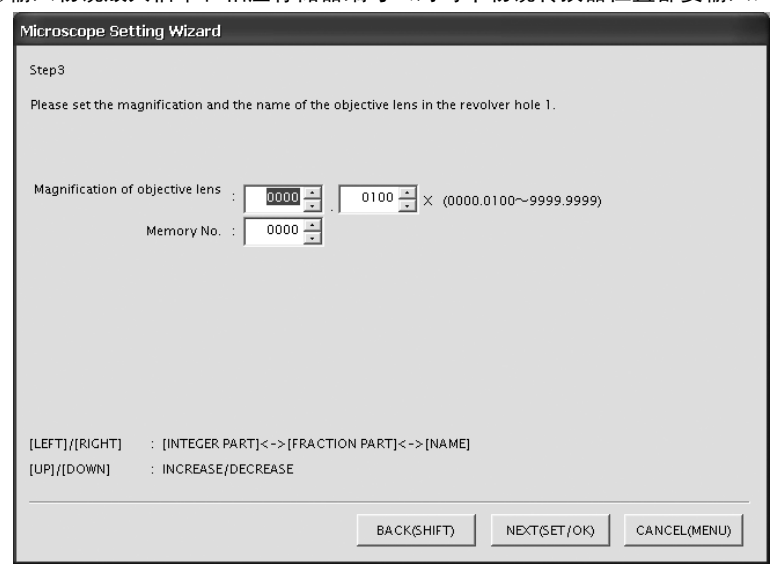

#### ③输入物镜放大倍率和相应存储器编号(对每个物镜转换器位置都要输入)。

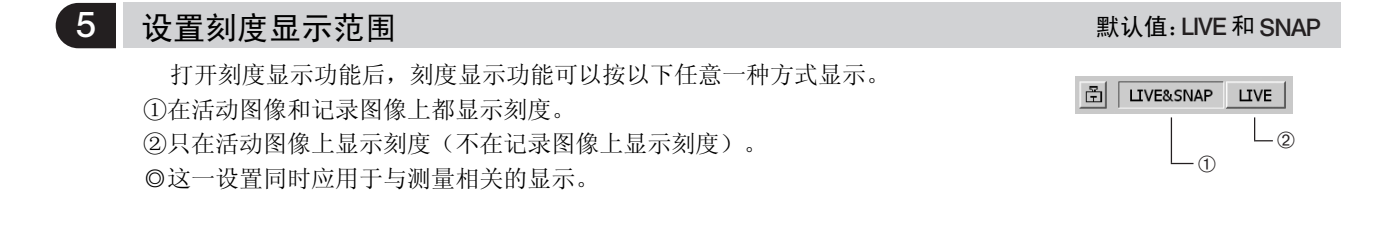

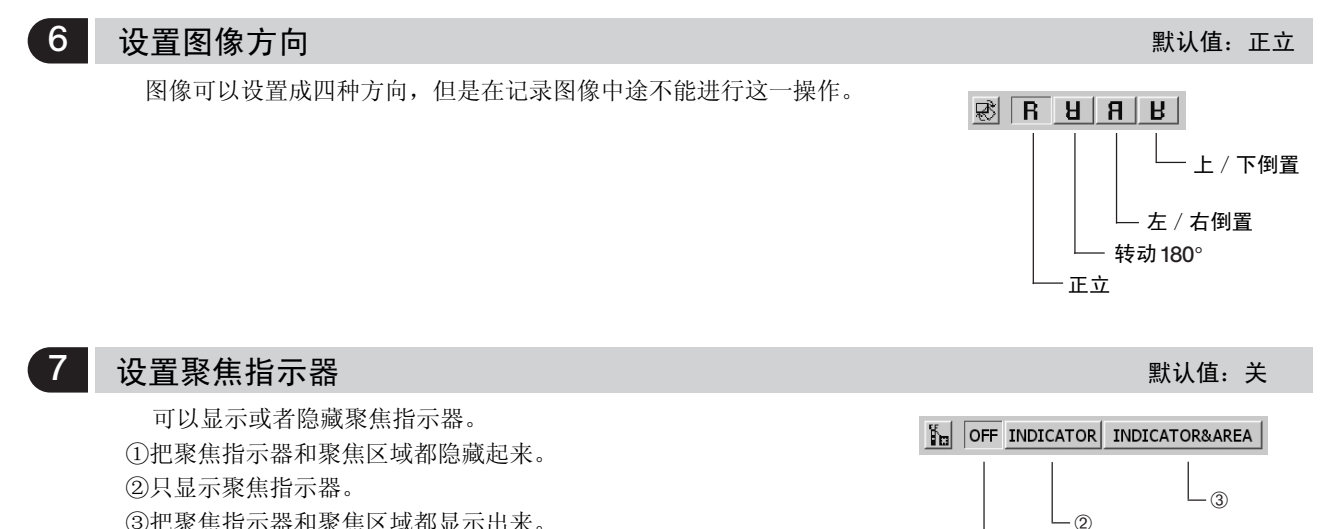

③把聚焦指示器和聚焦区域都显示出来。

 $\overline{a}$ 

#### 聚焦指示器

◎显示入射光的聚焦状态,用于聚焦参考。

聚焦指示器是显示在显示器屏幕左下方的一个提示条。根据样品反差,提示条可以自动转换成显示峰值水平。

#### 初始显示

打开显示器后,不会立即出现水平值和峰值。

#### 显示正常状态

 $\Box$ 

蓝色条表示当前水平,红色条表吉最大水平。

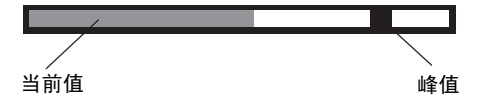

精细调节聚焦,让当前值接近最大值。

水平为0时,不能显示水平值

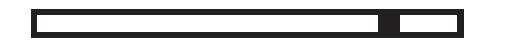

显示最大值

**Latin** 

◎当前水平每0.1秒更新一次。 ◎如果检测到最大水平高于以前的峰值时,峰值也提高。

#### 聚焦区域

◎可以在显示器屏幕上显示或者隐藏聚焦区域。 聚焦指示器所显示的水平在这一区域内计算。

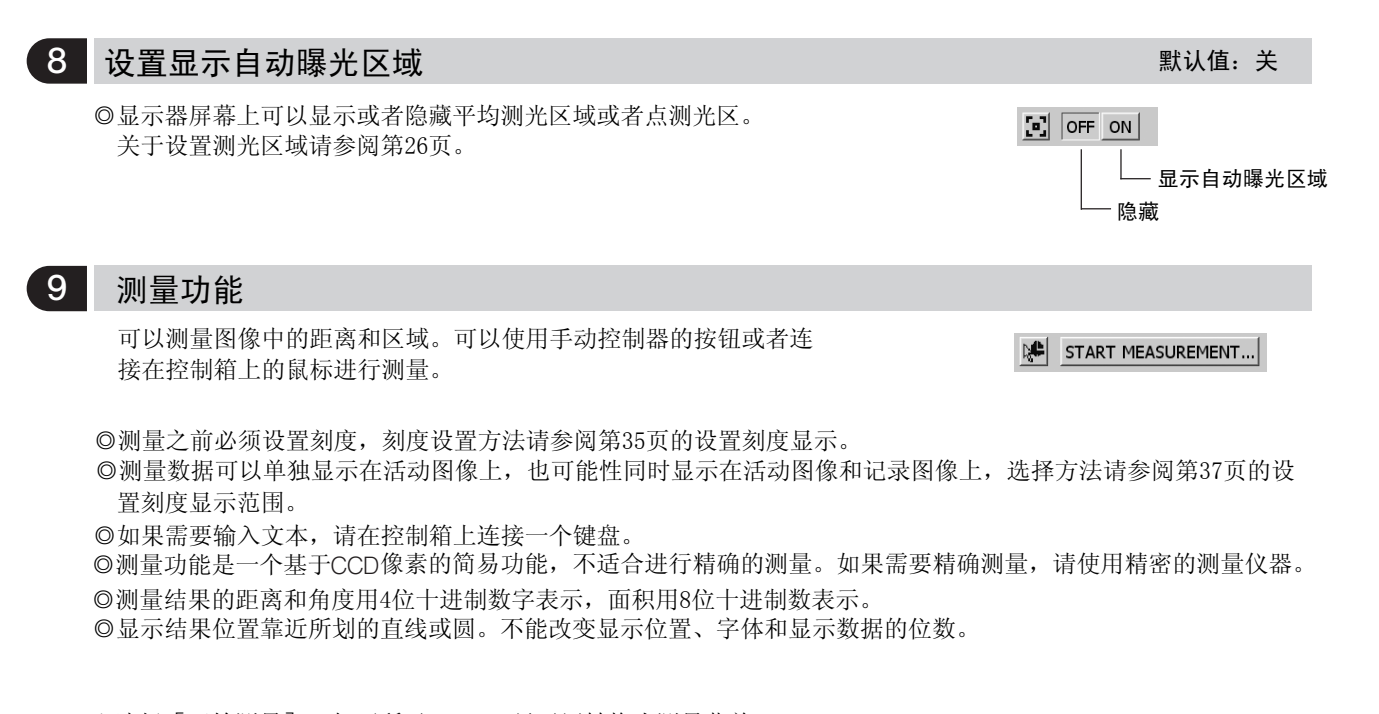

1.选择 [开始测量] 。如下所示,MENU 显示屏转换为测量菜单。

2.从测量菜单中选择所需要的测量项目,屏幕上的指针变成" 、"形。

3.使用手动控制器的方向按钮,将指针移动测量目标位置,按 Shift 按钮,就会在显示器上显示出测量结果。测量方法 图和结果同时显示。这时可以开始测量下一项。(包括以前的测量结果,屏幕上最多可以显示20个测量结果)。

4.如果要结束测量并返回到显示测量菜单,请按 SET/OK 按钮或者 MENU 按钮(如果使用鼠标,也可以点击鼠标右键)。 如果在中途要取消测量,请按 MENU 按钮(如果使用鼠标,也可以把鼠标放到屏幕右上方的 [END (MENU)]上,点击 左键)。

5.如果要返回到通常的 MENU 显示屏,请先结束测量,显示出测量菜单,然后按手控制器上的MENU 按钮(如果使用 鼠标, 也可以点击 MENU 显示屏右上角的" | × | ")。

测量菜单

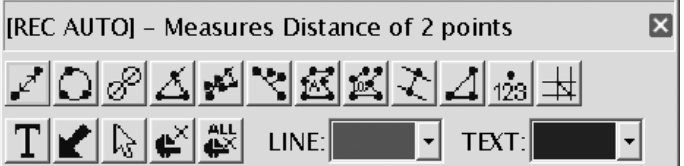

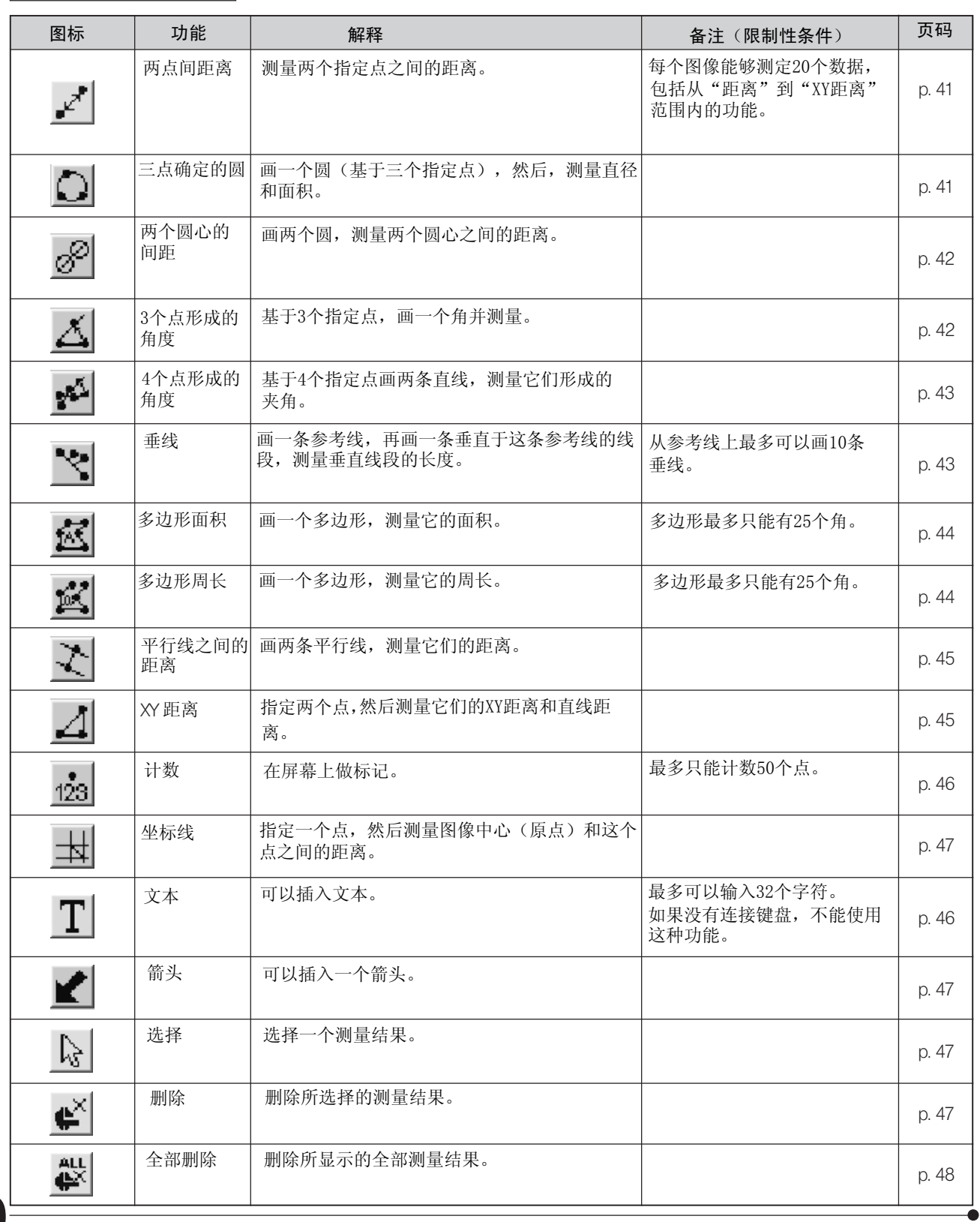

测量功能列表

 $\overline{\mathbf{C}}$ 

#### أهمج 两个点之间的距离 这一功能用于测量使用人员指定的两个点之间的距离。 1. 选择 \_1 后,显示一个指针" 、"。这一指针可以用方向按钮 测量目标 或鼠标移动。 2. 对每一个要指定的点按一下 SHIFT 按钮(如果使用鼠标,单击鼠标左键)。  $\circled{2}$ 如果要测量另一组距离, 就在每个新指定的点按一下 SHIFT 按钮。 3. 如果要结束测量,请按 SET/OK 按钮或者 MENU 按钮 (如果使用鼠标,单击 右键, 或者把鼠标放到屏幕右上角的[END (MENU)]上单击左键)。  $\circled{1}$ 画一条连接点①到点②的直线,然后显示 这条直线的长度。

## 3个点确定的圆

这一功能用于画一个圆(基于使用人员指定的3个点),然后测量这个圆的直径和面积。

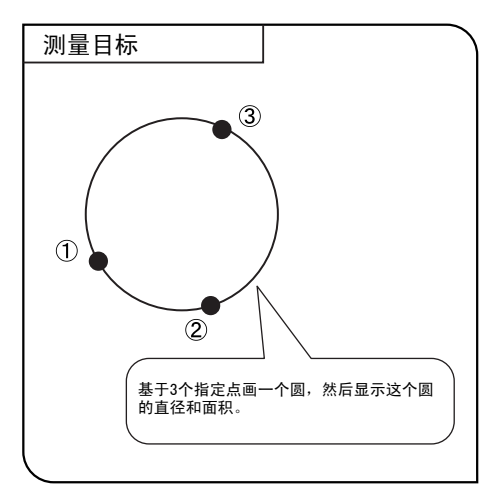

- 1. 选择 △ 后,显示一个指针" 、"。这一指针可以用方向按钮 或鼠标移动。
- 2. 对每一个要指定的点按一下 SHIFT 按钮 (如果使用鼠标, 单击鼠标左键)。 如果要测量另一个圆, 就在每个新指定的点按一下SHIFT 按钮。
- 3. 如果要结束测量,请按 SET/OK 按钮或者 MENU 按钮(如果使用鼠标,单击 右键, 或者把鼠标放到屏幕右上角的[END (MENU)]上单击左键)。

# 两个圆心之间的距离

这一功能用于画两个圆(各基于使用人员指定的三个点),然后测量两个圆心间的距离。

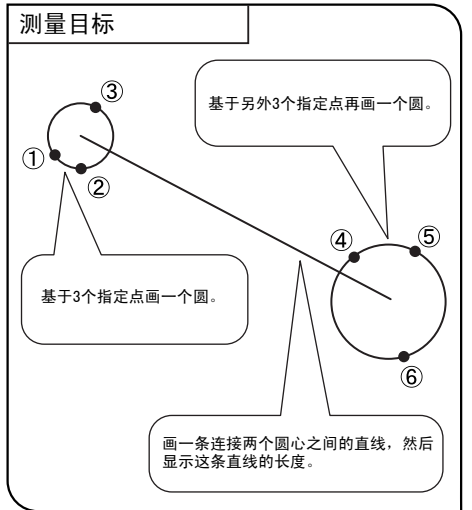

1. 选择 @ 后,显示一个指针" 、"。这一指针可以用方向按钮 或鼠标移动。

8

 $\Delta$ 

- 2. 对每一个要指定的点按一下 SHIFT 按钮(如果使用鼠标,单击鼠标左键)。 如果要测量另一组圆, 就在每个新指定的点按一下SHIFT 按钮。
- 3. 如果要结束测量,请按 SET/OK 按钮或者 MENU 按钮(如果使用鼠标,单击 右键, 或者把鼠标放到屏幕右上角的[END (MENU)]上单击左键)。

# 3个点形成的角

这一功能基于使用人员指定的三个点画两条直线,然后测量它们形成的夹角。

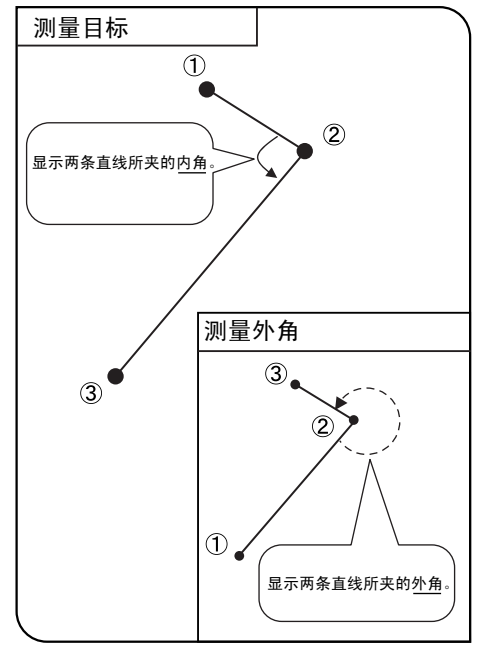

- 1. 选择 着 后,显示一个指针" 、"。这一指针可以用方向按钮 或鼠标移动。
- 2. 对每一个要指定的点按一下 SHIFT 按钮(如果使用鼠标,单击鼠标左键)。 如果要测量另一个角, 就在每个新指定的点按一下SHIFT 按钮。
- 3. 如果要结束测量,请按 SET/OK 按钮或者 MENU 按钮 (如果使用鼠标,单击 右键, 或者把鼠标放到屏幕右上角的[END (MENU)]上单击左键)。

### **\***内角和外角

显示由第一条直线逆时针向第二条直线转动轨迹而构成的弧角。

أثكاره

 $\mathcal{L}$ 

# 4个点形成的角

这一功能用于画两条直线,然后测量它们形成的夹角。

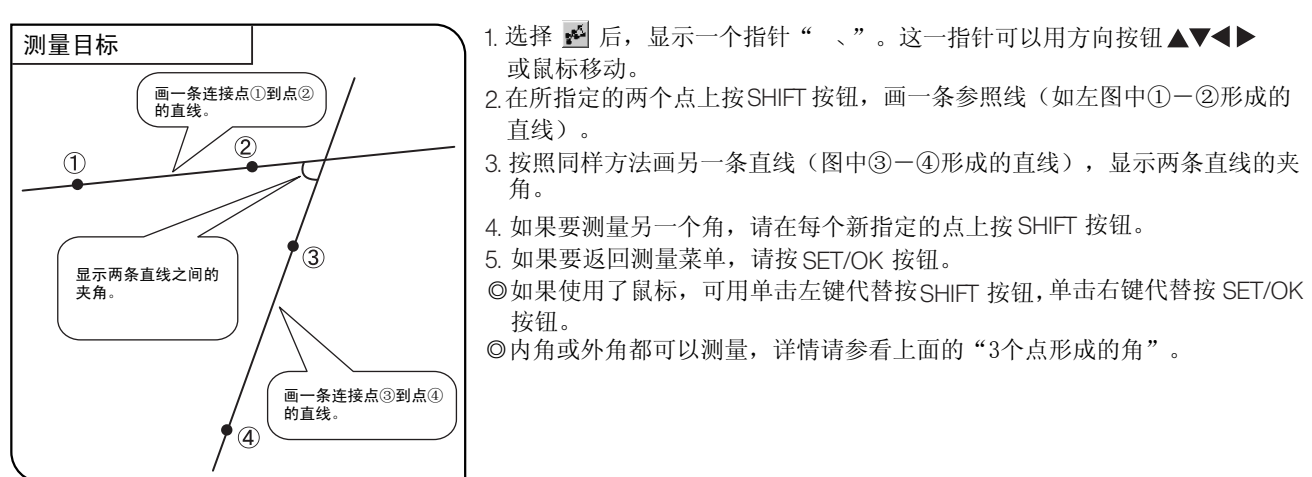

垂线

这一功能基于使用人员指定的两个点画一条直线,然后基于使用人员指定的第三个点向参照线画一条垂线,测量 这一垂线的长度。

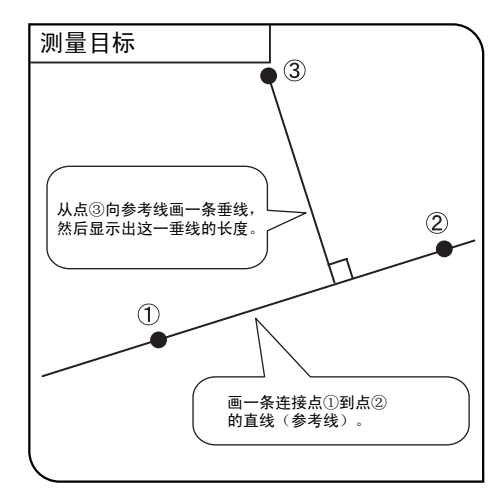

3. 在打算向参照线画垂线的第三个点上按 SET/OK 按钮。 如果要向参照线画多条垂线,请在每次都按 SHIFT 按钮。 在最后一个点 上,再按 SET/OK 按钮画垂线。 2.在所指定的两个点上按SHIFT 按钮,画一条参照线(如左图中①一②形成的 1. 选择 < 后, 显示一个指针" 、"。这一指针可以用方向按钮 \ < 或鼠标移动。 直线)。

4. 如果你要画别的参照线和垂线,请重复上面的步骤2和步骤3。

5. 如果要返回测量菜单,请按 SET/OK 按钮。

◎如果使用了鼠标,可用单击左键代替按SHIFT 按钮, 单击右键代替按 SET/OK 按钮。

# 多边形面积

这一功能用于画一个多边形,然后再测量它的面积。多边形最多只能有25个角。

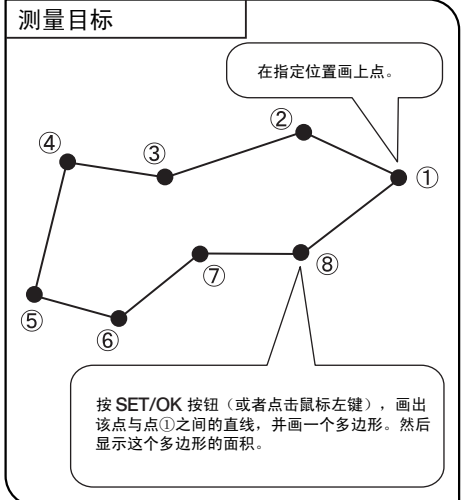

1. 选择 区 后, 显示一个指针"、"。这一指针可以用方向按钮AV< 或鼠标移动。

 $\mathbb{R}^2$ 

冦

2. 在要画成多边形的各个点上,按 SHIFT 按钮(如果使用鼠标,请单击鼠标 左键)。

3.按SET/OK按钮(如果使用鼠标,请单击鼠标右键),将会把当前点和第一 个点连按起来,画出一个多边形。

- 4. 如果要画一个新的多边形,请重复以上步骤2和步骤3。
- 5.如果要结束测量,请按 SET/OK 按钮或者 MENU 按钮(如果使用鼠标,单击 右键, 或者把鼠标放到屏幕右上角的[END (MENU)]上单击左键) 。

### 多边形周长

44

这一功能用于画一个多边形,然后再测量它的边长总和。多边形最多只能有25个角。

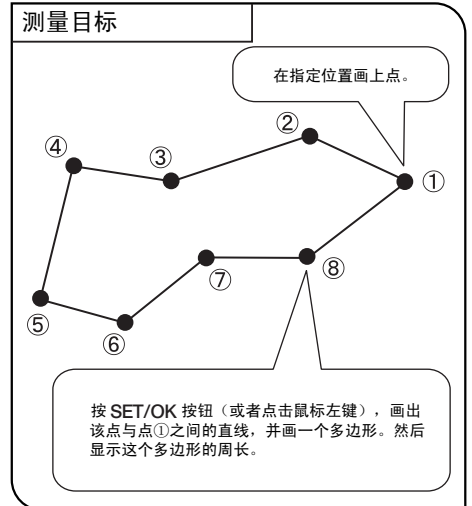

- 1. 选择 M 后, 显示一个指针"、"。这一指针可以用方向按钮 ▲▼◀▶ 或鼠标移动。
- 2. 在要画成多边形的各个点上,按 SHIFT 按钮 ( 如果使用鼠标,请单击鼠标 左键)。
- 3.按SET/OK按钮(如果使用鼠标,请单击鼠标右键),将会把当前点和第一 个点连按起来,画出一个多边形。
- 4. 如果要画一个新的多边形,请重复以上步骤2和步骤3。
- 5.如果要结束测量,请按 SET/OK 按钮或者 MENU 按钮(如果使用鼠标,单击 右键, 或者把鼠标放到屏幕右上角的[END (MENU)]上单击左键)。

 $\Delta$ 

### $\propto$ 平行线之间的距离 这一功能画一对平行线,然后测量它们之间的距离。 测量目标 1. 选择 \_v 后,显示一个指针" 、"。这一指针可以用方向按钮 或鼠标移动。 画一条连接点①到点②的直线。 2. 对每一个要测量的点按一下 SHIFT 按钮(如果使用鼠标,单击鼠标左键)。 如果要测量另一条平行线的距离,就在新指定的点按一下 SHIFT 按钮。  $\circled{2}$ 3. 如果要结束测量,请按 SET/OK 按钮或者 MENU 按钮(如果使用鼠标,单击 右键, 或者把鼠标放到屏幕右上角的[END (MENU)]上单击左键)。  $\bigcirc$  $\circled{3}^{\mathcal{N}}$ 画一条通过点③的平行线,然后显示两条直线之间 的距离。所画的平行线长度与点①和点②之间的长 度相同。

### XY 距离

这一功能用来测量两个指定点之间的X距离,Y距离和直线距离。

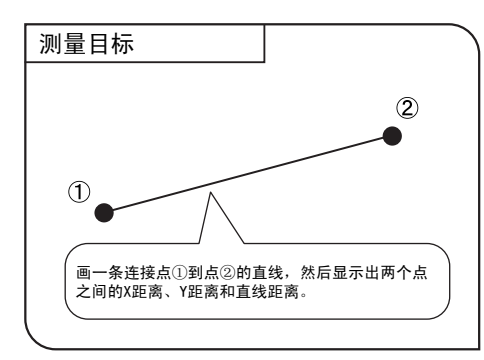

- 1. 选择 \_4 后,显示一个指针" 、"。这一指针可以用方向按钮 或鼠标移动。
- 2. 对每一个要测量的点按一下 SHIFT 按钮(如果使用鼠标,单击鼠标左键)。 如果要测量另一点的XY 距离,就在新指定的点上按一下 SHIFT 按钮。
- 3. 如果要结束测量,请按 SET/OK 按钮或者 MENU 按钮(如果使用鼠标,单击 右键, 或者把鼠标放到屏幕右上角的[END (MENU)]上单击左键)。

计数 这一功能对指定位置做一标志并标上序号,最多同时只能显示50个标志。 ◎即使退出计数功能,使用其它测量功能,标志和序号也一直显示,直到被删除。

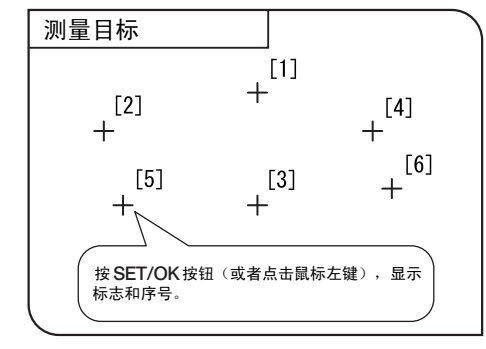

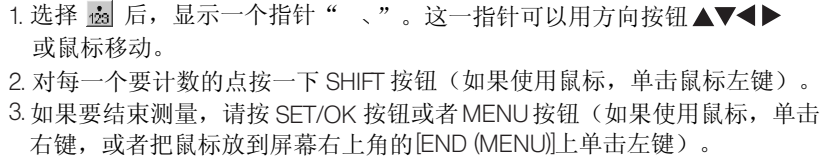

 $\frac{1}{2}$ 

 $\boxed{\mathbf{T}}$ 

文本

这一功能用于在图像中输入文本。输入文本需要键盘和鼠标。

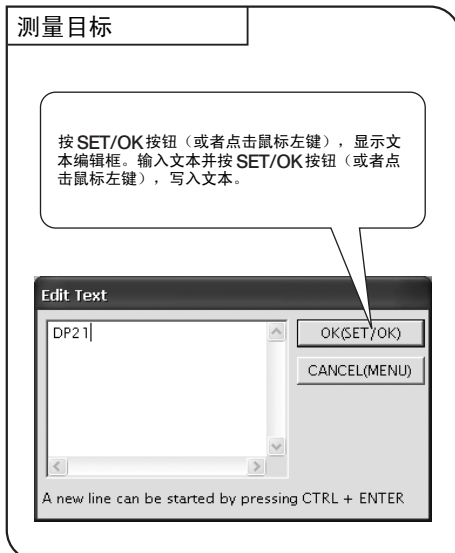

- 1. 选择 1 后,显示一个指针" 、"。这一指针可以用鼠标移动。
- 2. 在需要插入文本的地方单击鼠标左键。
- 3.出现 [ Edit Text ] 对话框后,用键盘输入文本。
- 4.在 [Edit Text ] 对话框的 [OK ] 按钮上单击鼠标左键,将文件写在步骤2 中 5. 如果要停止输入文本,请单击鼠标右键或者在屏幕右上方的 [END (MENU)] 上 指定的区域。如果要输入其它文本,请在你要输入文本的地方点击鼠标左键。 单击鼠标左键。

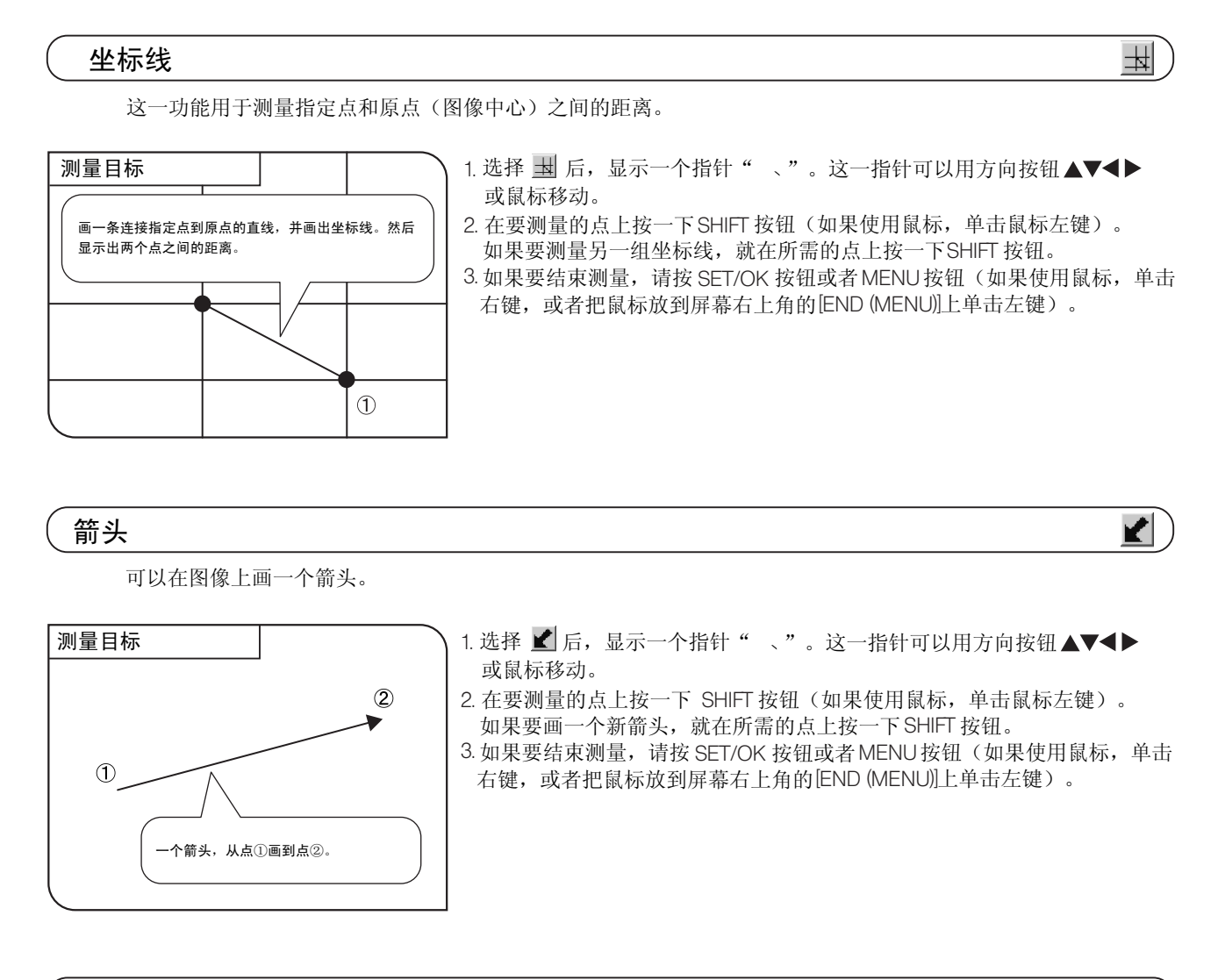

# 删除

这一功能用来从屏幕上删除测量结果。

1. 选择 い 后,显示一个指针" "。

2. 把光标放到需要删除的测量结果上,按SHIFT按钮(如果使用鼠标,点击鼠标左键)。

3. 选择 (≤``) , 删除指定的测量结果

◎这一功能一次只能删除一个测量结果。

 $\mathbf{e}^{\times}$ 

#### 删除所有文件

这一功能用于同时删除屏幕上显示的所有测量结果。

选择 , 删除所有测量结果。

#### 设置线条和文本颜色

这一功能用于按照使用人员指定的颜色,显示测量的直线和文本(测量值)。

LINE:  $\begin{array}{|c|c|c|c|c|}\n\hline\n\hline\n\end{array}$  TEXT:  $\begin{array}{|c|c|c|c|}\n\hline\n\end{array}$ 

 $\mathbf{R}^{\mathrm{H}}$ 

1. 在测量菜单中,把光标放到 [LINE]上。

2. 按手动控制器上的方向按钮 ▲▼ , 打开一个列有颜色的下拉菜单,选择所需要的颜色,然后按 SET/OK 按钮。 如果使用鼠标,点击 |v],然后选择颜色。

◎也可以用同样方法来指定文本的颜色。

◎不能改变已经画在图像上的测量结果的颜色。进行每一次测量前,请选择所需要的颜色。

### 10 显示坐标线

在图象中心可以显示坐标线。

 $+$  OFF ON COL:  $\overline{\phantom{a}}$  v: 3  $\overline{\phantom{a}}$ 

□ し顔色 □ 回度

1. 选择线条的颜色和厚度。

2. 在MENU显示屏上选择 on ,在图标上显示坐标线。

- ◎坐标线可以仅仅显示在活动图像上,同时也可以显示在活动图像和记录图像上。关于选择方法,请参阅第37页的 "设置显示刻度范围"。
- ◎由于有障碍产生的干扰,坐标上设置的颜色有时候不能直接显示。在这种情况下,必须以TIFF 格式记录图像才能正 确显示。

# *2-7* 设置和操作重放功能(PLAY)

这一小节说明使用手动控制器重放图像的方法。使用手动控制器可以回放并观察记录下的图片。

1

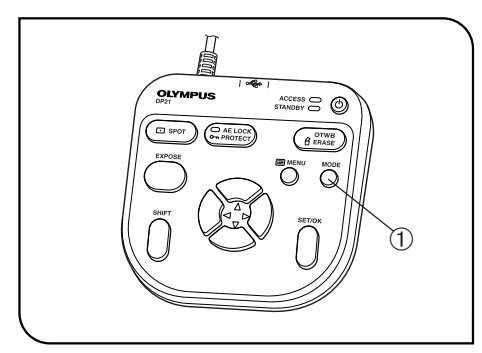

# 选择模式

使用 MODE 按钮①可以选择 REC AUTO (自动曝光记录) 、 REC MANUAL (手动曝光记录) 或者 PLAY (重放) 模式。 请选择 PLAY(重放)模式。

图 25

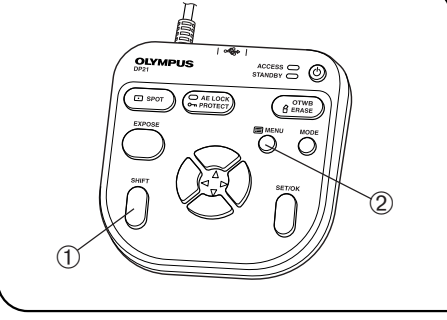

图 26

#### 2 显示和隐藏INFO显示屏

INFO 显示屏显示正在显示的图像的信息(记录时的设置,等等), 可由使用人员显示或者隐藏。

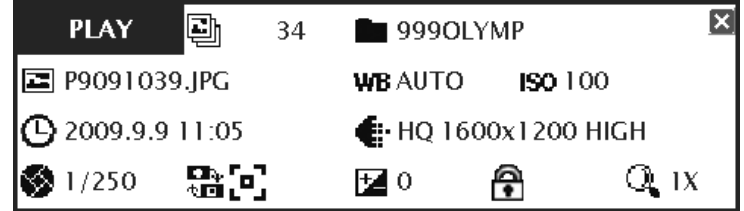

按住 SHIFT 按钮①不放,按下 MENU 按钮②,就交替显示或者隐藏 INFO 显示屏。

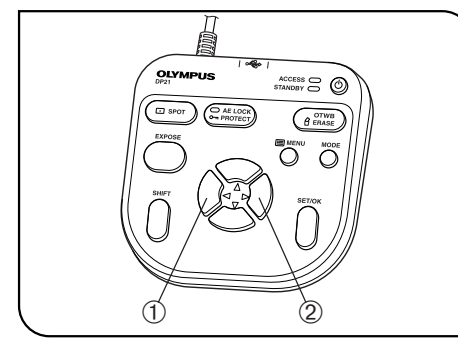

#### 图 27

#### 3 选择重放图像

可用下述方法选择需要显示的图像。

- 1. 选择PLAY (重放) 模式后,如果当前文件夹是记录文件夹,就显示 最后记录的图像。
- 2. 按方向按钮 ◀ ①或者▶ ②,选择要显示的图像。每按一次这两个 两个按钮,就会显示上一张或者下一张图像。回放速度根据图像尺 寸的不同而有差异。
- ◎INFO 显示屏上显示文件夹名和文件名。
- ◎如果要改变所浏览的文件夹, 请参阅第54页。 改变文件夹后,显示该文件夹中的第一个图像。

# 4 选择要播放的活动图像

3 如果" 选择重放图像"选择了一个活动图像,显示屏将会变成下图的样子。按 SET/OK 按钮开始重放活动图像。 如果要临时暂停重放,请按 MENU 按钮。如果要回复重放,请按 SET/OK 按钮。

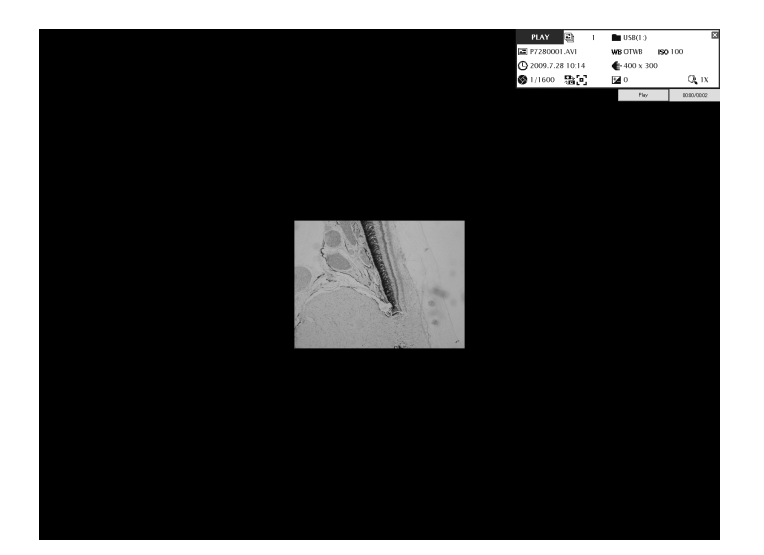

重放活动图像时,不能进行下列操作: 在重放图像过程中,不能进行其他操作,包括模式选择和菜单操作。 跳放/插播/快进/快退。

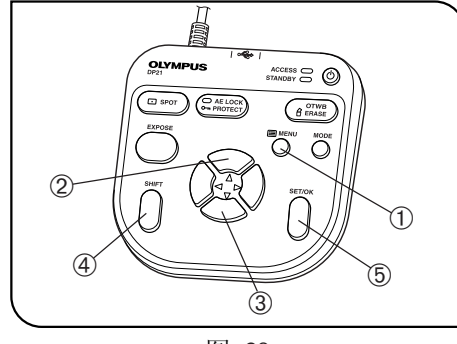

图 28

## 5 变焦/移动

- 正在重放的静止图像可以利用变焦放大。移动图像可以观察图像上的 指定部分。
- 1. 按MENU按钮①,隐藏MENU显示屏。
- 2. 按方向按钮 ▲ ②或 ▼ ③改变图像的电子变倍比。▲ ②按 1x → 2x → 4x 1x 显示,请按SET/OK按钮。 顺序改变, ▼ ③按4x → 2x → 1x 顺序改变。如果要把索引显示改变为
- 3.按住SHIFT按钮④或者SET / 0K按钮⑤不放,然后按一个方向键,就可 以按照按下的方向按钮指示的方向移动图像。在2X和4X变焦显示时, 也可以移动全部图像。
- ◎显示MENU显示屏时,不能进行变焦和移动。进行变焦和移动之前, 请按MENU按钮,隐藏MENU显示屏。

◎活动图像下不能进行变焦和移动。

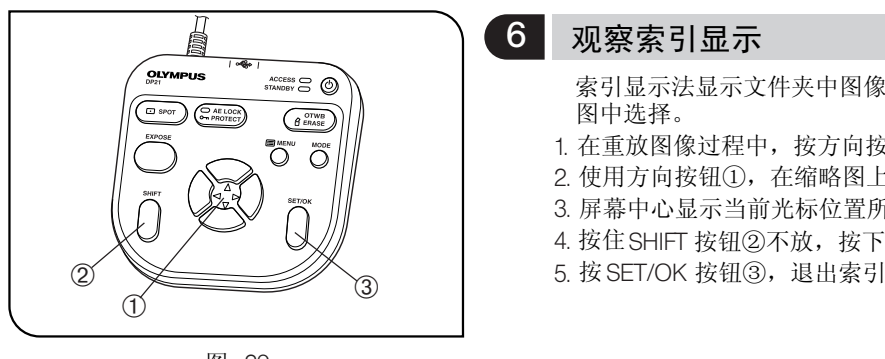

图 29

- 索引显示法显示文件夹中图像的缩略图。要显示的图像可以从缩略
- 1. 在重放图像过程中,按方向按钮▼①,把图像转换成索引显示。
	- 2. 使用方向按钮①,在缩略图上移动光标。
	- 3. 屏幕中心显示当前光标位置所在图像。
- 4. 按住 SHIFT 按钮②不放,按下 ▲ 或 ▼ ①,把缩略图翻页。
- 5. 按 SET/OK 按钮③,退出索引显示,显示当前光标位置的图像。

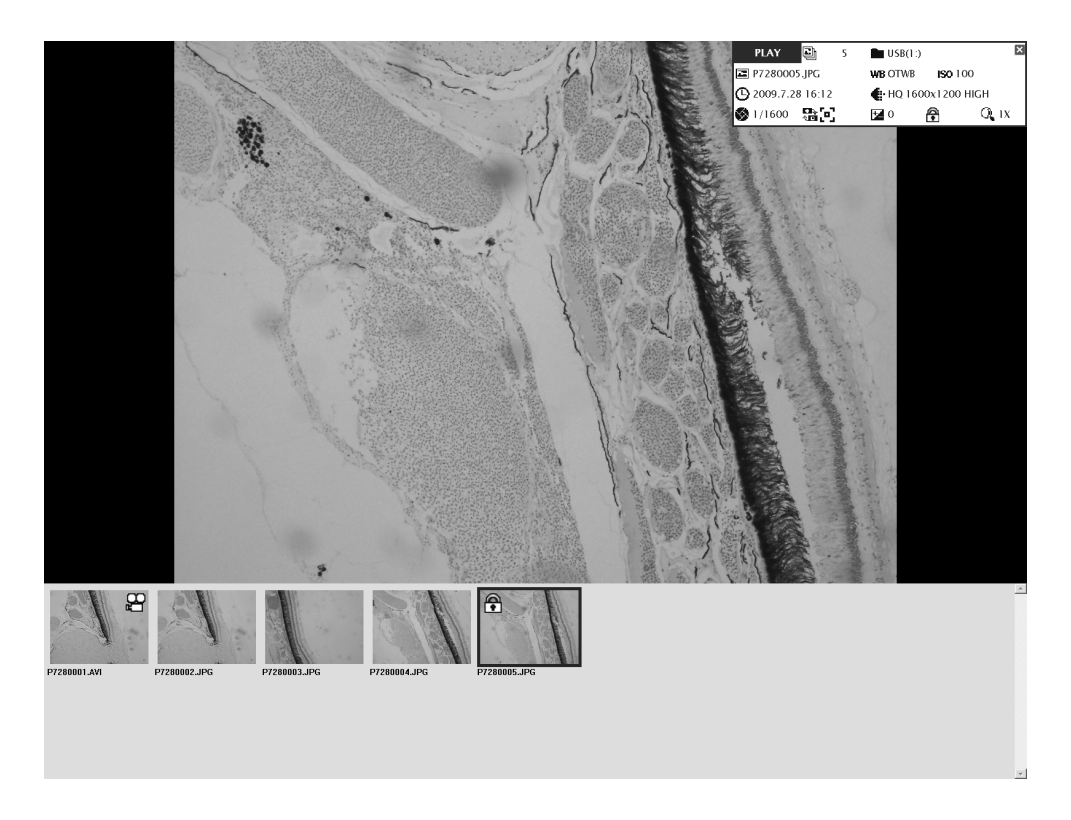

#### 重放图像上显示的图标

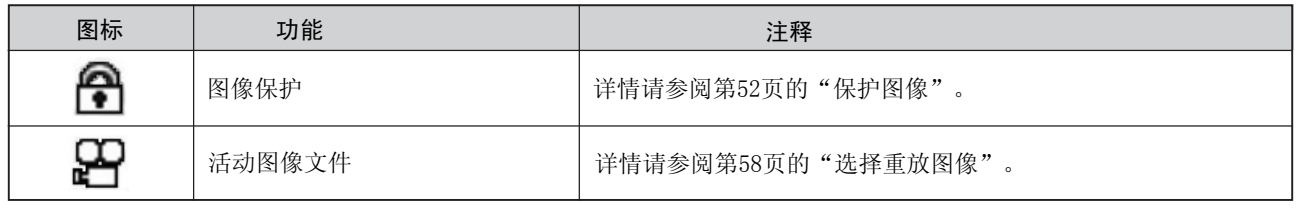

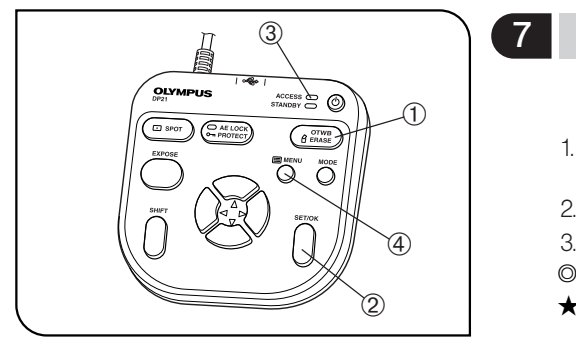

图 30

#### 删除图像

7

可以删除不必要的图像。

也可以同时删除所有图像(第53页)。

- 1. 显示出打算删除的图像。如果正在观察索引显示,请将蓝色框放在打 算删除的图像上(使用方向按钮)。
- 2. 按ERASE按钮①,出现一个确认信息(YES/OK)。
- 按SET/OK按钮②,状态显示灯③亮,显示的文件被删除。
- ◎按MENU按钮④,取消删除操作。
- ★不能删除下一项中说明的受保护的图像。

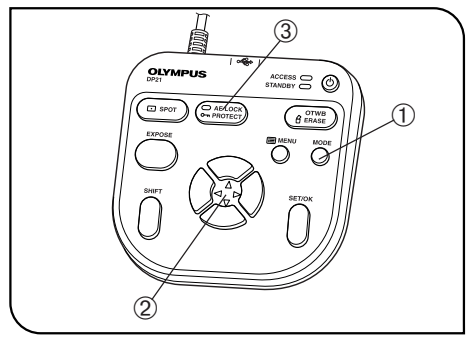

图 31

# 8 保护图像

- 能够保护重要的记录文件,避免误删除。
- 1. 按MODE按钮①,选择PLAY模式。
- 2. 按方向按钮② ◀ 或▶选择要保护的图像。
- 3. 按PROTECT按钮③,正在显示的图像就受保护了,INFO显示屏显示一 个保护符号。
- ◎如果要取消图像保护,请选择受保护的图像,然后再按一下PROTECT 按钮③。

# 9 测量所显示的图像

也可以测量重放的图像。操作顺序与活动图像完全相同。请参阅第 **START MEASUREMENT...** 39页的"测量功能"。 如果要在重放图像上记录测量结果,在测量结果显示在重放图像上 的同时,按EXPOSE按钮。

◎记录测量结果时,图像数据将会叠写在图像上。一旦记录了测量结果,就不能存储原件了。请小心操作。

- ◎使用重放图像意味着如果记录图像时候没有设置刻度显示(输入记录时的放大倍率等等),就不能获得正确的测量 数据。关于设置刻度显示,请参阅死35页。
- ◎显示索引图像时,不能使用测量功能。

◎不能测量下列图像:

·正在移动的图像;

- ·已经被电脑编辑过的图像;
- ·不是由DP21记录下的图像。

@ **2**

**C** ERASE ALL FILES FORMAT

删除所有文件

格式化

# *2-8 MENU* 显示屏功能

MENU 显示屏有多种功能,由于各种不同的设置。如果要进行一种设置,请把光标放在相关项目上,然后按 SET/OK 按钮。如果使用了鼠标,请在相关项目上点击鼠标。

#### 设置媒介

1

使用这一功能,可以删除当前存储文件夹中的所有文件。 也可以对所连接的存储媒介进行格式化。

#### 1-1 删除文件夹中所有文件

1. 选择[ERASE ALL FILES]① ,然后按SET / 0K按钮。 2. 出现确认窗口后,按SET/OK按钮,开始删除文件。如果要取消操作,请按MENU按钮。 ◎不能删除受保护的图像(第52页)。 ◎一旦按下[YES]按钮,就不能取消删除全部文件的操作。进行删除全部文件操作前一定要仔细确认。

#### 1-2 对媒介进行格式化

1. 选择[FORMAT] ②,然后按SET / 0K按钮。

2. 出现确认窗口后,按SET/OK按钮,开始对媒介进行格式化。如果要取消操作,请按MENU按钮。 ◎格式化的目标

如果连接了多个U盘存储器,这一操作仅仅对第一个连接的U盘存储器进行格式化。如果单个U盘存储器分为 多个分区,只对第一个分区进行格式化。

◎一旦按下[YES]按钮,就不能取消格式化操作。进行格式化操作前一定要仔细确认。

◎格式化操作将会删除USB媒介上的所有文件,包括那些受保护的图像文件。

# 2 设置日期 / 时间

这一功能用来设置CCD的日期和时间。

纪录时的日期和时间在记录下的图像上也有记录。

- 1. 使用光标按钮选择显示日期的格式。
- 2. 完成上一步骤后,使用方向按钮 ◀▶ , 把光标移动到日期区域。
- 3.使用方向按钮 ▲▼ 设置日期,然后按SET / OK按钮。 年、月、日按照第一步中设置的格式显示。

4. 按照同样的方法,使用方向按钮 ▲ ▼ ,设置时间。

◎使用方向按钮 ▲▼ 改变日期和时间后,系统的日期和时间也随之改变。但是MENU上显示的时间并不自动改变。 如果要检查最后一次设置的日期和时间,请先隐藏MENU显示屏,然后再显示出来。

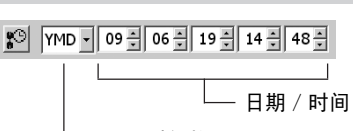

设置时间格式

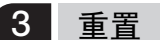

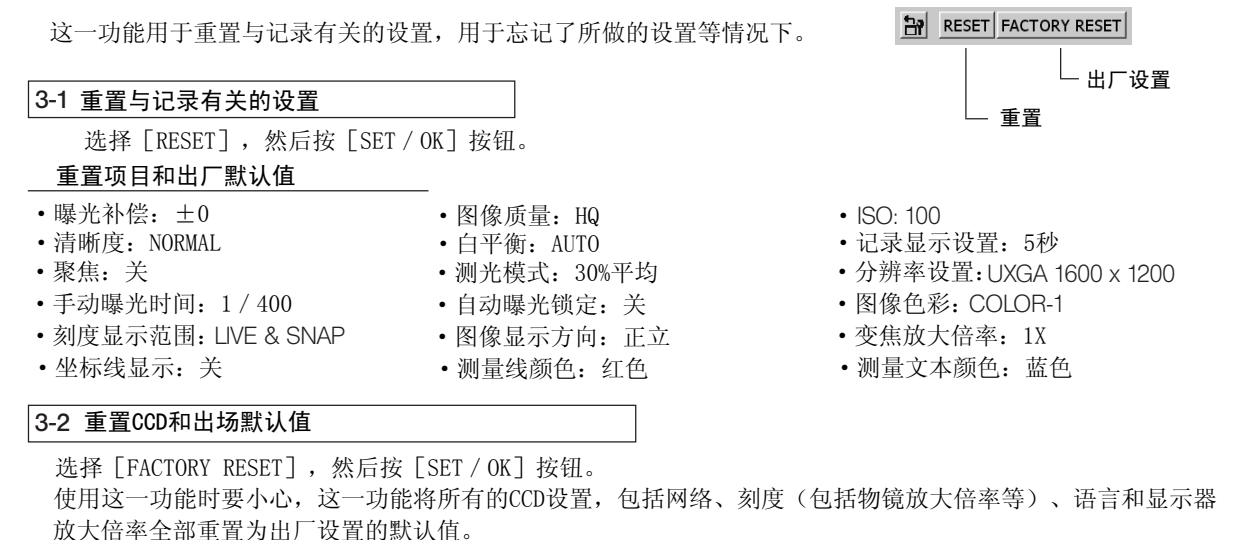

重置时,自动重启。两次重启需要几分钟时间。完成重启前,不要关闭电源或者拔下AC适配器。

# 4 设置记录文件夹

◎用于记录图像的存储文件夹也可以按照第31页上的"设置存储文件夹"中说明的方法设置。 ◎记录图像时,自动设置一个同名文件夹作为存储文件夹,用作重放文件夹。 请选择[FOLDER]按钮,打开文件选择窗口。 在重放时,可以把存储文件夹用作记录文件夹或者下载源文件夹。 关于文件选择窗口的操作,请参阅第31页的"设置存储文件夹"。 在这一窗口中选择的文件夹内的图像可被重放。

#### 5 选项

这一功能用于在使用DP21时改变下列设置。

#### 5-1 设置语言 默认值:英语

操作中使用的语言可以选择英语和日语。选择 。 同 后, 下方将会出现一个 [Language Setting Wizard], 请根据这个 向导选择所需要的语言。然后点击 [OK] 重启设备, 就完成了设置。重启两次设备需要几分钟, 完成重启前, 或 者拔下AC适配器。

保养

 $\blacksquare$  FOLDER...

设置睡眠

 $\begin{bmatrix} \bullet \\ \bullet \end{bmatrix}$   $\bullet$  OFF  $\begin{bmatrix} \bullet \\ \bullet \end{bmatrix}$  MAINTENANCE...

」<br>「设置语言

即使选择了日语,菜单等处的某些项目仍然保留英语。以日语现实的项目如下:

·注意/警告/确认/错误信息。

·把鼠标放在INFO和MENU显示屏的图标上时显示出的注释框和帮助信息。

◎设置语言前,要从手动控制器上和/或控制箱上取下U盘存储器(包括其他)可取下的媒介设备,例如硬盘。

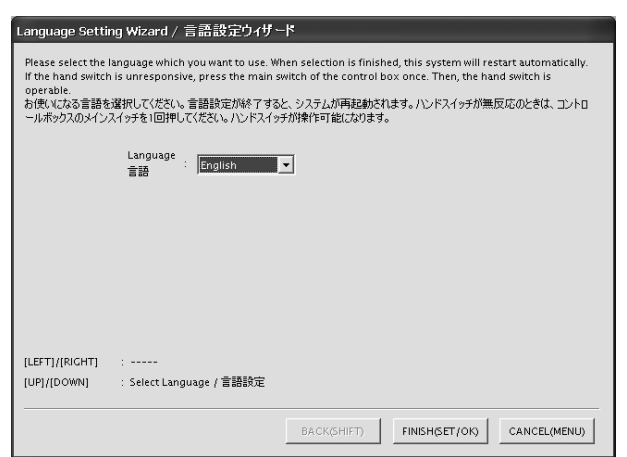

#### 5-2 设置睡眠 默认值:关

如果有一段时间没有调节DP21,可以临时关闭显示器。 按下任何一个键,显示器都重新打开。 从手动控制器、鼠标或键盘上进行调节,就可以取消睡眠模式。 ◎从改变设置到实际生效可能还需要一点时间。 关闭显示器需要的时间可以从关闭、1分钟、5分钟和10分钟之间进行选择。

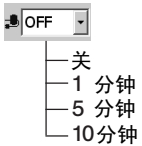

# 6 设置维护

将光标放在MENU显示屏的[MAINTENANCE]①上,按 [OK] 这一功能进行维护设置,包括检查版本信息和网络设置。 按钮。显示出下面的窗口。

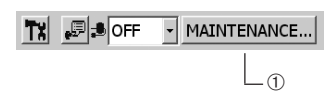

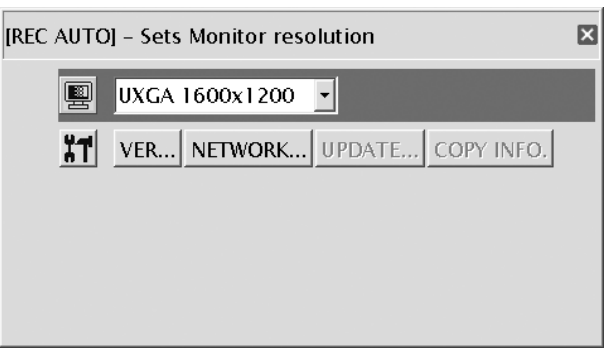

设置显示器分辨率

1920 x 1200 WUXGA ( 图像显示区域 1600 x 1200) 1680 x 1050 WSXGA+ ( 1280 x 960) 图像显示区域 1280 x 854 WSXGA ( 1024 x 768) 图像显示区域 1280 x 768 WXGA ( 1024 x 768) 图像显示区域 1024 x 600 WSVGA ( 图像显示区域 800 x 600) 1600 x 1200 UXGA 1280 x 1024 SXGA ( 图像显示区域1280 x 960) 1280 x 960 SXGA 1024 x 768 XGA 800 x 600 SVGA 设置所用的显示器的分辨率值。 可以选择下列分辨率值。 不列出不能显示在所连接的显示器上的分辨率值。

示灯将亮大约1秒钟。在自动曝光锁定指示灯亮的同时,按 MENU按钮。这样将会以 SVGA 800 x 600分辨率启动 ◎如果由于分辨率不正确而不显示任何信息,请关闭主开关,然后再打开。仪器启动大约30秒后,自动曝光锁定指 仪器。

#### 版本信息

GUI应用版本 (DPE-BSW) 程序库版本 (CamDriver.dll, DP1394API.dll, DPEOSif.dll) CCD固件版本(Camera Firm) CCD FPGA 版本 (Camera FPGA) (OS) 系统版本 (BIOS) 版本 BIOS 可以显示CCD的版本信息。 选择 MENU显示屏的[VER]图标,按[OK] 按钮。将会显示出下面的版本信息。

Version Information  $\overline{\mathbf{z}}$ DPE-BSW Ver.01.01.01.19 CamDriver.dll Ver.5, 1, 6, 8<br>Ver.1.1.2.1 DP1394API.dll Ver.1, 2, 8, 1<br>Ver.01.01.01.11 DPEOSIf.dll  $\overline{os}$ Camera Firmware Ver.01.01.02 Camera FPGA Ver.01.01.01 **BIOS** Ver.V1.0F OK(SET/OK)

VER...

# **图 UXGA 1600x1200 -**

NETWORK...

#### 设置网络

如果把控制箱连接到LAN上,DP21就能够操作网络上的电脑。

◎必须由网络管理员设置网络。

◎进行网络操作时,必须连接上键盘和鼠标。

设置网络后,就可以进行下列操作。

- ·把记录图像直接存储在网络电脑中。
- ·重放DP21上网络电脑中的记录图像。(只能重放由DP21存储进网络电脑的记录图像。即使如想是由DP21 记录的,如果使用电脑进行了编辑,有时也可能不能不能重放。)

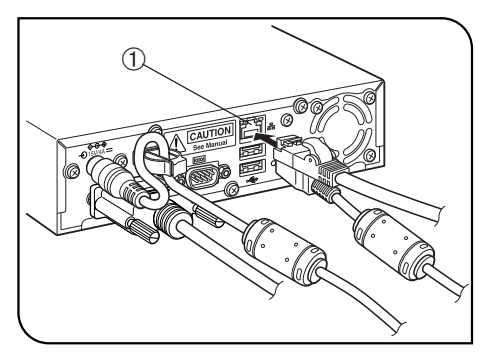

图 32

#### 网络连接方法

- 1. 将LAN电缆插入到控制箱的LAN电缆插座①中。
- 2. 点击 [Maintenance] 窗口中的[NETWORK]图标,将会出现 [Network Connection Setting] 窗口。
- 3. 根据 [Network Connection Setting] 窗口的提示,输入设置项目(成员、IP地 址、DNS服务器名等)。

◎根据所用的网络环境输入设置项目。详情请联系您当地的网络经营商。

- ◎如果没有连接LAN电缆,设置对系统无效。
- ◎不允许改变DP21的计算机名称(系统名称)。
- ◎完成设置后,为了让这些设置对系统生效,系统将自动重启。第二次重启需要 几分钟时间。重启完成前,请不要关闭电源或者拔下AC适配器。
- ◎如果使用控制箱关闭电源(包括设置网络后的重启等),在DP21重启后的 开始几分钟时间中,将不能操作网络。

这是因为在启动DP21后,要继续进行与网络相关的系统设置。在这种情况下, 使用前先等待几分钟即可。

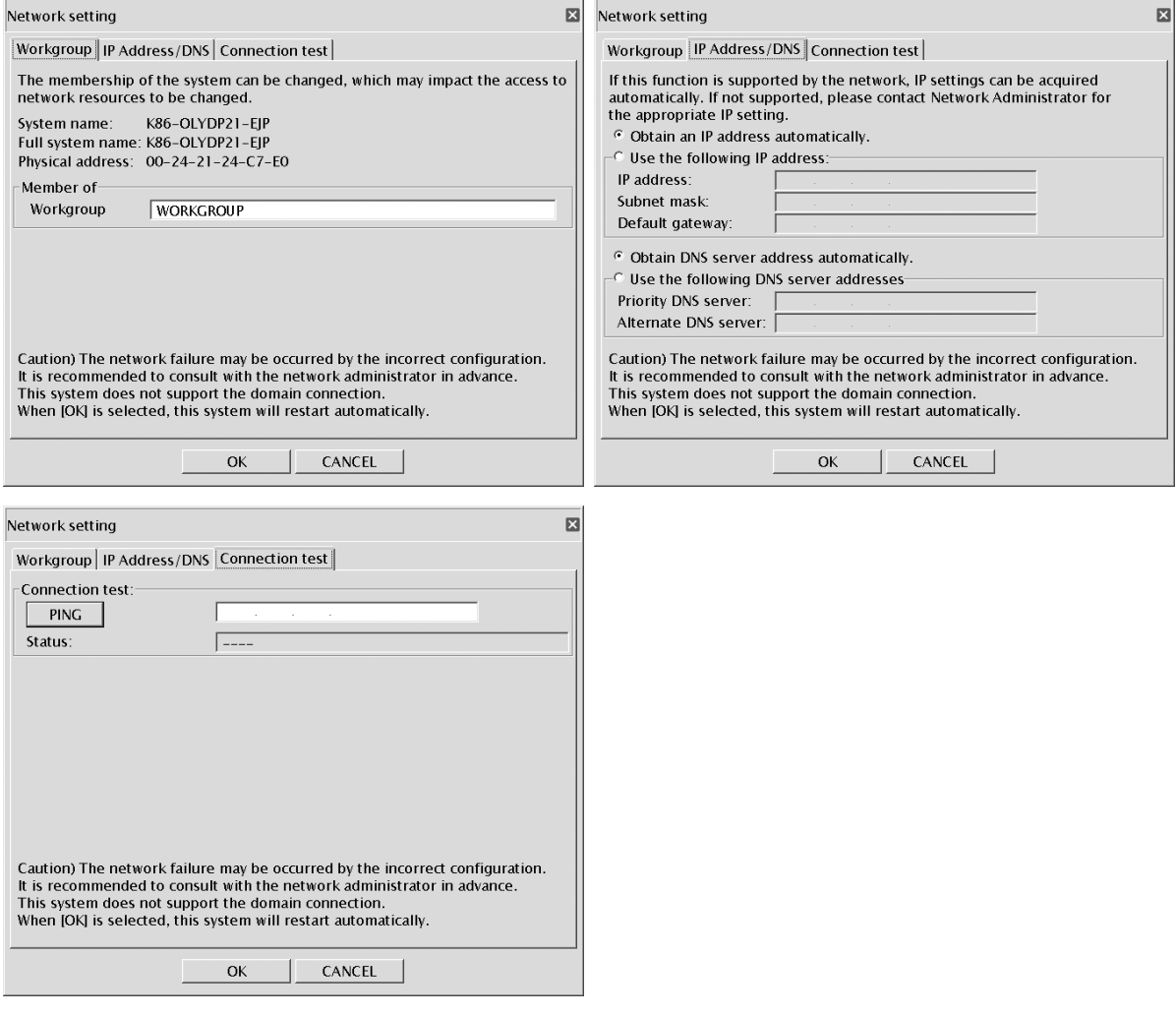

关于网络要求(包括注意事项),请参阅第5页。

#### 升级

#### UPDATE...

这一功能升级与DP21系统有关的项目,例如CCD固件(列于第56页中有关版本信息的项目)。

这一功能通常不用。进行升级是为了提高系统功能,并解决脆弱性问题。

关于最新升级信息,请访问下列网站:

http://microscope.olympus-global.com/en/

## 拷贝系统信息

## COPY INFO.

这一功能用于将DP21的系统信息拷贝到U盘存储器中。 这一功能通常不用。设计用于在系统发生故障等情况下,使用人员向奥林巴斯公司传送版本信息。 选择 [COPY INFO] 按钮, 将系统信息拷贝到U盘存储器中。

# 使用鼠标和键盘时候的操作

如果在控制箱上连接一个鼠标,就可以使用鼠标操作DP21。但是,一些手动控制器上专用键的功能,例如一触 即得的白平衡不能用鼠标实现。即使连接了鼠标,这些功能也只能使用手动控制器调节。

#### 鼠标和键盘的连接方法

7

在控制箱所需的USB接口上连接鼠标和键盘。

©如果把鼠标和键盘连接到手动控制器的USB接口上,由于供电不足,鼠标和键盘有时不能使用。为了避免这种情况, 请始终在控制箱所需的USB接口上连接鼠标和键盘。

◎关于鼠标和键盘的适应性,请参阅第15页。

#### 使用鼠标时可用的功能

1. 可以用鼠标进行的功能

- ·弹出式菜单: 把鼠标放在 MENU/INFO 显示屏以外的窗口上时,会打开一个 弹出式菜单。这一弹出式菜单可以调节以下功能。
	- · 模式转换
	- · MENU/INFO 显示/隐藏
	- · 设置(索引/1X/2X/4X)

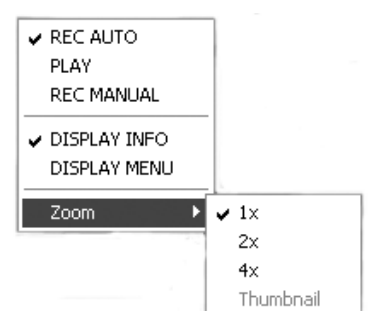

- 设置 MENU项目: 用鼠标移动光标,将光标放在 MENU 显示屏中所需要的项目(图标)上,单击鼠标左键。
- · 选择重播图像的缩略图:使用鼠标,将光标在索引菜单上移动,放到要观察的缩略图上,单击鼠标左边。
- 显示 / 隐藏 MENU/INFO 显示屏: 将光标放到 MENU/INFO 显示屏右上角的"区"上,单击鼠标左键。
- · 记录静止图像:没有MENU显示屏时,双击鼠标。注意,这样不能启动记录活动图像。

2. 可以用鼠标简化的功能

·测量(可以直接用鼠标指定测量点。)

3. 只能用鼠标和键盘进行的功能

- ·输入文本
- ·设置网络
- ·网络上的存储位置设置了ID或者密码。
- ·直接输入文件夹地址设置存储文件夹。

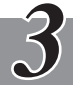

电脑连接系统(PC)

这一章讲述将 DP21-CU型 CCD取像头直接连接到个人电脑上时的操作。

# *3-1* 操作注意事项

#### 系统一致性

● 操作 DP21, 需要安装 DP21专用的1394驱动器。但是安装 1394驱动器后, 不能使用其他1394 设备, 即使连接上 也不行。在连接其他1394设备前,必须先卸载DP21专用的1394驱动器。(卸载DP21专用的1394驱动器后,就 不能再操作 DP21了。

· 把 DP21连接到电脑上时,请把DP21型 CCD 取像头直接连接在连接到电脑的1394插座上。 如果使用市售的1394集线器或者转换插座,可能会导致故障。

#### 建议操作环境

· 对台式电脑和笔记本电脑的通用要求(除了第7项)。

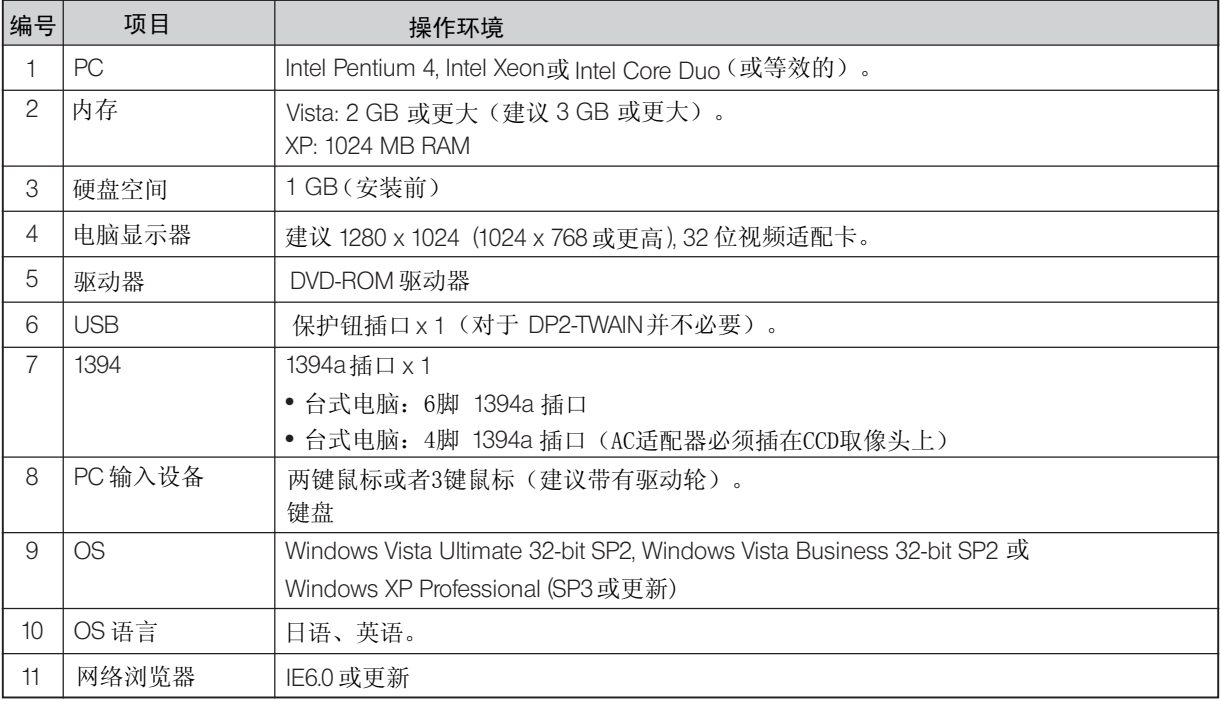

即使符合了上述建议操作环境,也并不能完全保证通常要在PC连接系统中使用的操作的可用性。

#### 商标信息

Windows 是美国微软公司的注册商标。

所有其他品牌名称和产品名称都是他们各自的拥有者的商标或者注册商标。

#### 安装前注意事项

#### Windows  $\mathcal{B}$  Vista

安装时必须使用" Computer Administrator account "帐号登录,否则不能安装。

如果你使用了"Standard user account "帐号登录,请把它改成"Computer Administrator account "帐号登录。 (关于用户帐号登录,请参阅你的电脑的使用说明书。)

Windows  $\mathcal{B}$  XP

安装时必须使用" Computer Administrator account "帐号登录,否则不能安装。 如果你使用了"Restricted account "帐号登录,请把它改成"Computer Administrator account "帐号登录。

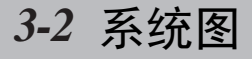

◎如果使用SAL(单独)系统,请从第5页读起。

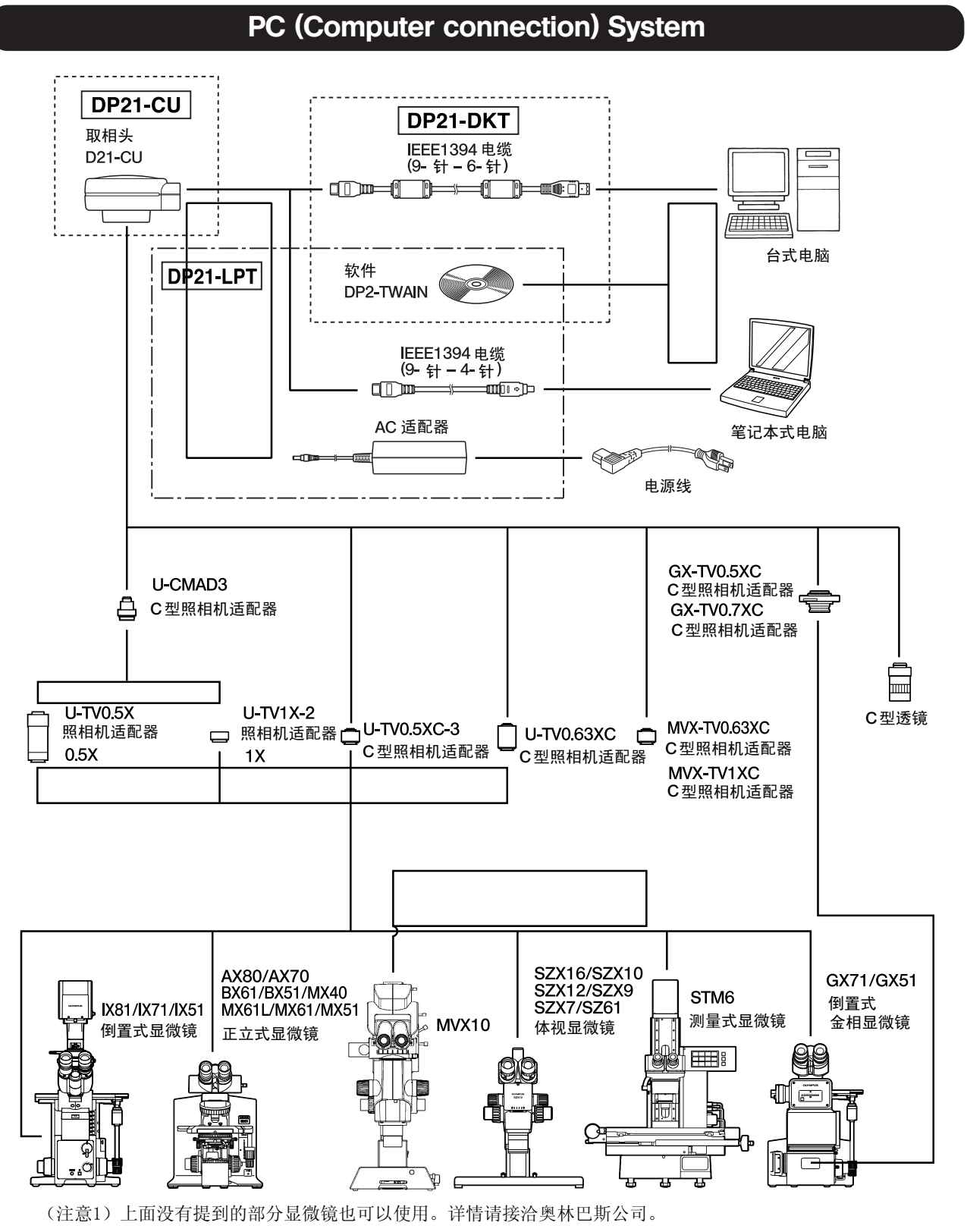

# *3-3* 各部件名称

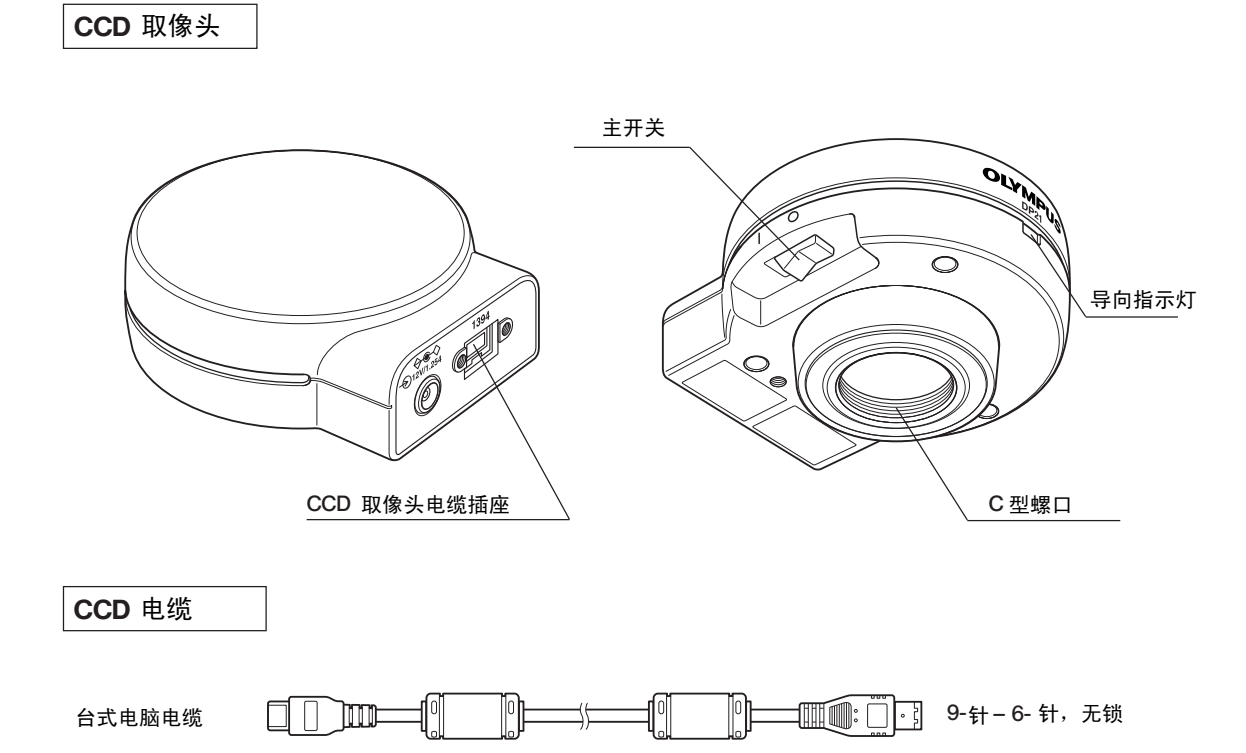

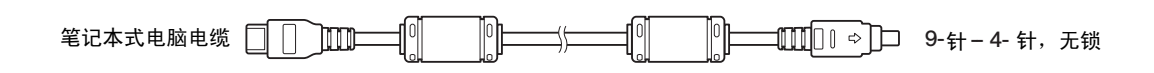

驱动用 CD

DP2-TWAIN 

# *3-4* 安装

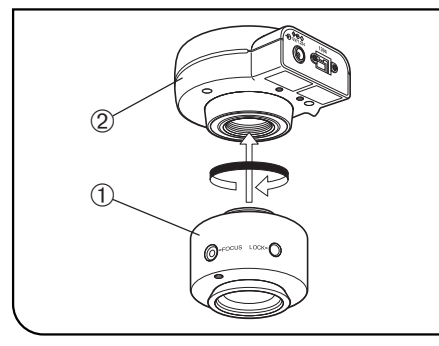

图 33

#### 1  $\mathbf{C}$ 装 $\mathbf{C}$ CD照相头 (图33)

请把 U-TV0.5XC-3 C型照相机适配器①拧入取相头的②底部的安装螺口。 如果使用其他型号的C型视频适配器,请遵循相关使用说明书。

·使用0.5X到1X放大倍率照相机适配器时,照相视场如下图所示。 (如果使用0.35X放大倍率照相机适配器,图像周边部分会变模糊。)

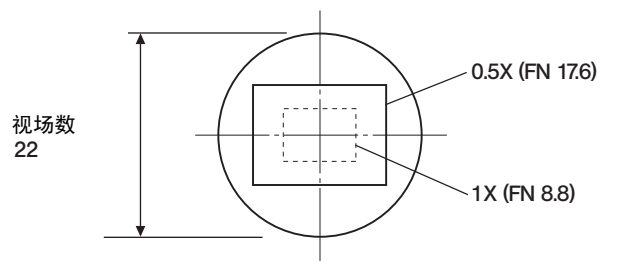

- 如果使用非奥林巴斯公司生产的C型视频适配器, 将不能充分发挥系统 的光学性能。
	- 如果 C型照相机适配器或者C 型透镜@ 的螺旋部分高度 大于4.5 mm ⑩, 螺旋部分会撞击CCD取像头内部, 造成损害。

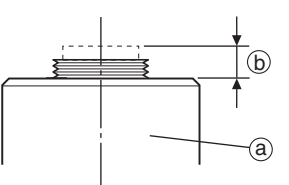

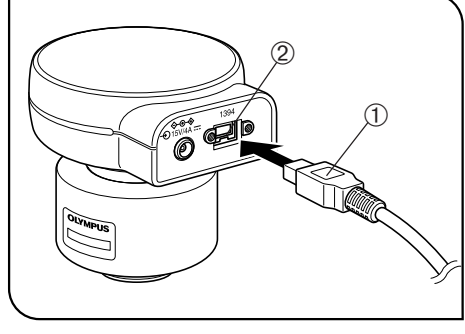

图 34

2 连接CCD电缆 (图34) 弯曲和缠绕容易损坏电线和电缆。不要用力过大。 连接电缆前,一定要关闭控制箱电源。 注意 连接电缆时,一定要把插头插到正确方向。 (例如:CCD电缆)  $\sqrt{2}$  $\circ$ 电缆一侧 插头一侧

1. 将CCD电缆一端的插头①插入CCD取像头的插座②。

2. 将CCD电缆另一端的插头③插入控制箱上的插座④。

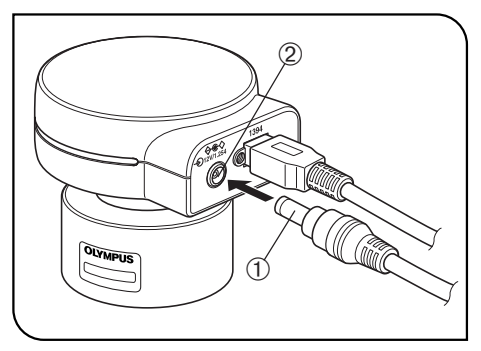

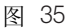

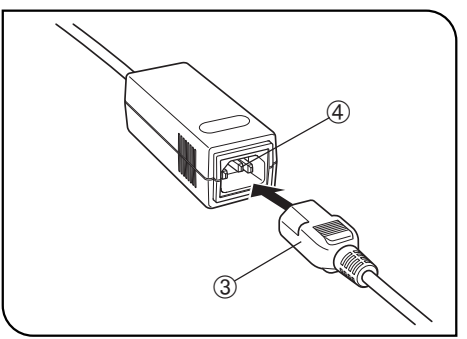

图 36

#### 3 连接AC适配器(仅适合于连接笔记本电脑时)

- # 始终要使用奥林巴斯公司提供的AC适配器。如果使用了其它公司的 AC适配器会造成性能下降或者损害。
- 不要缠绕或者弯折电源线或者电缆。也不要用力过大。
- 1. 将AC适配器的输出插头①插入控制箱的输入插座②中。
- 始终要使用奥林巴斯公司提供的电源线。
- 2. 将电源线的插头③插入AC适配器的输入插座④中。
- 3. 将电源线的插头插入墙上电源插座。正确连接电源线,确保电源的接 地端子与墙上插座的接地端子牢固相连。如果本设备没有接地,奥林 巴斯公司就不能保障设备的电气安全性能。
- ◎长时间使用后,AC适配器会发热,但这不是故障。
- ◎只有将CCD连接到笔记本式电脑上时,才需要AC适配器。连接到台式 电脑上时,不需要AC适配器。

#### 给 CCD供电

DP21 型 CCD 取像头有一个主开关。使用 CCD时请打开这个开关。电源给CCD取像头供电时,CCD取像头上的导向指示灯亮。

#### 连接台式电脑时

CCD由台式电脑供电,所以不必使用AC适配器。关闭电脑时,自动关闭CCD。

#### 连接笔记本电脑时

由于笔记本式电脑不能供电,所以需要使用AC适配器。由于使用AC适配器供电,所以,即使关闭电脑,CCD仍然通电。 如果要给CCD断电,请关闭CCD的主开关。

◎关闭笔记本式电脑后,仍然保持CCD通电不会带来问题。关闭主开关或者取下AC适配器前,CCD保持通电。

# *3-5* 安装 *DP2-TWAIN* 软件

警告 安装 DP2-TWAIN软件后, 1394 驱动器也会被同时更换为 DP21 专用驱动器, 不能再使用其它 IEEE1394 设备。如果您要使用 DP21 以外的其它 IEEE1394 设备,请参阅第 74 页的"卸载 DP2-TWAIN软件"。

#### 安装前注意事项

- · 安装 DP2-TWAIN前,请退出所有正在运行的应用软件。
- · 安装时必须使用" Computer Administrator account "帐号登录,否则不能安装。 如果你使用了"Restricted account "帐号登录,请把它改成"Computer Administrator account "帐号登录。 (关于用户帐号登录,请参阅你的电脑的使用说明书。)

#### 商标信息

Windows 是美国微软公司的注册商标。 所有其他品牌名称和产品名称都是他们各自的拥有者的商标或者注册商标。

出现[ User Account Control ]窗口后,请点击[ Allow ]。

## 1. Windows<sup>®</sup>Vista

- 1. 启动Windows Vista (以计算机管理员帐号联机)。
- 2. 将 CD 盘放进 CD-ROM 驱动器。
- 3. 出现[AutoPlay]窗口后,请点击[Run setup.exe]。

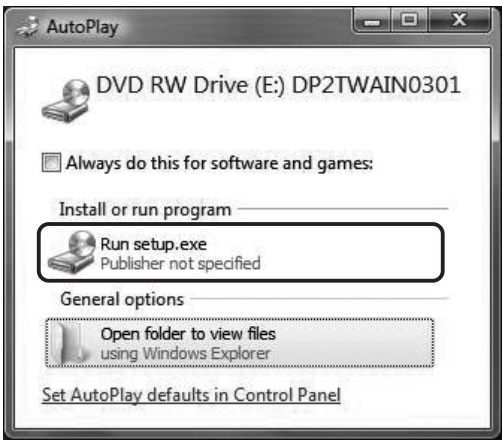

4. 出现[User Account Control]窗口后,请点击[Allow] 。

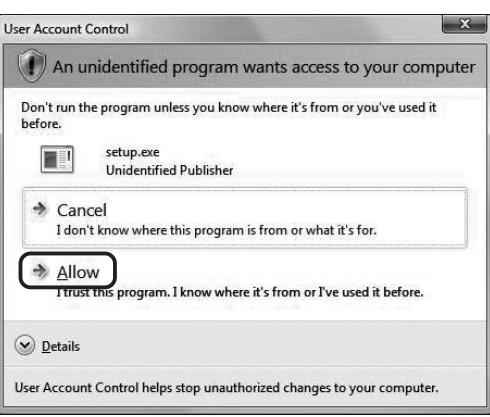

5. 稍等一会,等待准备工作完成,并且出现下列窗口。

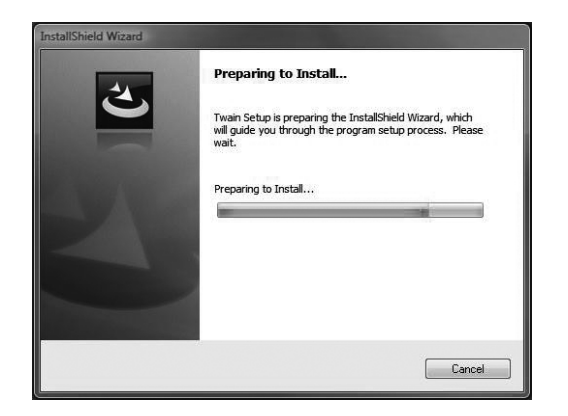

6. 阅读下列许可协议。请点击 "Yes, I accept all the terms of the Licensing Agreement." 然后点击 [Next] 按钮。

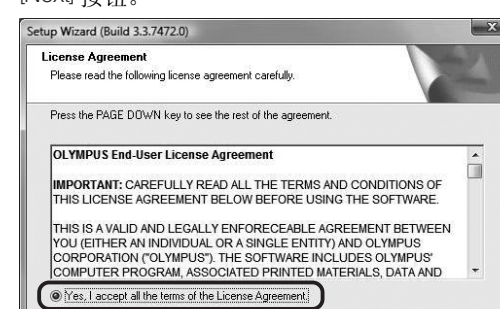

No, I don't accept all the terms of the License Agreement

7. 请输入用户信息(用户名称/公司名称),然后 点击 [Next] 按钮。

 $\overline{\text{ack}}$   $\overline{\text{Next}}$   $\overline{\text{Cancel}}$ 

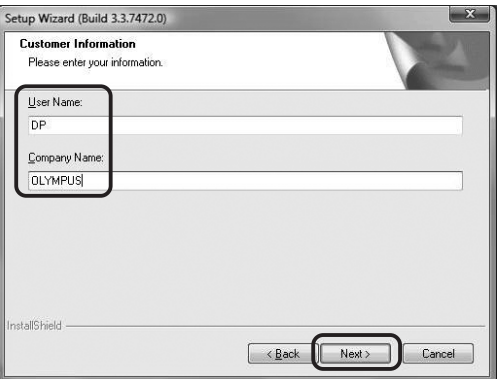

8. 检查设备表中的[DP21]。

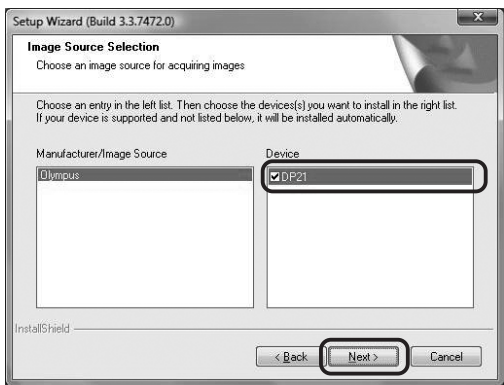

检查[DP21]后,会出现下列的对话框。点击 [OK]按钮, 关闭对话框,然后点击上图所示的[Next] 按钮。

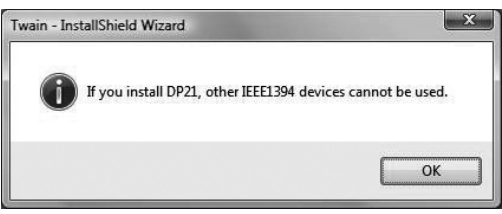

9. 出现 [Choose Destination Location]窗口后,如果你 需要改变安装路径,请点击 [Browse] 按钮, 指定新 的安装路径。然后点击[Next] 按钮。

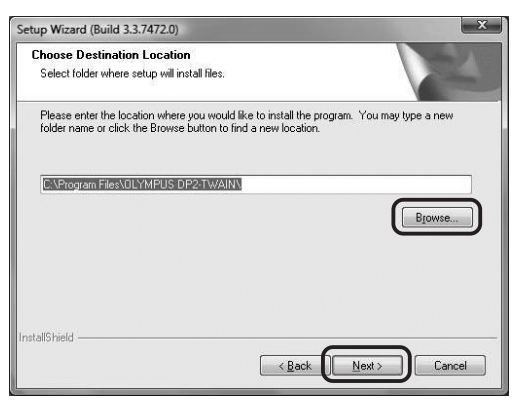

10. 出现[Select Additional Tasks] 窗口后,点击所需任务, 然后点击[Next] 按钮。

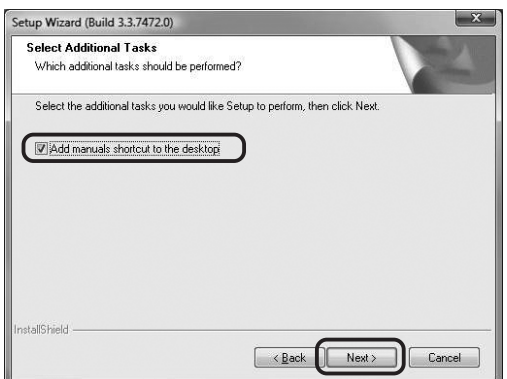

11. 出现[Start Copying Files]窗口后,点击 [Next] 按钮。

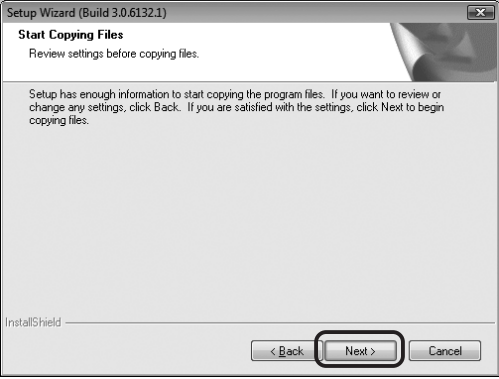

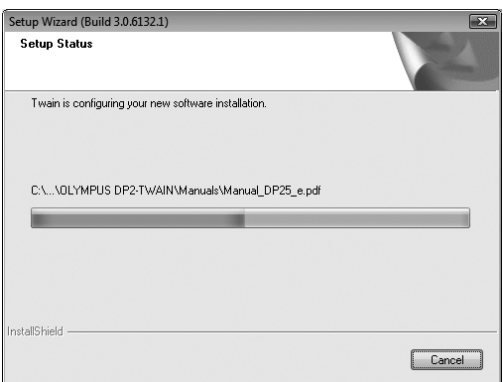

12. 出现[Windows Security]窗口后,点击[Install]按钮。

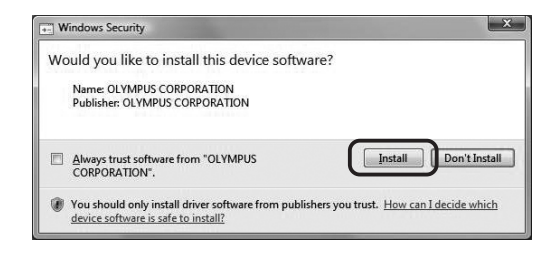

13. 安装完成后,会出现下列窗口。 然后点击 [Finish]按钮。

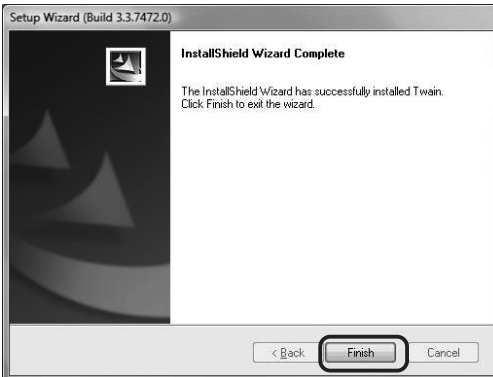

- 14. 取出CD盘。
- 15. 检查一下安装是否成功完成后, 点击 [Control Panel] 按钮。

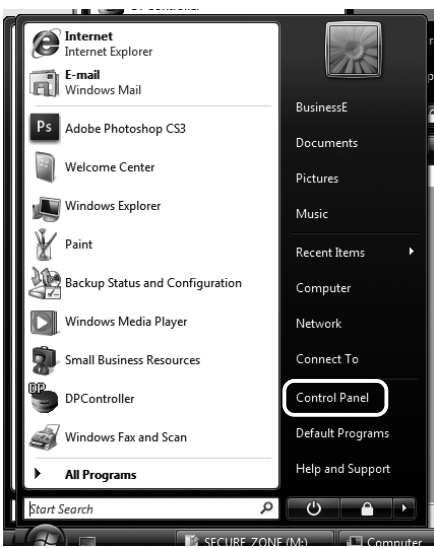

16. 点击 [System and Maintenance]按钮。 千万不要点击 [Get started with Windows] 和 [Back up your computer] 按钮。

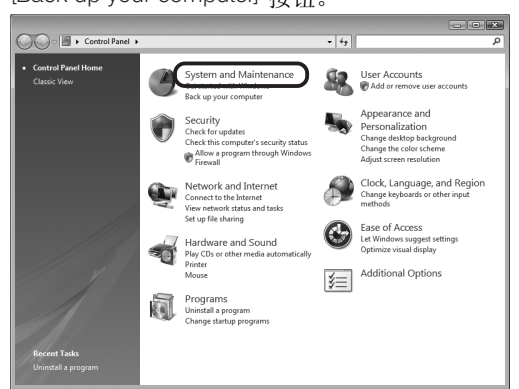

17. 点击 [System] 按钮。

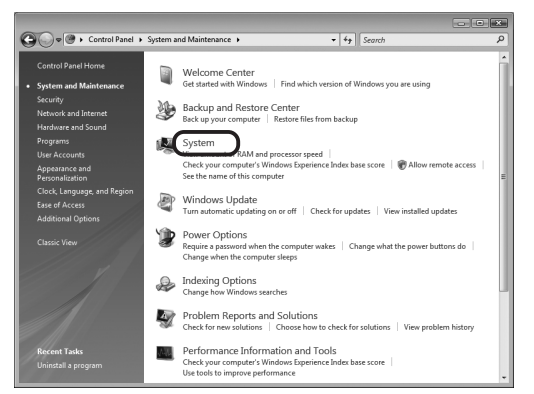

18. 点击[Device Manager] 按钮。

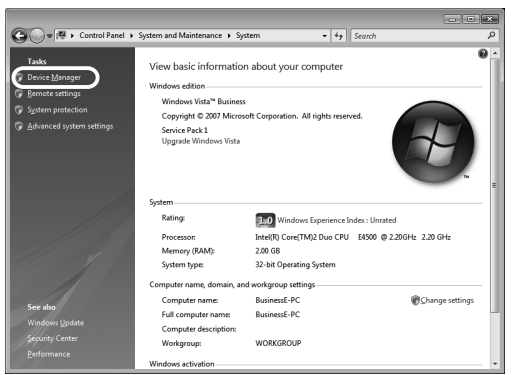

19. 出现[User Account Control]窗口后,点击[Continue]按钮。

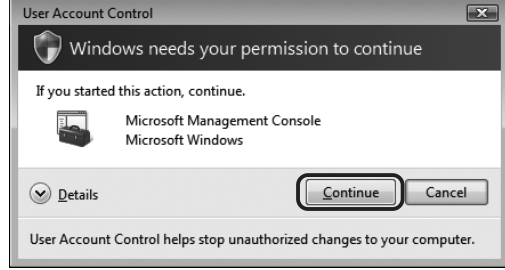

20. 如果在[1394 Bus Host Controllers]下面有一个 [OLYMPUS(R) MICROSCOPE 1394 DIGITAL CAMERA SYSTEM] 这表示已经正确完成了安装。确认后,点击 [ <u>b x ]</u> ] 按钮。 如果电脑上有多个1394 插座,而 [OLYMPUS (R) MICROSCOPE 1394 DIGITAL CAMERA SYSTEM] 没有安装到插有DP21 的1394 插座上, 就不能操作DP21。 如果不能操作DP21,请在使用前检查1394 插座。重新将 DP21 连接到已经装好了 [OLYMPUS (R) MICROSCOPE 1394 DIGITAL CAMERA SYSTEM] 的1394 插座上。

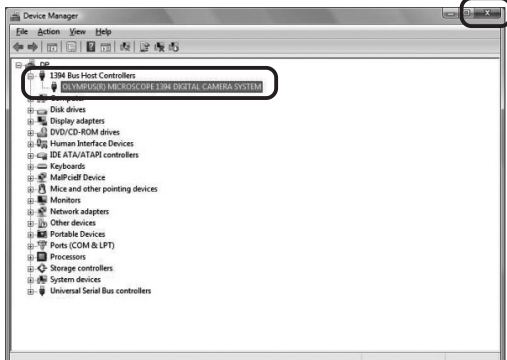
#### 2. Windows<sup>®</sup>XP

- 1. 启动Windows XP(以计算机管理员帐号联机)。
- 2. 稍后,出现下列窗口。点击选取 [Cancel](取消) , 关闭窗口。

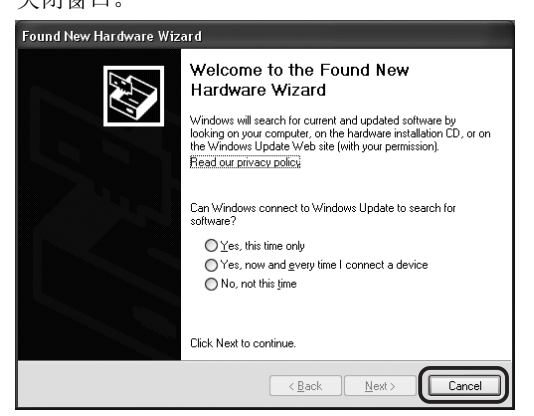

- 3. 将CD 盘放进CD-ROM 驱动器。
- 如果自动显示出步骤6中的窗口,请直接跳到步骤7。 如果没有显示,请继续进行步骤4。
- 4. 点击 [Start] 按钮,然后再点击 [Run]按钮。
- 5. 在CD-ROM驱动器文件夹上选取"setup.exe ", 然后再点击 [OK] 按钮。
- 6. 稍等一会,等待准备工作完成,并且出现下列窗口。

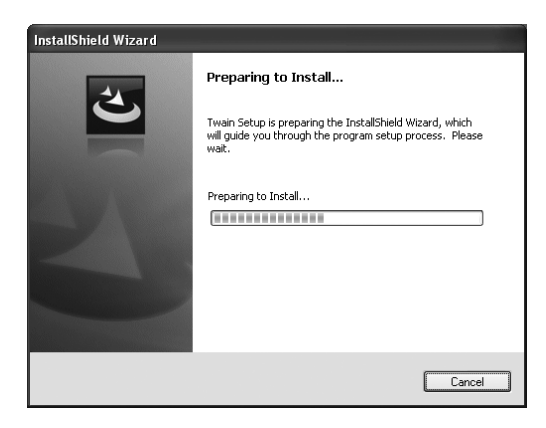

7. 阅读下列许可协议。请点击 "Yes, I accept all the terms of the Licensing Agreement." 然后点击 [Next] 按钮。

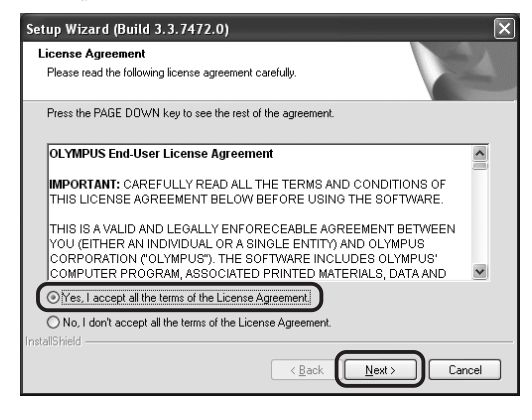

8. 请输入用户信息(用户名称/公司名称),然后 点击 [Next] 按钮。

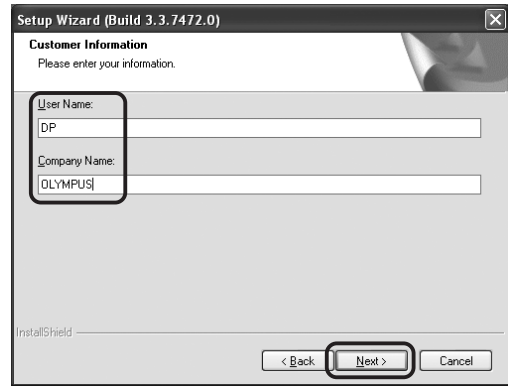

9. 检查设备表中的[DP21]。

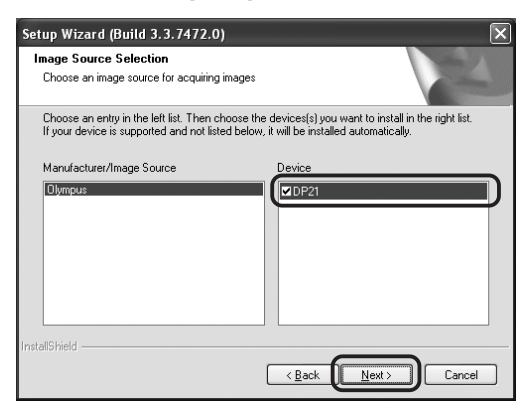

检查[DP21]后,会出现下列的对话框。点击 [OK]按钮, 关闭对话框,然后点击上图所示的[Next] 按钮。

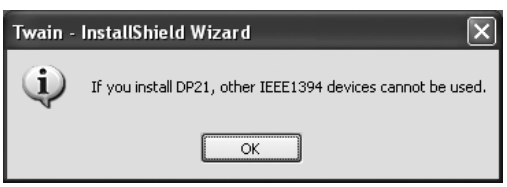

10. 出现 [Choose Destination Location]窗口后,如果你 需要改变安装路径,请点击 Browsel 按钮, 指定新 的安装路径。然后点击[Next] 按钮。

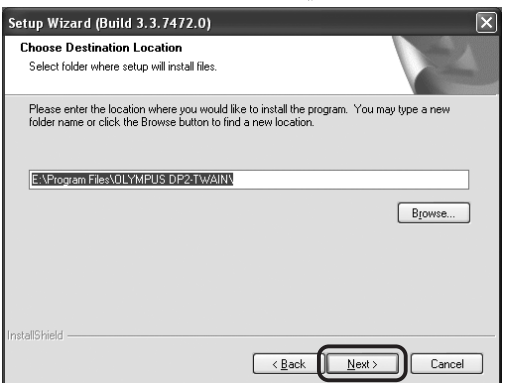

11. 出现[Select Additional Tasks] 窗口后,点击所需任务, 然后点击[Next] 按钮。

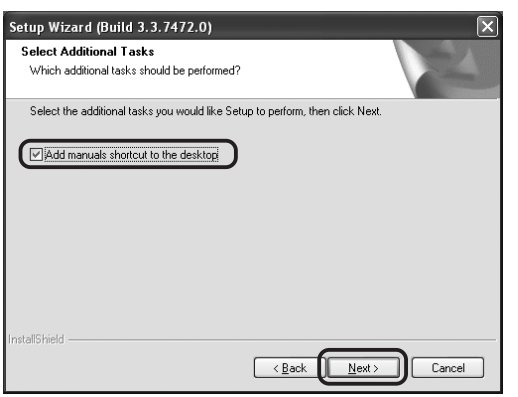

12. 出现[Start Copying Files]窗口后,点击 [Next] 按钮。

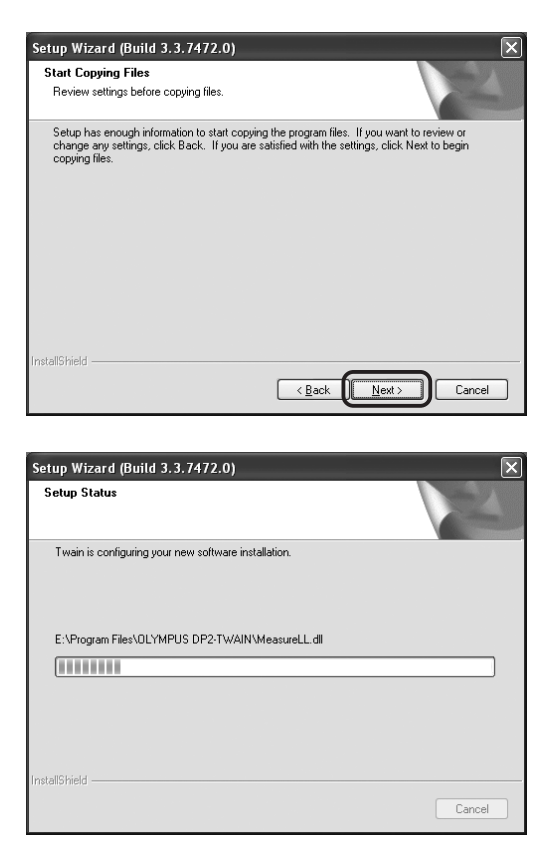

13. 安装完成后,会出现下列窗口。 然后点击 [Finish]按钮。

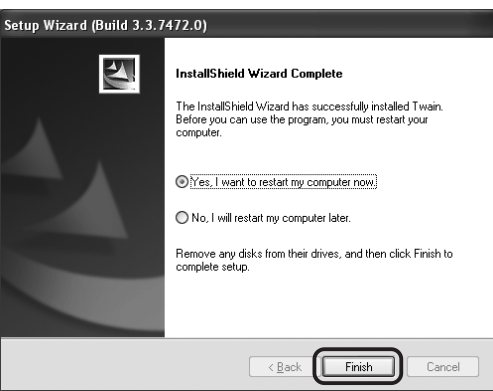

- 14. 取出CD盘。
- 15. 检查一下安装是否成功完成后,点击[Start]按钮, 然后再点击[Control Panel]按钮。

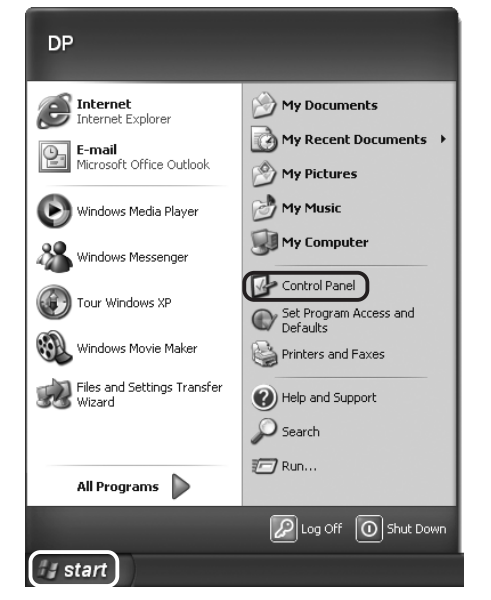

16. 点击[System and Maintenance]按钮。

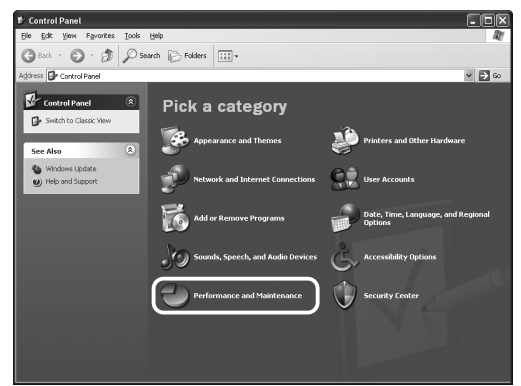

17. 点击 [System] 按钮。

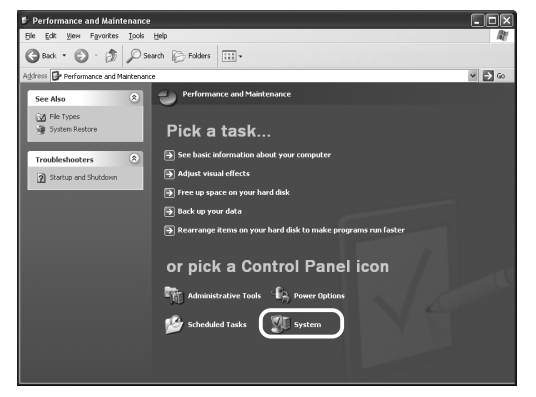

19. 出现 [System Properties] 窗口后, 点击 [Hardware]按钮, 然后再点击[Device Manager]按钮。

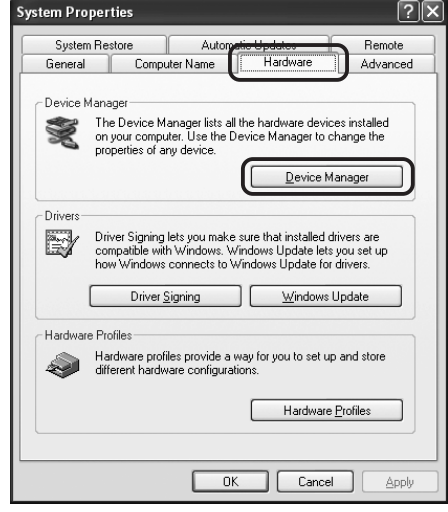

19. 如果在[1394 Bus Host Controllers]下面有一个 [OLYMPUS(R) MICROSCOPE 1394 DIGITAL CAMERA SYSTEM] 这表示已经正确完成了安装。确认后,点击 [ X ] 按钮。

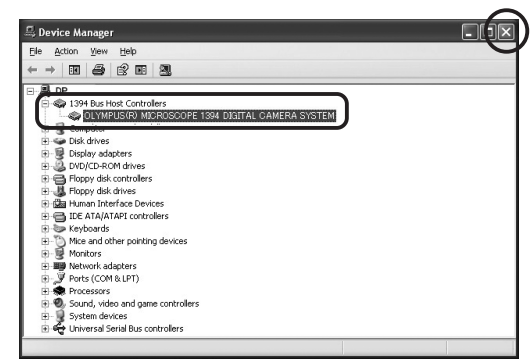

# *3-6* 使用*DP21-TWAIN*记录图像的步骤

(注意) 详细操作步骤, 请参阅 DP2-TWAIN的使用说明书。

\*1. 关于变焦、移动和存储图像,请参阅DP2-TWAIN兼容应用软件的使用说明书。

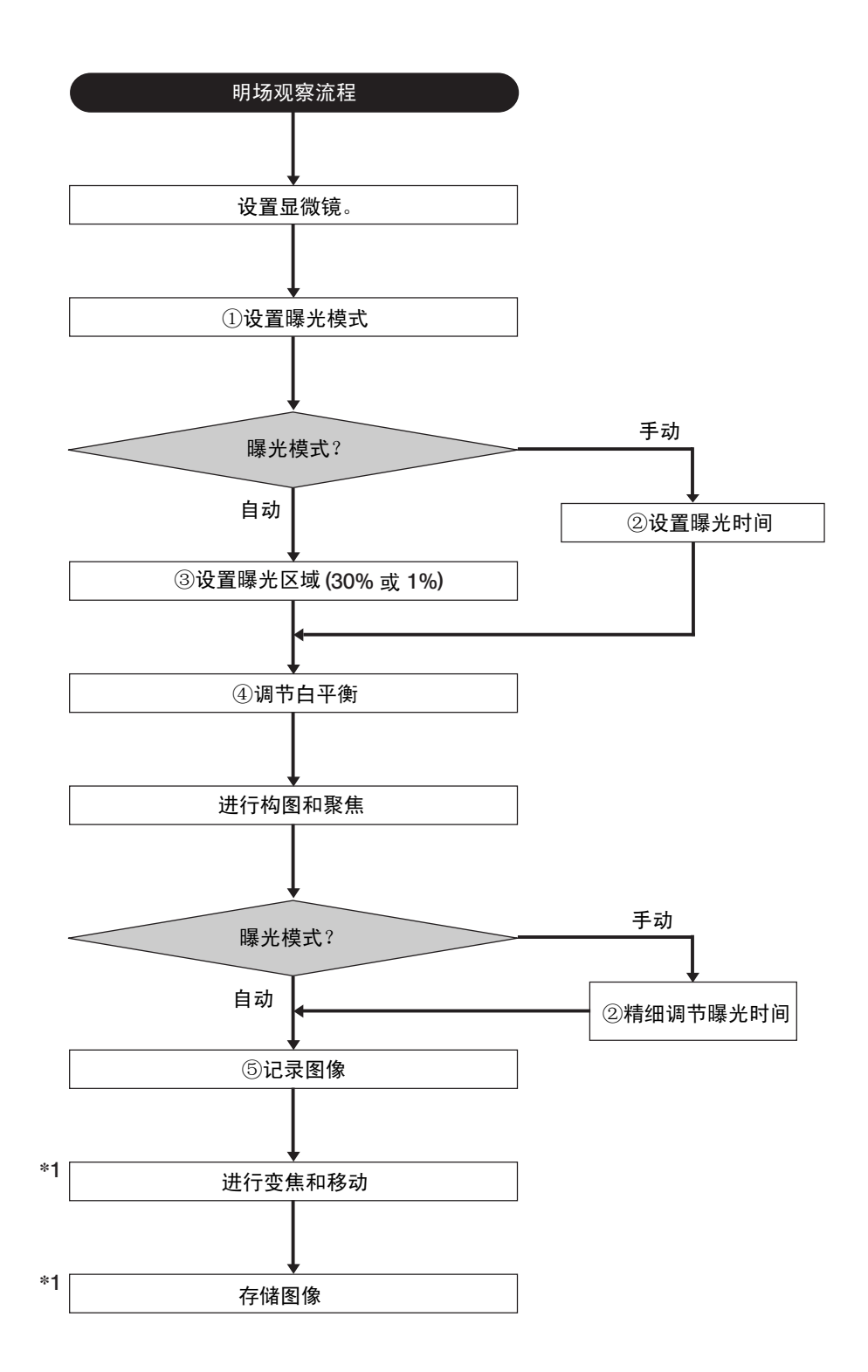

# *3-7 DP2-TWAIN* 的显示窗口

#### 图像记录窗口

◎这一窗口在启动时显示,用于记录静止图像和活动图像。详情请参阅DP2-TWAIN的使用说明书。

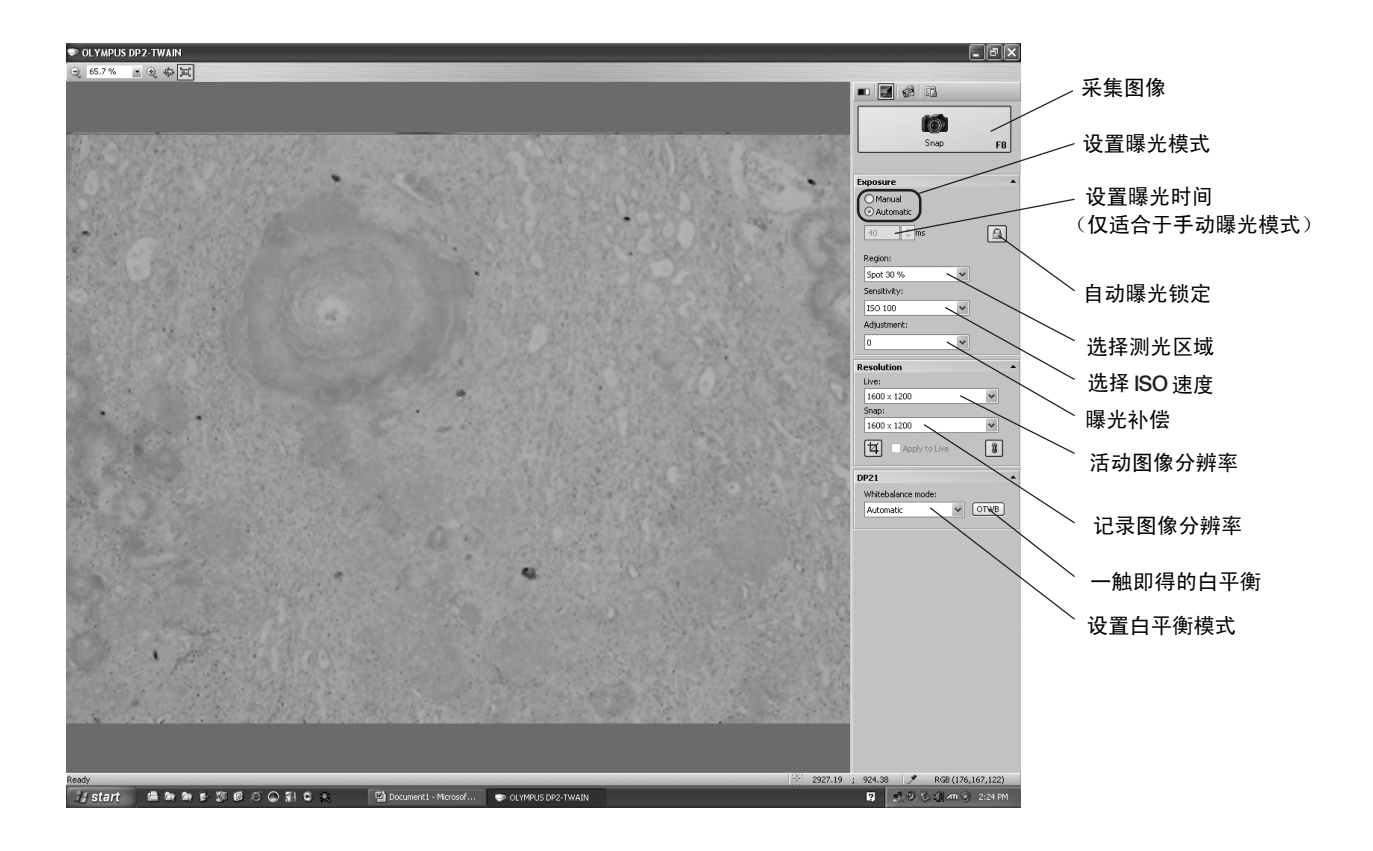

### *3-8* 卸载 *DP2-TWAIN* 软件

#### 1. Windows<sup>®</sup> Vista

1. 点击[开始]按钮,选取[控制面板]。 3 出现[删除或改变程序]窗口后,选取[OLYMPUS DP2-TWAIN],然后点击[删除]按钮。 4 这时会出现一个[用户帐号管理]窗口,显示"Windows 需要你许可才能继续操作",点击[继续]按钮。 5 这时会出现一个[问题]窗口,询问"你是否真的要删除 OLYMPUS DP2-TWAIN ? "。点击[是]按钮,开始删除。 6 然后会再出现一个[问题]窗口,询问"你是否要保留程序用户的个人设置?"点击[是]按钮,保留设置。如果 7. 点击[完成]按钮。这时,就删除了这一应用程序。 2在[程序]下点击[删除程序]。 你不需要保留设置,就点击 [否] 按钮。

#### 2. Windows $^{\circledR}$ XP

1. 点击[开始]按钮,选取[控制面板]。

点击[添加或删除程序]。 2.

3出现[添加或删除程序]窗口后,在[当前安装的程序]下选取[OLYMPUS DP2-TWAIN ],然后点击[删除]按钮。 4 这时会出现一个[问题]窗口,询问"你是否真的要删除 OLYMPUS DP2-TWAIN ? "。点击[是]按钮,开始删除。

5 然后会再出现一个[问题]窗口,询问"你是否要保留程序用户的个人设置?"点击[是]按钮,保留设置。如果你 不需要保留设置,就点击 [否] 按钮。

6 出现[操作完成]对话框后,点击[完成]按钮。这时,就删除了这一应用程序。

OLYMPUS(R) MICROSCOPE 1394 DIGITAL CAMERA SYSTEM " "的驱动器软件。即使已经卸载了 OLYMPUS DP2-TWAIN ,也不能卸载 1394驱动器,这意味着仍然不能使用 DP21 以外的 IEEE1394 设备。 如果你要使用 DP21 以外的IEEE1394 设备,请打开设备管理器,并升级"1394 Bus Host Controllers "下面的

### 4 通用内容(通用)

## *4-1* 警告信息

根据CCD的状态和操作,DP21有时候会显示一个信息。

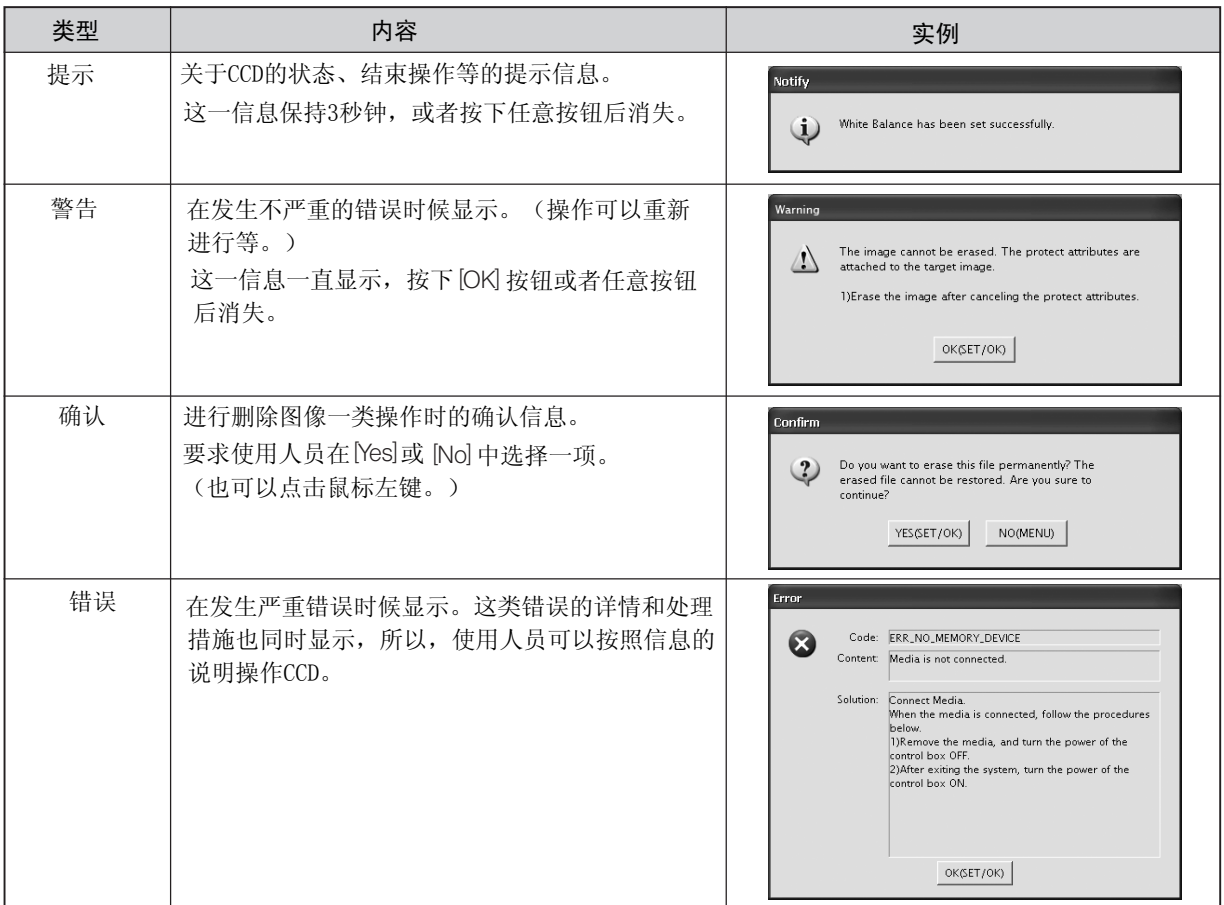

# *4-2* 规格

#### 通用

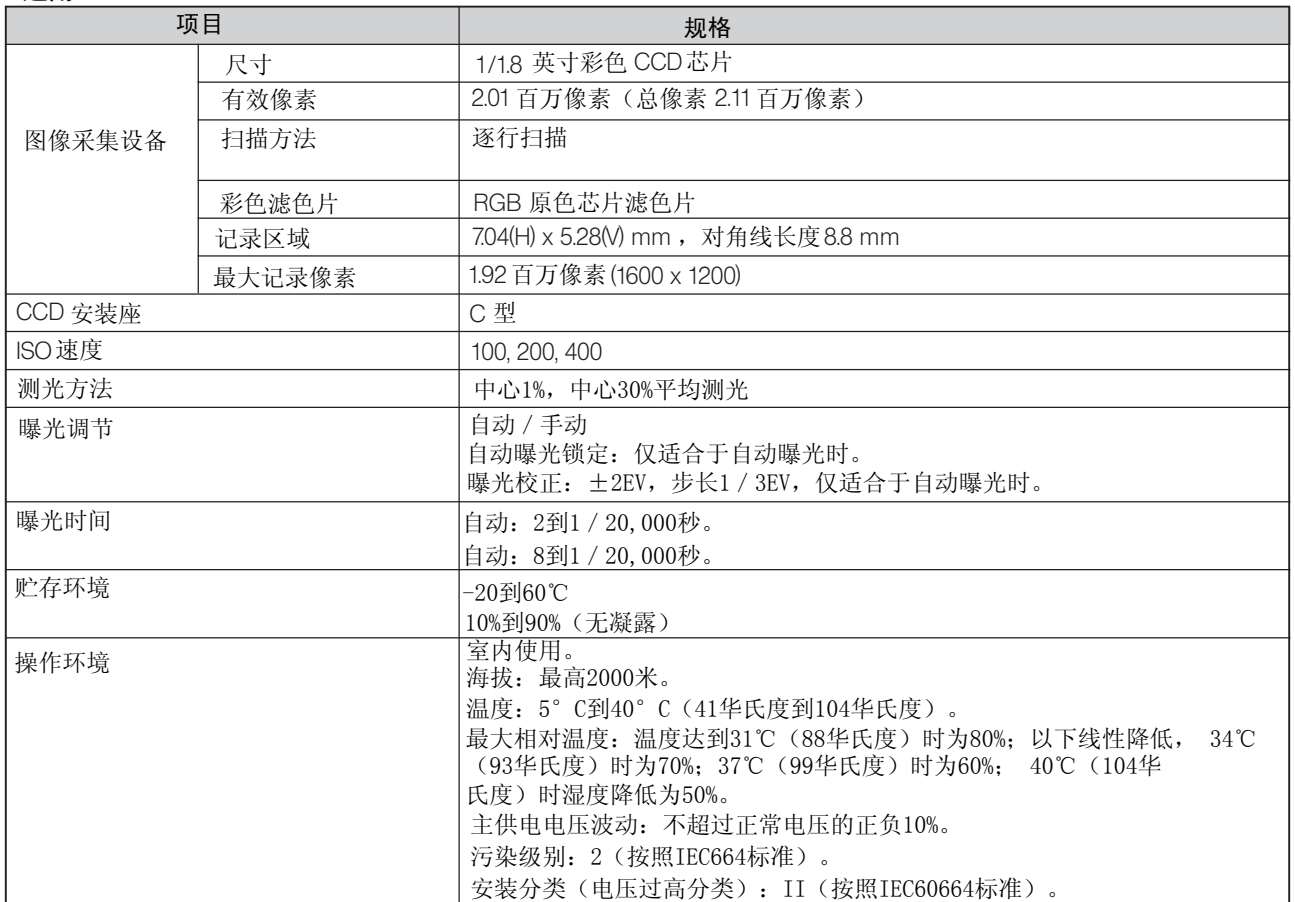

#### 单独系统配置

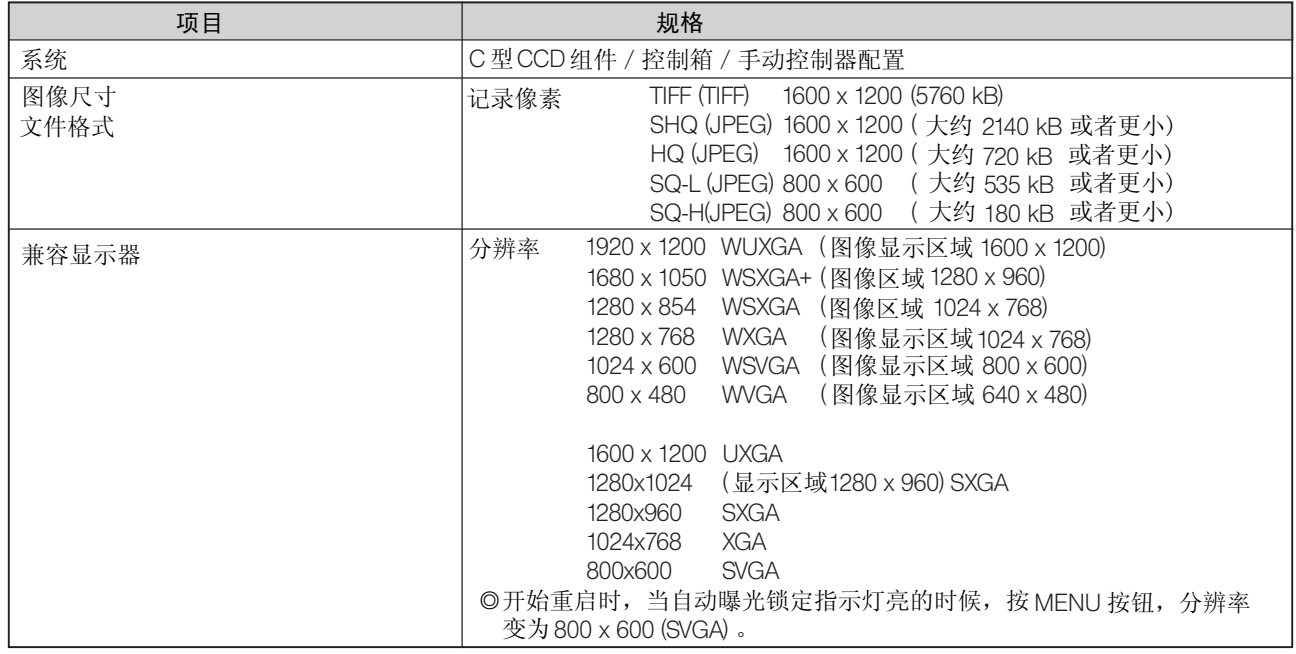

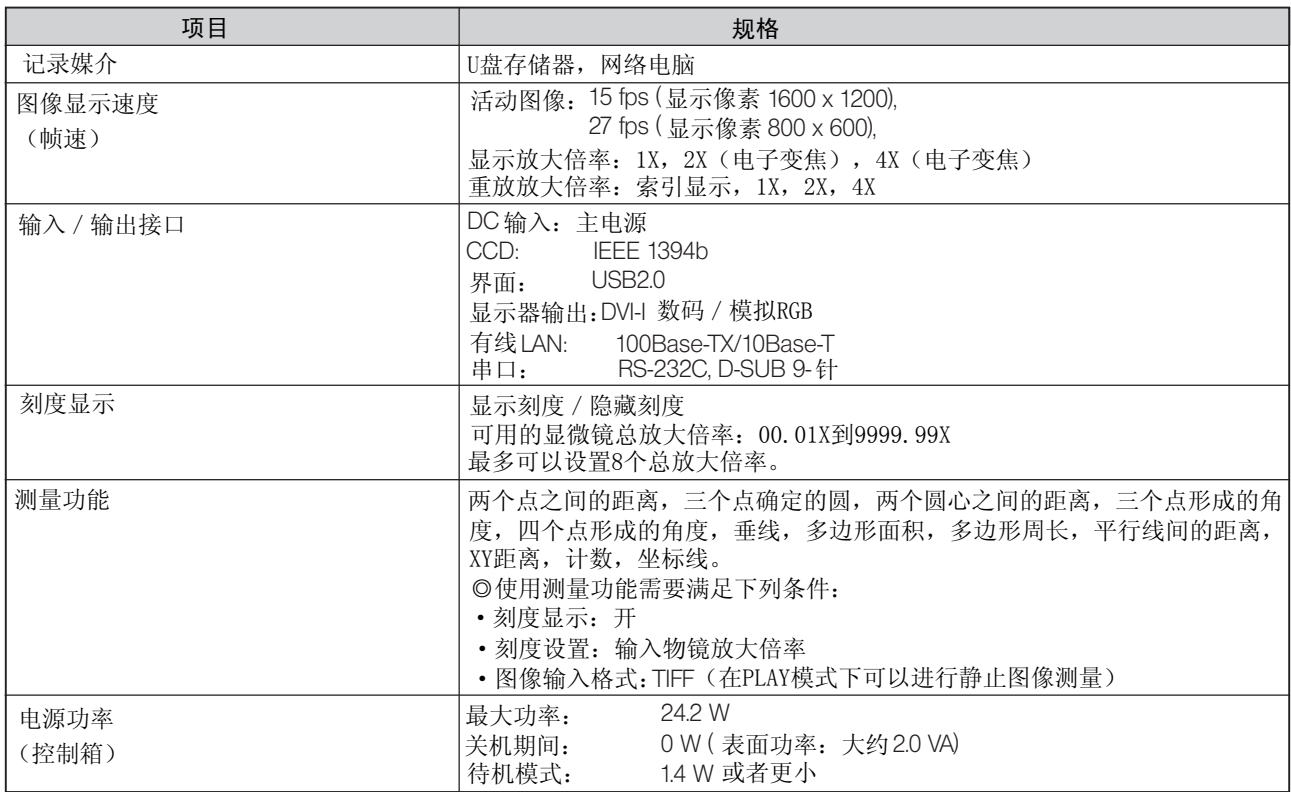

#### PC 连接系统配置

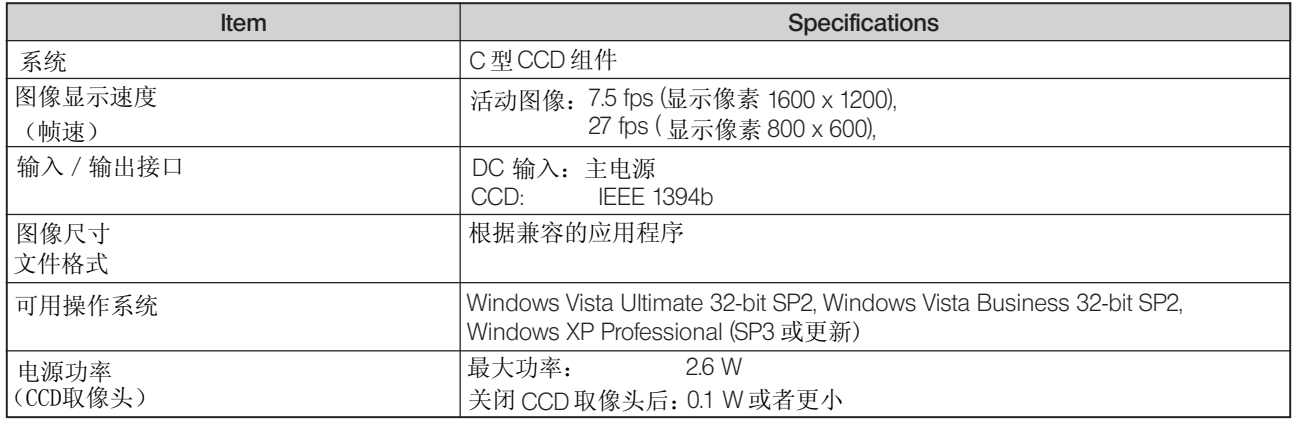

# *4-3* 故障检修指南

在一定条件下,本装置的性能能够可逆地受非质量因素的影响。如果发生问题,请查看下表,并采取适当的处理 措施。检查全表后仍不能解决问题,请向当地奥林巴斯代表处寻求帮助。

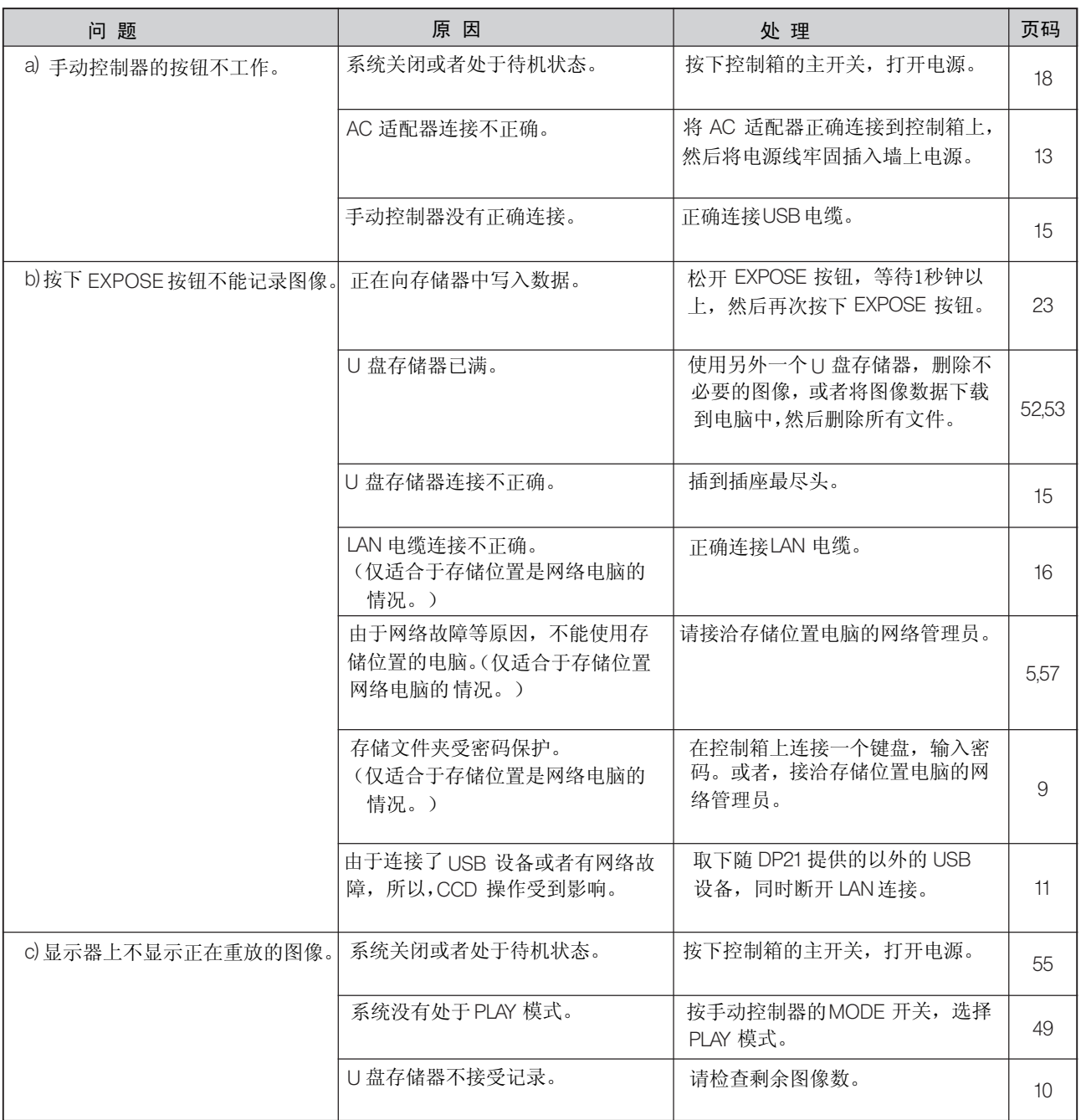

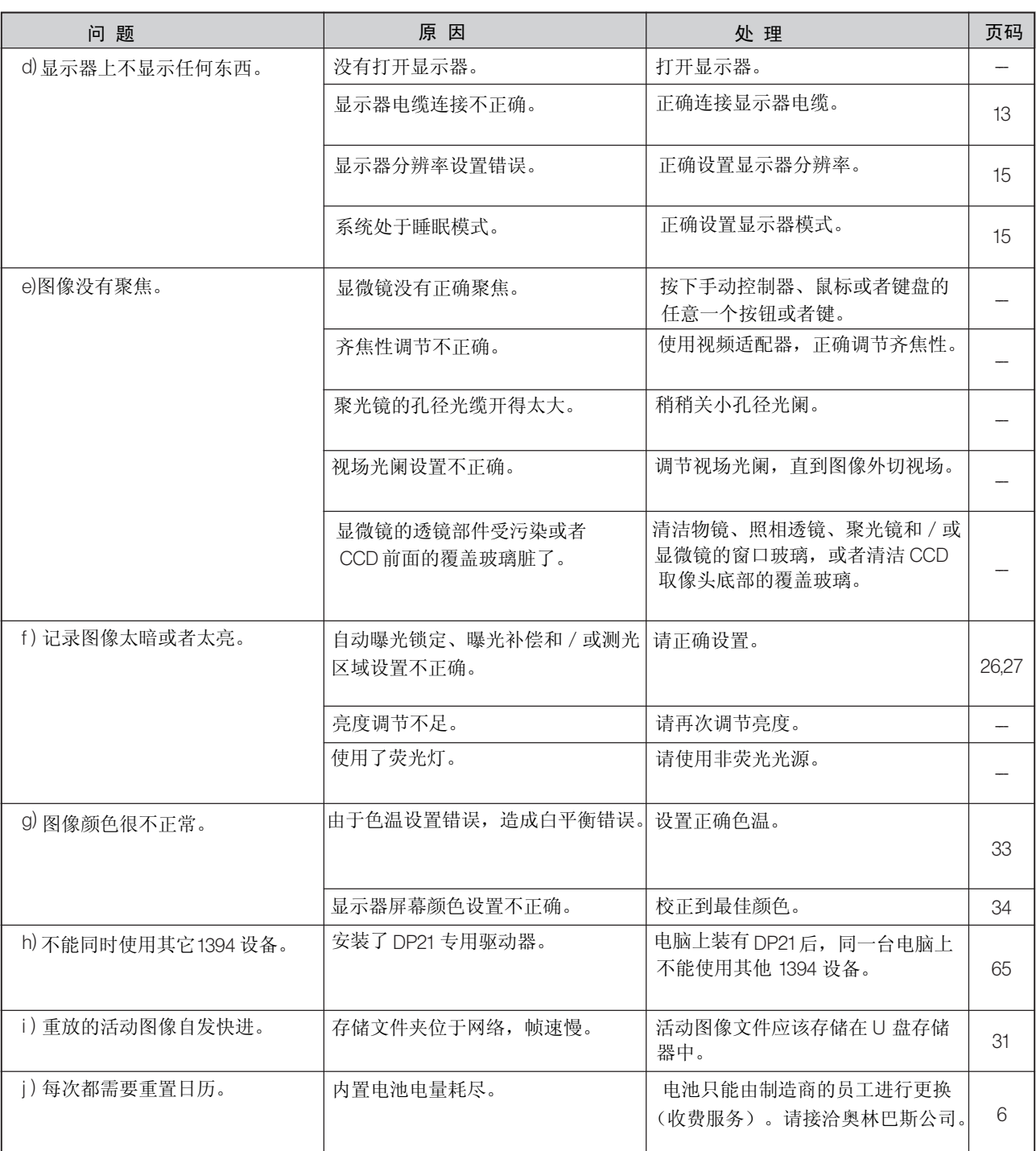

# OLYMPUS 奥林巴斯

奥林巴斯(中国)有限公司 地址: 北京市朝阳区新源南路 1-3 号平安国际金融中心 A 座 8 层 电话: 010-58199000 传真: 010-59761300 邮编: 100027 奥林巴斯(中国)有限公司 上海 地址:上海市淮海中路 1010 号嘉华中心 10 层 电话: 021-51582084 传真: 021-51706226 邮编: 200031 奥林巴斯(中国)有限公司 广州 地址: 广州市环市东路 403 号广州电子大厦 15 层 电话: 020-61227171 传真: 020-61227178 邮编: 510095 奥林巴斯(中国)有限公司 西安 地址: 陕西省西安市和平路 99号金鑫国际 808室 电话: 029-87206108 传真: 029-87206113 邮编: 710001 奥林巴斯(中国)有限公司 武汉 地址: 湖北省武汉市建设大道 568 号新世界国贸大厦 I 座 2512 室

⬉䆱 Ӵⳳ 䚂㓪

奥林巴斯(中国)有限公司 成都 地址: 四川省成都市锦江区红星路三段 16 号正熙国际大厦 2406 室 ⬉䆱 Ӵⳳ 䚂㓪

奥林巴斯(中国)有限公司 沈阳 地址: 辽宁省沈阳市和平区南京北街 206 号沈阳城市广场一座 2-106 号 ⬉䆱 Ӵⳳ 䚂㓪